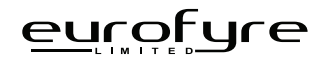

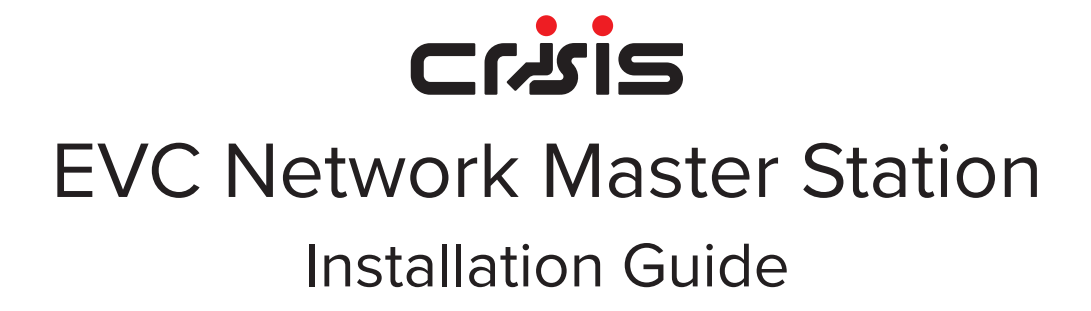

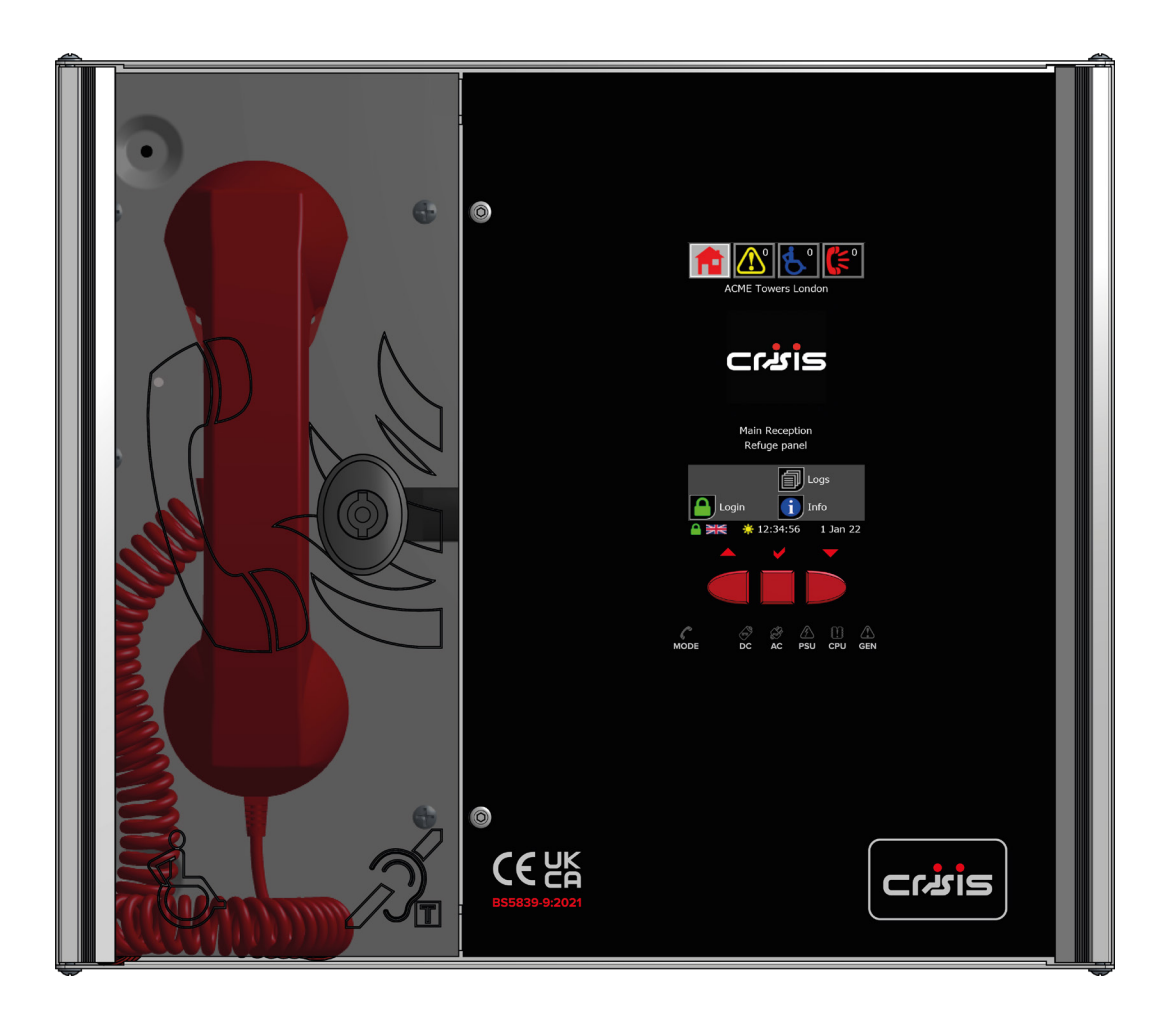

Date: July 2023 Document: EF.CRISISEVCNMSIG Issue: 1.0

*This page is intentionally left blank.*

# **Intellectual Property and Copyright**

This document includes registered and unregistered trademarks. All trademarks displayed are the trademarks of their respective owners. Your use of this document does not constitute or create a licence or any other right to use the name and/or trademark and/or label.

This document is subject to copyright owned by Eurofyre Limited. You agree not to copy, communicate to the public, adapt, distribute, transfer, sell, modify or publish any contents of this document without the express prior written consent of Eurofyre.

## **Disclaimer**

The contents of this document is provided on an "as is" basis. No representation or warranty (either express or implied) is made as to the completeness, accuracy or reliability of the contents of this document. The manufacturer reserves the right to change designs or specifications without obligation and without further notice. Except as otherwise provided, all warranties, express or implied, including without limitation any implied warranties of merchantability and fitness for a particular purpose are expressly excluded.

## **General Warning**

This product must only be installed, configured and used strictly in accordance with the General Terms and Conditions, User Manual and product documents available from Eurofyre. All proper health and safety precautions must be taken during the installation, commissioning and maintenance of the product. The system should not be connected to a power source until all the components have been installed. Proper safety precautions must be taken during tests and maintenance of the products when these are still connected to the power source. Failure to do so or tampering with the electronics inside the products can result in an electric shock causing injury or death and may cause equipment damage. Eurofyre is not responsible and cannot be held accountable for any liability that may arise due to improper use of the equipment and/or failure to take proper precautions. Only persons trained through an Eurofyre accredited training course can install, test and maintain the system.

## **Liability**

You agree to install, configure and use the products strictly in accordance with the Installation, User Manuals and product documents available from Eurofyre.

Eurofyre is not liable to you or any other person for incidental, indirect, or consequential loss, expense or damages of any kind including without limitation, loss of business, loss of profits or loss of data arising out of your use of the products. Without limiting this general disclaimer the following specific warnings and disclaimers also apply:

## **Fitness for Purpose**

You agree that you have been provided with a reasonable opportunity to appraise the products and have made your own independent assessment of the fitness or suitability of the products for your purpose. You acknowledge that you have not relied on any oral or written information, representation or advice given by or on behalf of Eurofyre or its representatives.

### **Total Liability**

To the fullest extent permitted by law that any limitation or exclusion cannot apply, the total liability of Eurofyre in relation to the products is limited to:

In the case of services, the cost of having the services supplied again; or

In the case of goods, the lowest cost of replacing the goods, acquiring equivalent goods or having the goods repaired.

## **Indemnification**

You agree to fully indemnify and hold Eurofyre harmless for any claim, cost, demand or damage (including legal costs on a full indemnity basis) incurred or which may be incurred arising from your use of the products.

## **Miscellaneous**

If any provision outlined above is found to be invalid or unenforceable by a court of law, such invalidity or unenforceability will not affect the remainder which will continue in full force and effect. All rights not expressly granted are reserved.

## **Scope**

The Crisis EVC Network Master Station Installation Guide provides a comprehensive description of the Crisis Emergency Voice Communication System.

This guide introduces the Crisis EVC Master Station features, technical specifications and gives an understanding of its components and their function. You will also find instructions on installing, configuration and testing.

This guide is for anyone involved with the design, maintenance and purchasing of a Crisis EVC system. It is assumed that anyone using this product has the knowledge and appropriate certification from local fire and electrical authorities.

# **Document Conventions**

The following typographic conventions are used in this document:

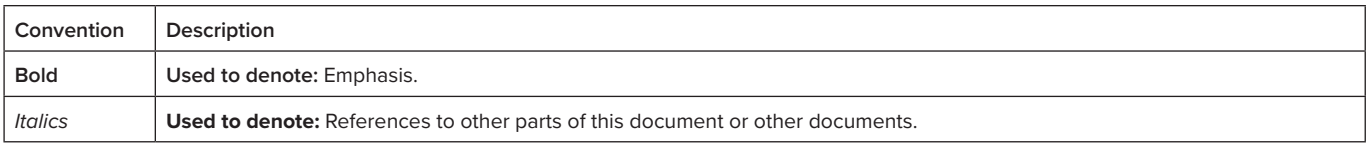

The following icons are used in this document:

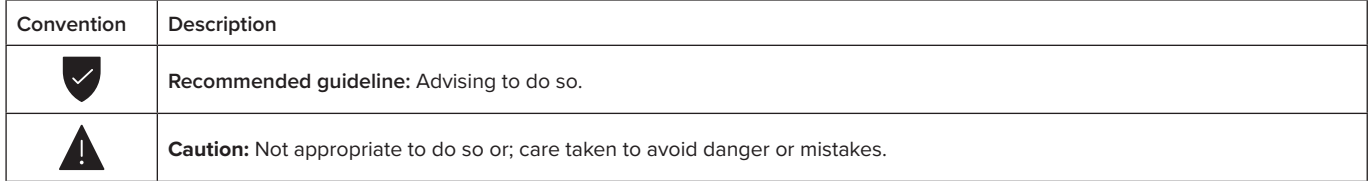

# **Contact Us**

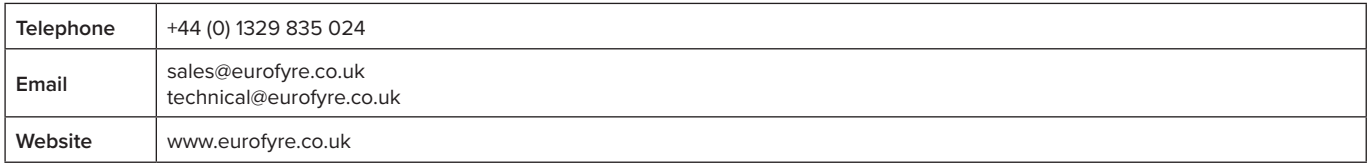

# **Table Of Contents**

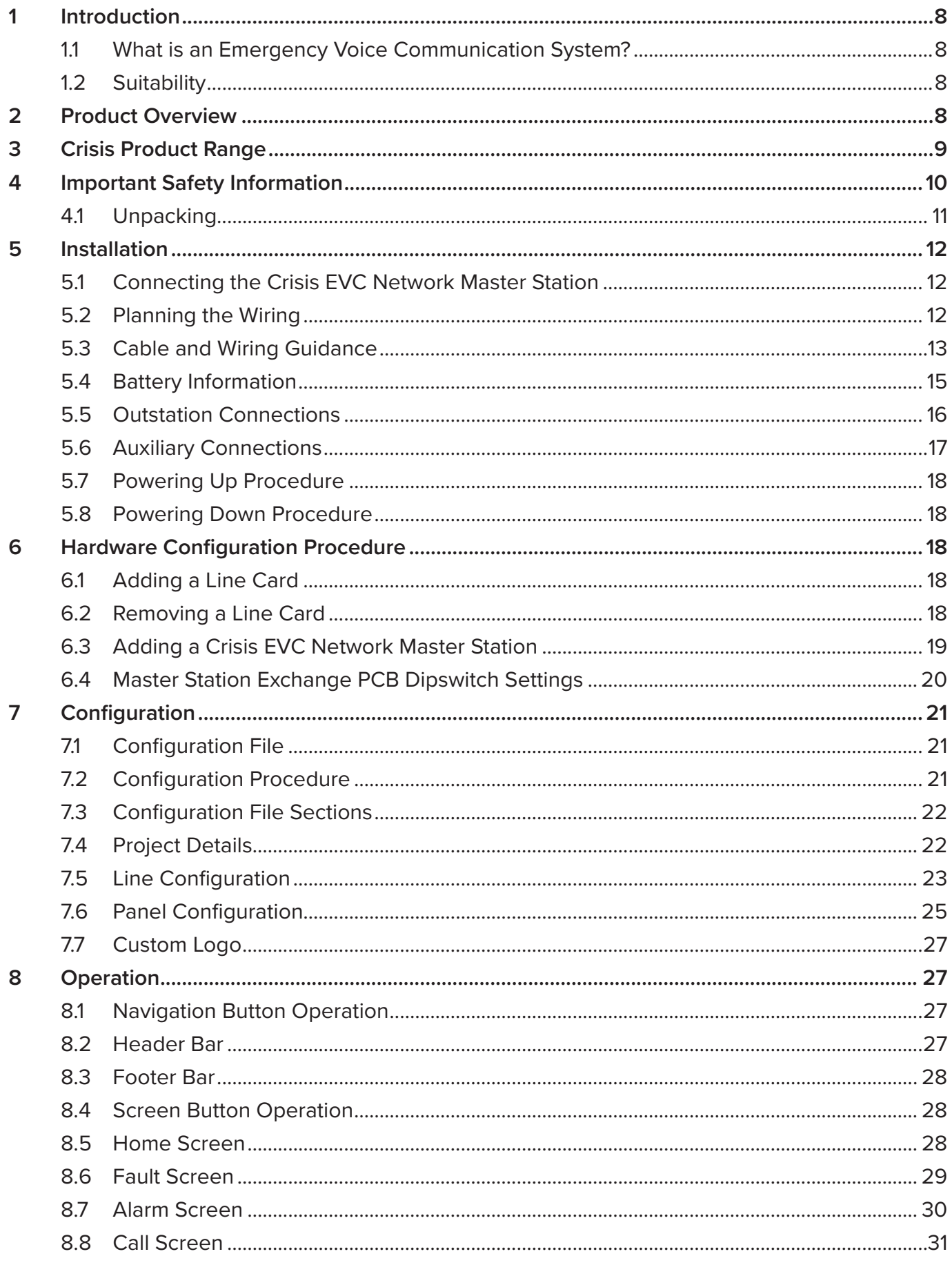

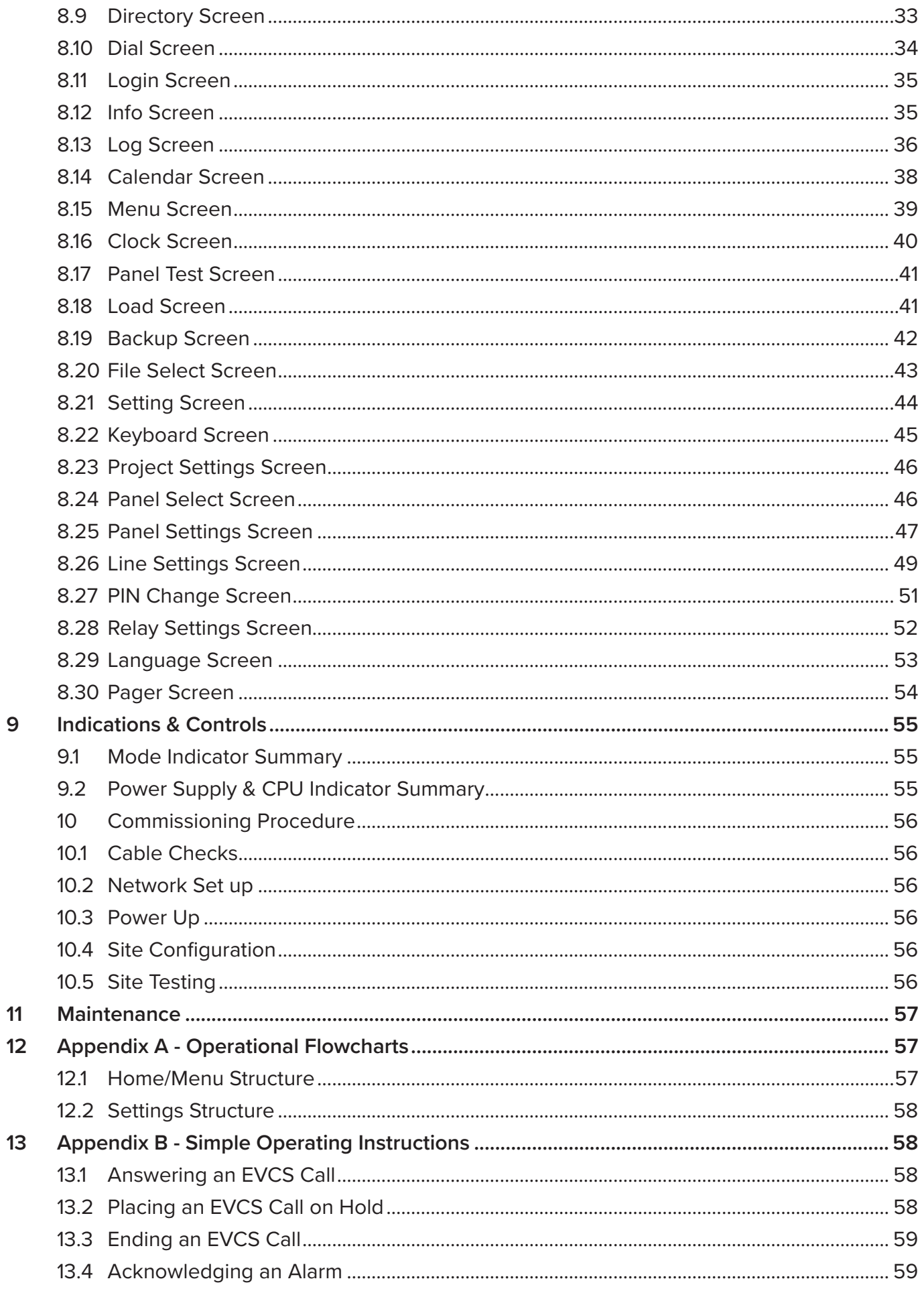

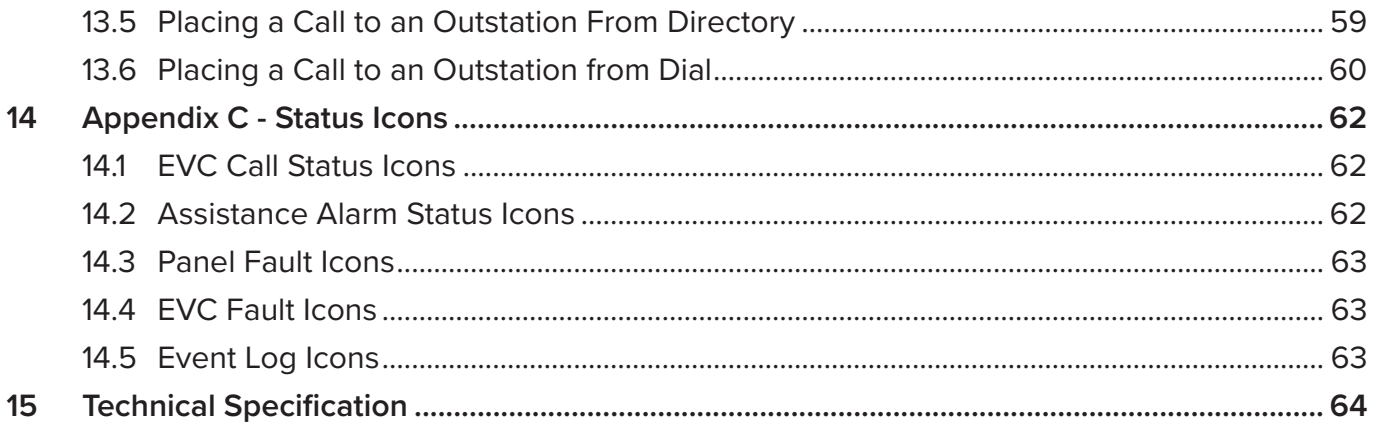

# <span id="page-7-0"></span>**1 Introduction**

## **1.1 What is an Emergency Voice Communication System?**

An Emergency Voice Communication System, or EVCS, is a system that allows voice communication in either direction between a central control point and a number of other points throughout a building or building complex, particularly in a fire emergency situation. The control points, or outstations by which they are more commonly referred, generally comprise of a Type A outstation, a Type B outstation, or a Type C Combined Type outstation. "Assist Call" emergency assistance alarm systems can also be incorporated into the EVCS.

EVCS is generally required in the following situations:

- In any building or sports or similar venue where there are disabled people, or people who may have difficulty negotiating the evacuation route.
- In buildings with phased evacuation and/or fire fighting lifts where it facilitates secure communications for building managers, fire wardens, and attending fire officers.
- At sports venues and similar complexes, where it will assist stewards in controlling the evacuation of the area in an emergency.

The Crisis Network Emergency Voice Communications System (EVCS) is designed to fully comply with BS5839 Part 9:2021 for use as a Fire Telephone system, Disabled Refuge Call system or as a combined system when both Fire Telephones and Disabled Refuge Points are required.

## **1.2 Suitability**

Fire telephone systems are recommended for all public buildings and multi-story buildings over four floors that require phased evacuation as per BS9999:2017.

Disabled Refuge systems are required in buildings where the public or staff gains access to any floor other than the ground floor using lifts. A refuge is a relatively safe waiting area provided at each storey exit from each protected stairway.

Refuge areas are not just for wheelchair users, they are for anyone who may need assistance i.e. someone who's immediate evacuation will impede the egress of others, a pregnant woman over 6 months term or persons with long term injuries, arthritis etc.

# **2 Product Overview**

The Crisis EVCS has been designed around a total network solution, so most Crisis panels have inbuilt networking. The Crisis Network system comprises 3 types of panels; Network touch screen master station (hereafter referred to as Crisis EVC Network Master Station), the 2-to-8-line networkable master station (hereafter referred to as Crisis EVC Master Station) and a system expander panel (hereafter referred to as Crisis EVC Network Expander). For Crisis Network systems a Crisis Network Master Station must be used as the site wide network master station, the system can then be expanded using a Crisis EVC Network Expander or Crisis Master Station in blocks of 8 lines up to a maximum system capacity of 512 lines.

Additional Crisis EVC Network Master Stations can be used wherever indication and control is required, i.e., Fire Control rooms and building reception. These additional Crisis EVC Network Master Stations have the facility to filter the information that is displayed, so if there are several buildings with a Crisis EVC Network Master Station in each building, the Crisis EVC Network Master Station can be configured to only display/ answer EVCS calls from that building. The system also has the ability for all calls to be displayed /answered on a particular Crisis EVC Network Master Station thus becoming the overall site master. This display filter can also be applied to "Assist Call" indications so panels can be configured to only display/acknowledge calls from "Assist Call" emergency assistance alarms. This display filtering works in the same manner as for EVCS calls.

Each Crisis EVC Network Master Station can be configured so information displayed during daytime is distinct from information displayed during night-time, thus allowing separate locations to handle daytime operations and night-time operations. The day/night timing applies across the entire network.

The Crisis EVC Network Master Station can call individual outstations via a named directory list or by dialling the appropriate extension number for the desired outstation. In addition to this, it is possible to call from one Crisis EVC Network Master Station to another so communication between master stations is possible and control can be transferred between master stations.

The wiring is a ring and spur topology with outstations being wired on radial spurs from any master station or system expander panel. The Crisis EVC Network Expander and any Crisis EVC Network Master Station or Crisis EVC Master Station are wired in a ring network up to a maximum of 64. The Crisis EVC Network Expander would typically be sited in convenient locations close to the outstations i.e. risers or stairwells resulting in short vertical wiring runs. The Crisis EVC Master Station can be used to provide local control of up to 8 lines within a building that can then report back to a Crisis EVC Network Master Station which can provide overall control of an entire site. In this way a very large system can be completed with a minimum of cabling coming back to the master station via the network ring.

Additionally, the "Assist Call" emergency assistance alarm system can either be connected to the same line with an outstation or connected to a dedicated line. As each line is powered from the Crisis EVC Network Master Station or Crisis EVC Network Expander, the outstations and the "Assist Call" emergency assistance alarm system do not require a separate power supply unit. This has the additional benefit of each line being fully monitored and battery backed up.

If only emergency assistance alarms are connected, then a **Crisis EVC Network Assist Call Master Station** can be used. The Crisis EVC Network Assist Call Master Station is very similar to a Crisis EVC Network Master Station, however it does not have a telephone handset and cannot be used to answer EVC calls; it uses the same housing as a Crisis EVC Network Expander panel. The operation and configuration is as described for a Crisis EVC Network Master Station.

# <span id="page-8-0"></span>**3 Crisis Product Range**

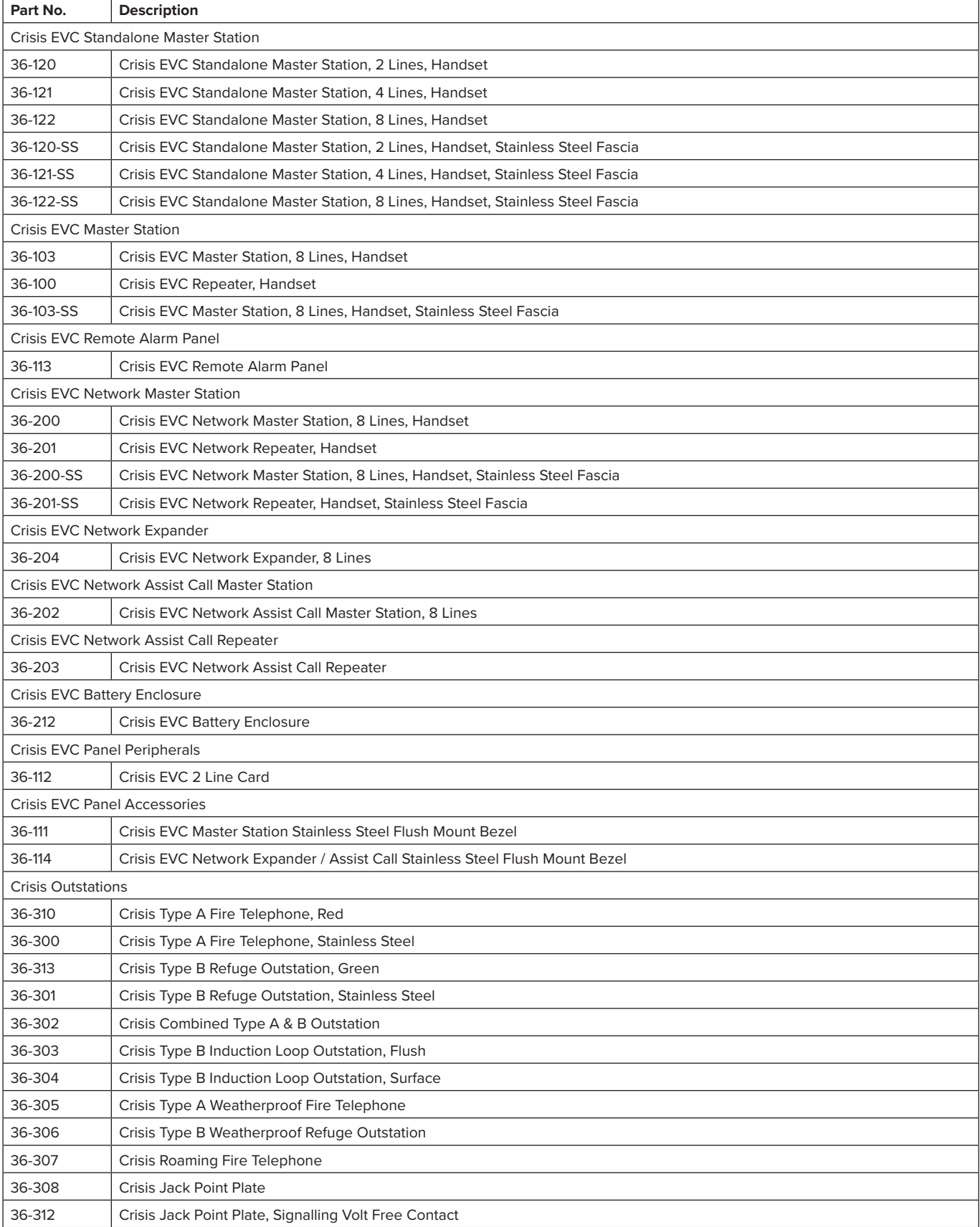

<span id="page-9-0"></span>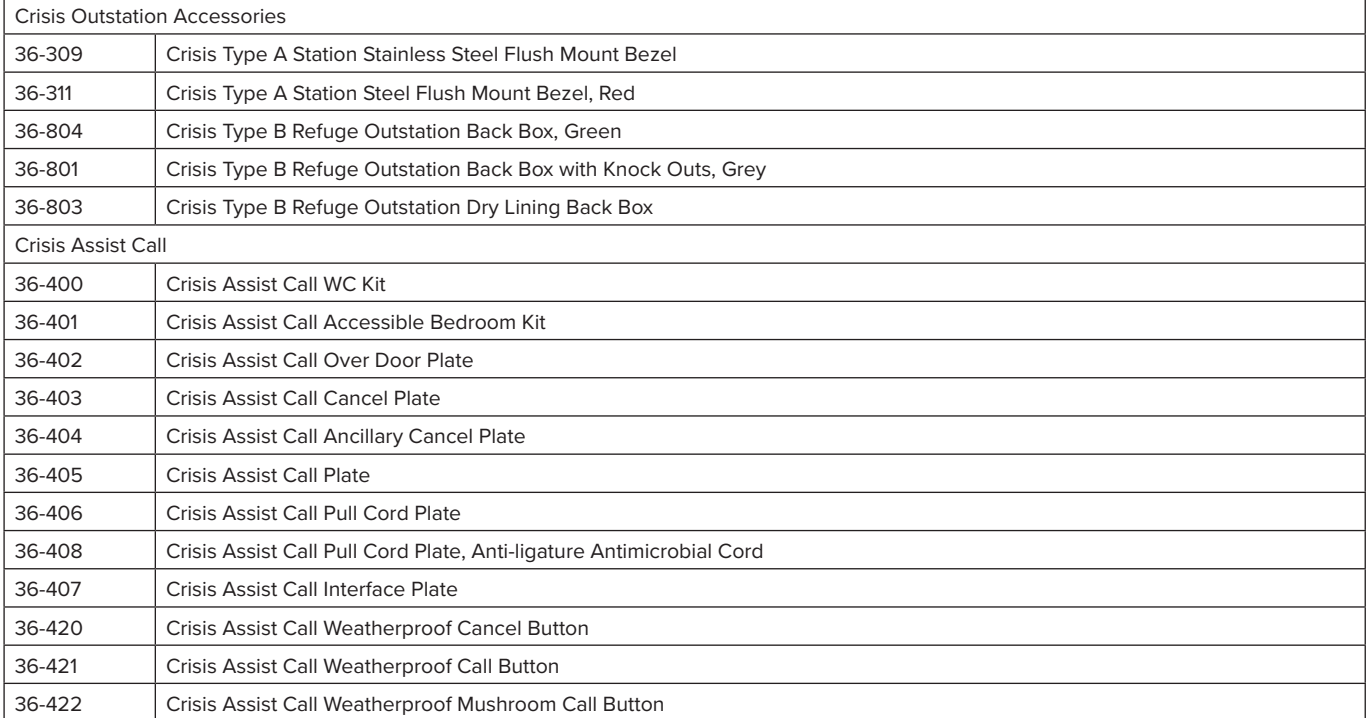

*Table 1: Crisis Product Range*

# **4 Important Safety Information**

This Equipment must only be installed and maintained by a suitably skilled and competent person.

This Equipment is defined as Class 1 in EN60065 (Low Voltage Directive) and must be EARTHED.

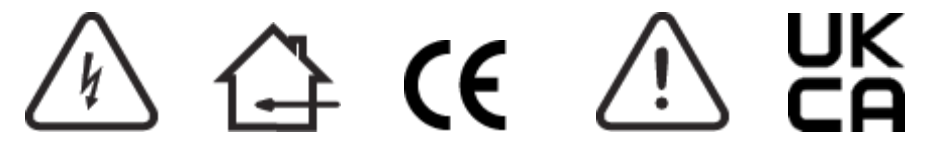

**Caution: Indoor Use Only Warning: Shock Hazard - Isolate Before Opening Warning: TO REDUCE THE RISK OF FIRE OR ELECTRIC SHOCK, DO NOT EXPOSE THIS UNIT TO RAIN OR MOISTURE Warning: THIS UNIT MUST BE EARTHED Warning: NO USER SERVICEABLE PARTS**

Each Crisis EVC Network Master Station, Crisis EVC Network Expander and Crisis EVC Master Station requires local isolation with verification as per the Electricity at Work Regulations 1989, returning to a B6A breaker clearly marked "**EMERGENCY VOICE COMMUNICATION SYSTEM. DO NOT TURN OFF**".

If the Crisis EVC Network Master Station, Crisis EVC Master Station and the Crisis EVC Network Expander are distributed around a site, it is essential that all panels are on the same mains phase, as they are classified TEN 230V. Powering from different phases can mean a 440V potential can be present in a panel during a major fault incident.

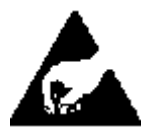

#### **Anti-static handling guidelines**

Make sure that electrostatic handling precautions are taken immediately before handling PCBs and other static sensitive components.

Before handling any static-sensitive items, operators should get rid of any electrostatic charge by touching a sound safety earth. Always handle PCBs by their sides and avoid touching any components.

## <span id="page-10-0"></span>**4.1 Unpacking**

Remove the Crisis EVC Network Master Station from its packing, and check the contents against the following list:

- Crisis EVC Network Master Station
- Quickstart Guide
- Accessory Pack:
	- 1 x 2.5mm AF Hex Key
	- 1 x Battery Lead
	- 1 x Door Handle/Key
	- 10k End of Line (EOL) Resistors, 2 per Line Card Micro USB SD Card Reader

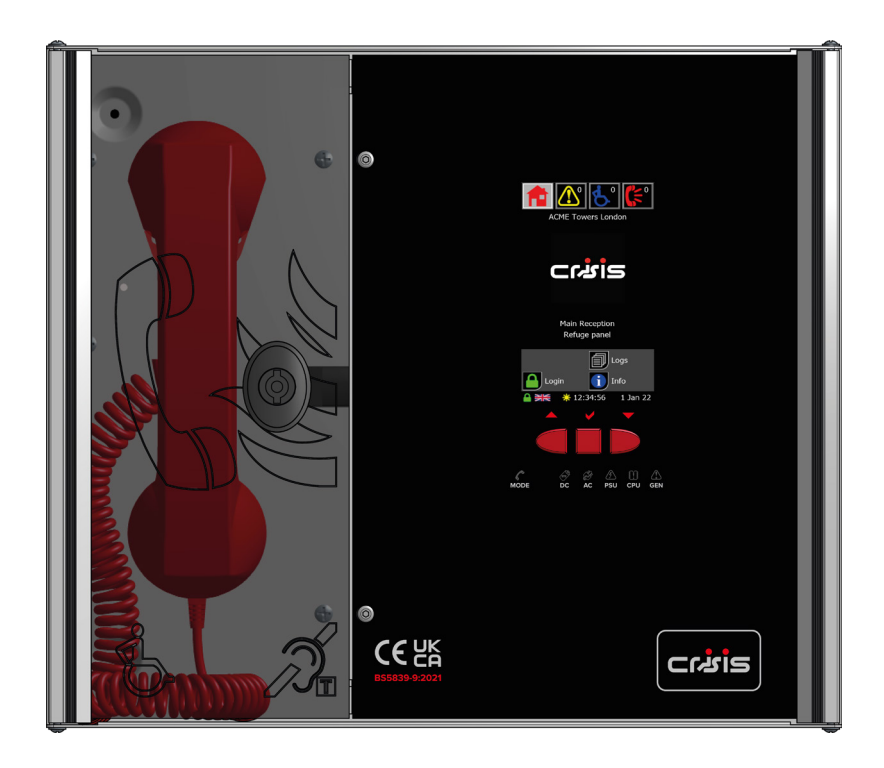

*Figure 1: Crisis EVC Network Master Station Front*

Use the 2.5mm AF Hex Key supplied to open the right-hand front cover.

Verify the following items are present:

- 4 x Line Cards
- 1 x 3-way Mains Connector
- 1 x 2-way Fault Connector
- 1 x 2-way In Use Connector
- 1 x 2-way Enable Connector
- 4 x 2-way Network Connectors
- 1 x Battery Lead

If there are any items missing, please contact your supplier or Eurofyre Limited, quoting the unit serial number and the name on the packing list enclosed, so the situation can be rectified.

## <span id="page-11-0"></span>**5 Installation**

## **5.1 Connecting the Crisis EVC Network Master Station**

To comply with EMC (Electro Magnetic Compatibility) regulations and to reduce the risk of electrical interference in the system wiring, the use of fire-resistant screened cables is recommended throughout the installation.

All wiring should come into the enclosure via the knockouts provided, and be fixed tidily to the relevant terminals.

**Correct cable glanding is essential. Due regard should be paid to any system specifications which demand a certain cable type, providing it meets the appropriate national wiring regulations.**

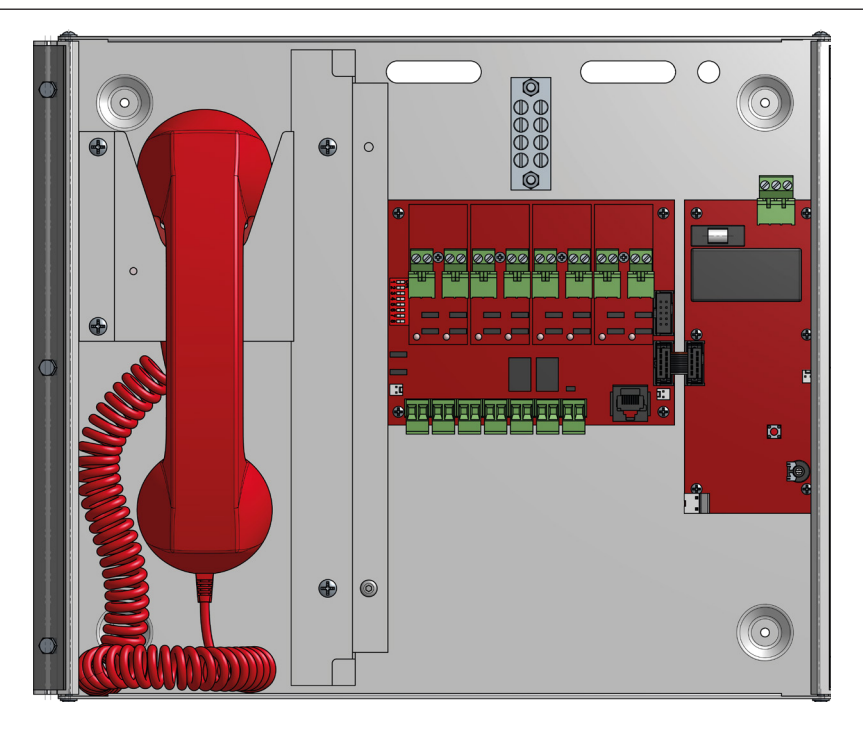

*Figure 2: Crisis EVC Network Master Station Internals*

Prior to mounting the Crisis EVC Network Master Station, it should be decided if the field wiring is to be run on the surface or concealed. There are 14 knockouts on the top and 2 slotted entries with a dedicated mains supply entry at the rear. If a knockout is removed by mistake, fill the hole with a good quality cable gland.

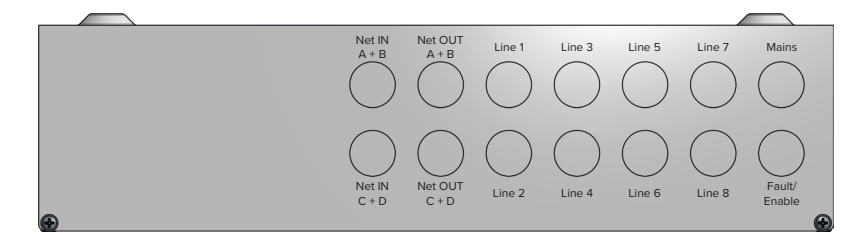

*Figure 3: Crisis EVC Network Master Station Top Entries*

Unused knockouts must be left unopened to comply with the Low Voltage Directive. Accidentally knocked out holes should be blanked off.

The Crisis EVC Network Master Station weighs 6kg with batteries, so care should be taken to securely mount the Station on stud walling.

## **5.2 Planning the Wiring**

All system wiring should be installed to meet the appropriate parts of BS5839 Part 9:2021 and BS7671 (Wiring Regulations). Other national standards of installation should be adhered to where applicable.

**Do not test wiring using an insulation tester (Megger) with any equipment connected, as the 500 Volt test voltage will destroy these devices.**

You must observe local wiring regulations. Do not run SELV and LV cables in the same enclosure without adequate insulation between them.

## <span id="page-12-0"></span>**5.3 Cable and Wiring Guidance**

#### **5.3.1 Fire Telephone System**

Any system using Type A outstations must use enhanced grade cabling throughout for all wiring, including the mains supply to the Crisis EVC Network Master Station/Crisis EVC Network Expander.

#### **5.3.2 Disabled Refuge EVC System**

For buildings less than 30m in height, or any building with sprinklers fitted, and the planned evacuation will be completed within 30 minutes, then standard grade fire resistant cable may be used to wire Type B outstations and the mains supply to the Crisis EVC Network Master Station/Crisis EVC Network Expander.

If the building is over 30m in height without sprinklers, or where the planned evacuation will take place over multiple stages exceeding 30 minutes, then enhanced grade cables must be used.

#### **5.3.3 Combined Systems**

For systems containing Type A, Type B or Type C outstations, shared cable such as network cables must be enhanced grade. Cabling to Type A or Type C outstations must be in enhanced grade fire resistant cabling.

Individual spurs to Type B outstations can be wired in standard grade fire resistant cabling in accordance with the wiring guidelines already set out for disabled refuge systems.

#### **5.3.4 "Assist Call" Emergency Assistance Alarm Systems**

All installations must conform to Building Regulations Approved Document M and BS8300. The "Assist Call" is wired using 2-core cable, and the "Assist Call" plates can be wired in any order.

### **5.3.5 "Assist Call" Cabling Methods**

There are two ways to integrate Assist call systems into the EVCS panels as shown below:

- Connection to a Type B outstation: use 2 core standard grade fire resistant cable, connecting to the EOL out connection of the type B outstation and placing the end of line resistor in the last "Assist Call" device on the line.
- Connecting an "Assist Call" system to a dedicated line requires 2 core 1mm CSA or above LSF sheathed. The maximum conductor resistance is 5 ohm per leg for proper operation. The end of line is placed in the last "Assist Call" device on the line for ease of fault finding.

#### **5.3.6 Crisis EVC Network Master Station Wiring**

The wiring for a Crisis EVC Network Master Station is shown in the schematic below.

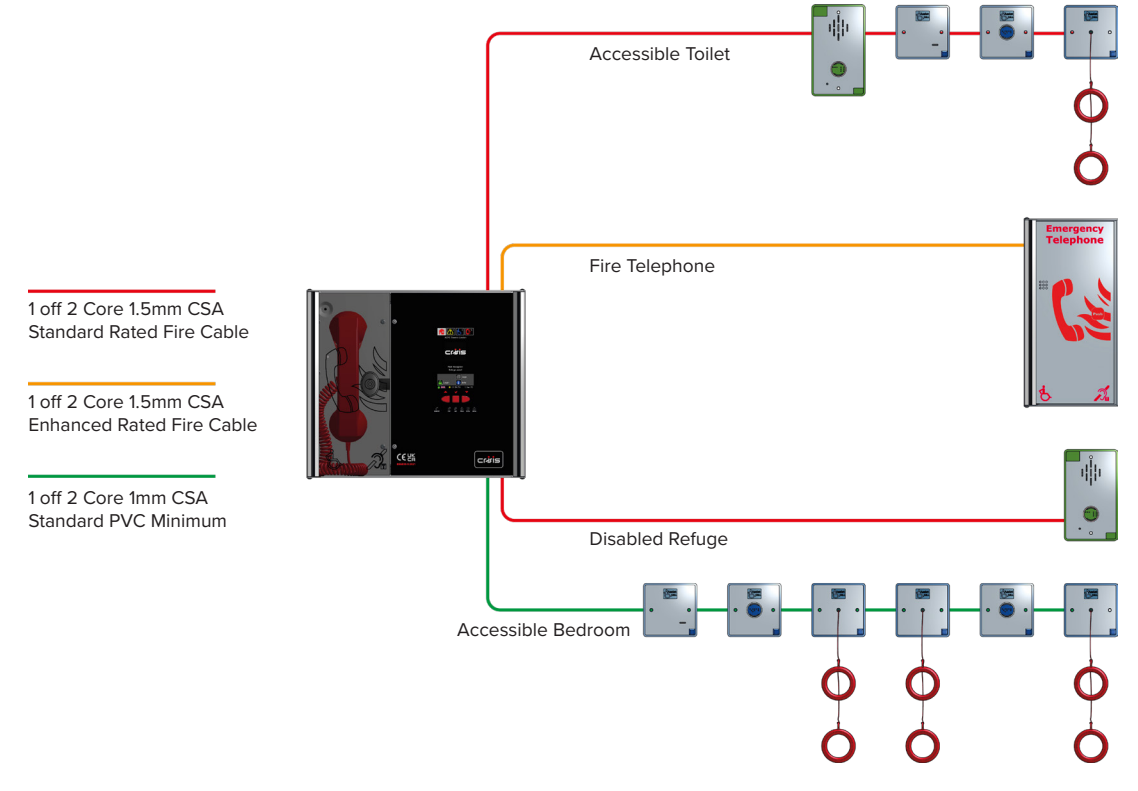

*Figure 4: Typical Wiring Diagram - Crisis EVC Network Master Station*

#### **5.3.7 Crisis EVC Network Master Station & Expander Panel - Ring Wiring**

eurofure

If more than 8 lines are required then a Crisis EVC Network Expander will be required in addition to the Crisis EVC Network Master Station, with the outstations shared between both the Crisis EVC Network Master Station and the Crisis EVC Network Expander. The system must be wired as a ring as shown in the schematic below. This ensures that the loss of any single cable will not affect the operation of more than one outstation.

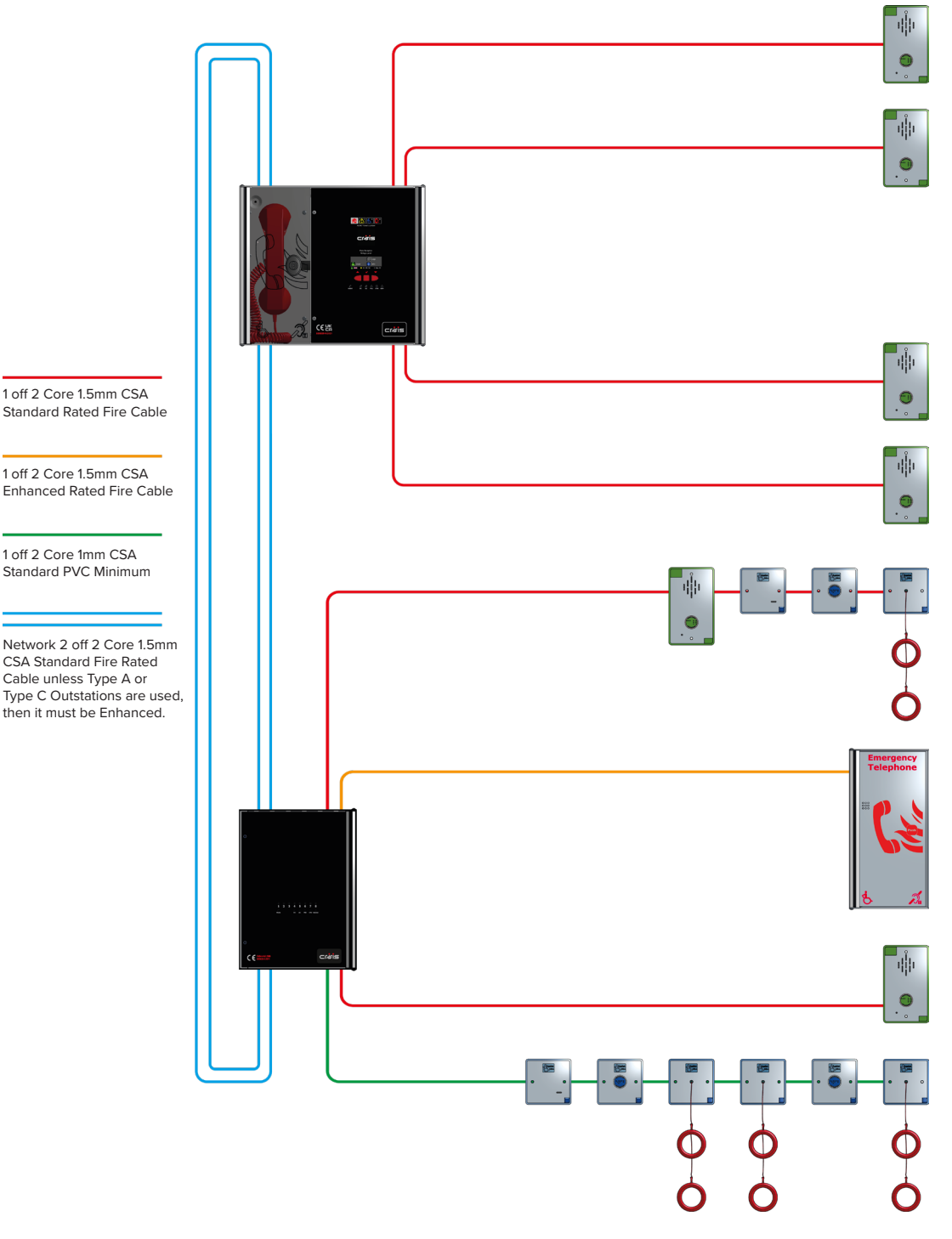

*Figure 5: Typical Ring/Network Wiring Diagram - Crisis EVC Network Master Station & Expander*

### <span id="page-14-0"></span>**5.3.8 Crisis EVC Network Wiring**

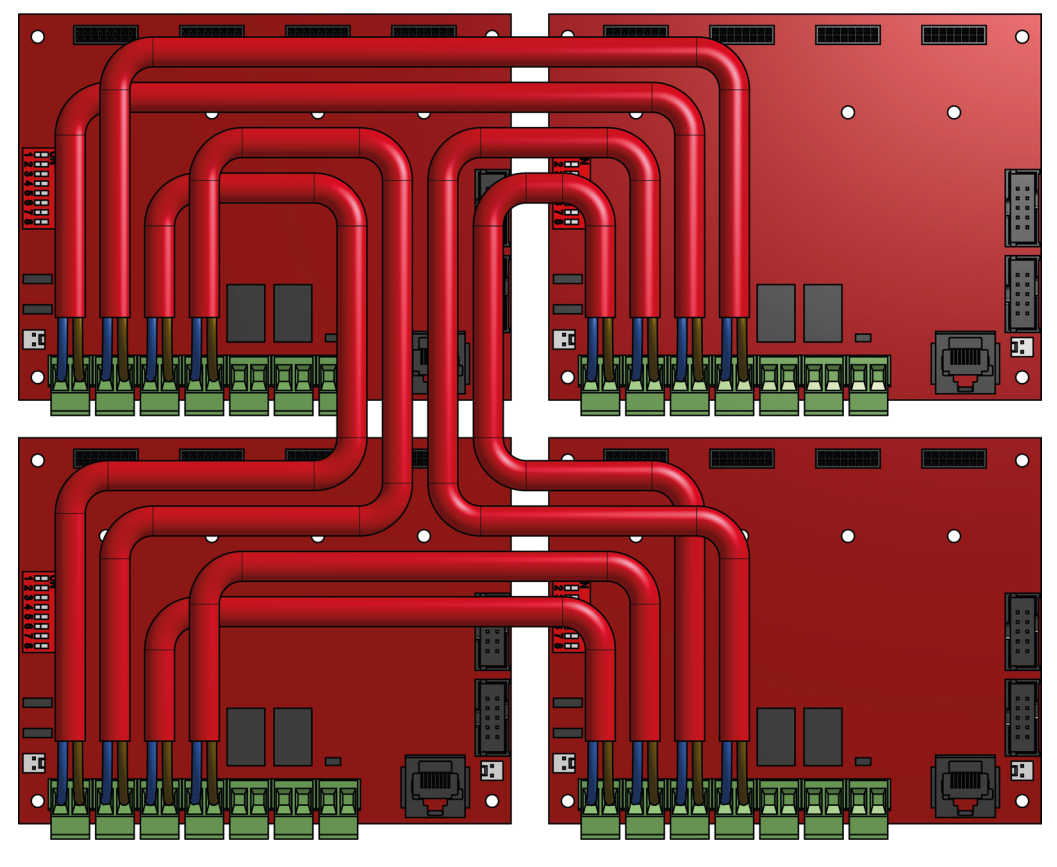

*Figure 6: Typical Network Connection Diagram - Crisis EVC Network Master Station*

**Only connect the earth screens on the Net in cables, cut back and insulate Net OUT earth screens.**

#### **5.3.9 Mains Connection**

Each Crisis EVC Network Master Station, Crisis EVC Network Expander, and Crisis EVC Master Station panel requires local isolation with verification as per the Electricity at Work Regulations 1989, returning to a B6A breaker clearly marked '**EMERGENCY VOICE COMMUNICATION SYSTEM. DO NOT TURN OFF**'.

If there are Crisis EVC Network Master Station, Crisis EVC Network Expander, and Crisis EVC Master Station panels distributed around a site, it is essential that all panels are on the same mains phase, as they are classified TEN 230V. Powering from different phases can mean a 440V potential can be present in a panel during a major fault incident.

## **5.4 Battery Information**

In the event of mains failure, BS5839 Part 9:2021 requires battery backup for 24 hours standby and 3 hours operation thereafter.

A Crisis EVC Network Master Station requires **one number** 12V 7ah vent regulated sealed lead acid battery. The battery is not supplied with the Crisis EVC Network Master Station.

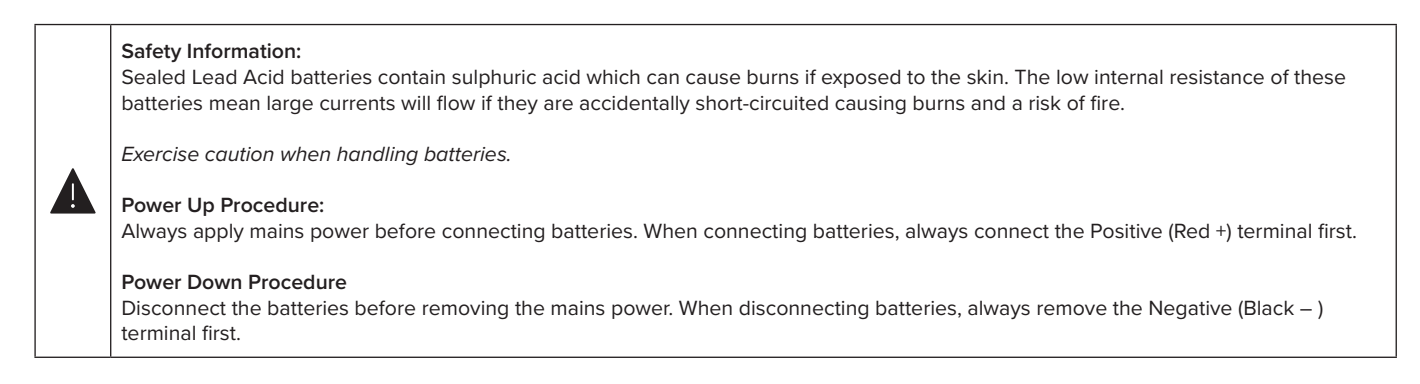

<span id="page-15-0"></span>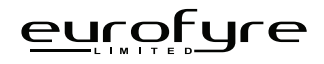

### **5.5 Outstation Connections**

The Crisis EVC Network Master Station and Crisis EVC Network Expander are configured via the configuration spreadsheet contained on the Micro SD card supplied with the Crisis EVC Network Master Station, for configuration (see 7.2 Configuration Procedure).

The following devices are available on the system:

- Type A (fire telephone)
- Type B (hands-free refuge point)
- Type C 'Combi' (combined Type A and Type B)
- Jack Point
- 'Assist Call' emergency assistance alarm system

For Type A, Type B, and Type C outstations, the end-of-line 10kΩ resistor should be removed from the accessory pack and connected to the endof-line terminal in the outstation.

For Jack points and the "Assist Call" system, the end-of-line 10kΩ resistor should also be removed from the accessory pack and connected to the last plate on the system.

#### **5.5.1 Type A Outstation**

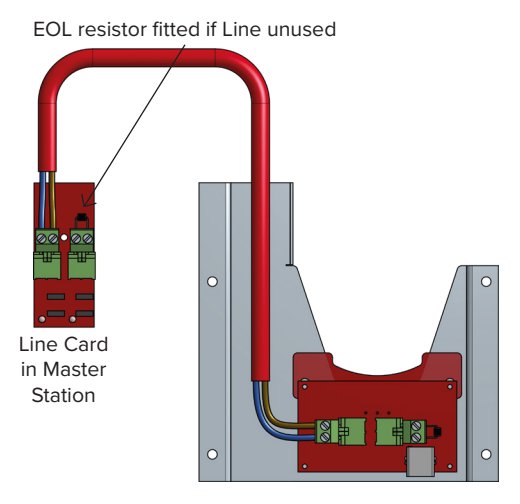

*Figure 7: Type A Outstation Wiring Diagram*

**The Earth screen should be sleeved and connected to the terminal block in the controller, and the earth stud in the Type A outstation.**

#### **5.5.2 Type B Outstation**

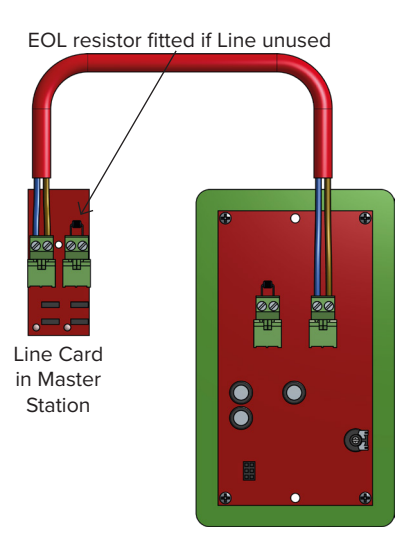

*Figure 8: Type B Outstation Wiring Diagram*

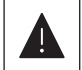

**The Earth screen should be sleeved and connected to the terminal block in the controller, and the earth connection in the metal back box (if a plastic back-box is used cut the earth back and insulate at the outstation).**

#### <span id="page-16-0"></span>**5.5.3 Accessible Toilet Kit**

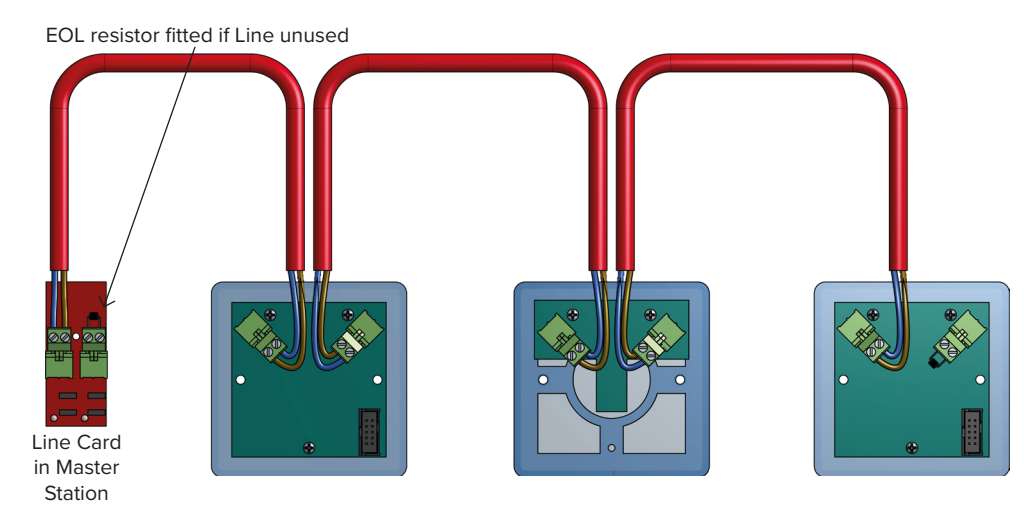

*Figure 9: Accessible Toilet Kit Wiring Diagram*

The Crisis Assist Call WC kit comprises an Over Door Plate, a Pull Cord, and a Cancel Plate. The above order is a typical order; with the Over Door Plate, Pull Cord and the Cancel Plate connected as shown, but the plates can be wired in any order, as long as the EOL resistor goes into the free terminal of the last plate.

#### **5.5.4 Enable Switch Input**

Event Mode is used for large event or sports stadia, it s function is to provide the event safety/security management a single point of control. The Switch input is used for remote enabling or disabling of panels and only has to be activated at one point. Typically this might be the located in the Police Control Room at a football stadium or a racecourse. The input is monitored, and expects a 470R resistor for activating. A 10K EOL resistor for the unit is supplied with the panel.

### **5.6 Auxiliary Connections**

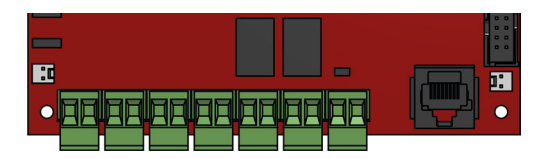

*Figure 10: Auxiliary Connections*

The Crisis EVC Network Master Station has three auxiliary connections:

**Fault** is a normally closed volt free relay (30V DC 1A) which OPENS on any fault, including loss of power.

**In Use** is a normally OPEN volt free relay (30V DC 1A) connection. The relay CLOSES when configured to do so by the Crisis EVC Network Master Station (see 8.28.1), usually when an outstation on the network is operated.

**Enable** is a normally CLOSED input, and is required to operate the system, this is often connected to the fire alarm system. If Jumper J9 is in place, then no connection is required at the terminals.

**It is advised that this feature is not used as the system should always be available, not just during an evacuation.**

If this function is used, then the removal of Jumper J9 and opening the Enable input, will not display incoming calls from Type B outstations only. Calls from Type B outstations automatically 'time out' after approximately 30 minutes. Type A outstations and 'Assist Call' emergency assistance alarm systems will continue to operate. If this feature is utilised, then the mode LED illuminates yellow after 30 seconds to show that the system is disabled.

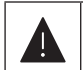

**If the system is disabled, the master station can still make outgoing calls.**

If this function is used, it only requires connection with one panel on the network. If the **Enable** input is CLOSED on one panel, then all panels on the network are CLOSED. To disable Type B outstations, then the **Enable** input on all panels on the network must be OPEN.

<span id="page-17-0"></span>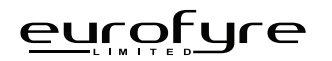

## **5.7 Powering Up Procedure**

Before powering up the EVC Network Master Station or Expander Panel, carefully check all internal wiring. To power up the Crisis EVC Network Master Station/Crisis EVC Network Expander:

- 1. Apply mains power first.
- 2. Connect the battery using the battery leads supplied. Always connect the Positive (Red + ) terminal first before connecting the Negative (Black - ) terminal.

### **5.8 Powering Down Procedure**

To power down the Crisis EVC Network Master Station:

- 1. Disconnect the battery. Always disconnect the Negative (Black ) terminal first, before disconnecting the Positive (Red + ) terminal.<br>2 Remove mains power
- Remove mains power.

# **6 Hardware Configuration Procedure**

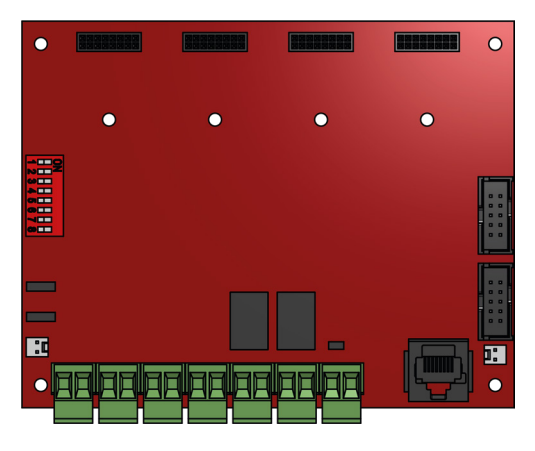

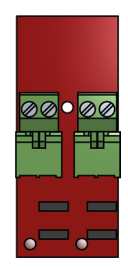

Line PCB

Exchange PCB

*Figure 11: Exchange and Line PCB Diagram*

## **6.1 Adding a Line Card**

Before adding a Line Card, ensure that the Crisis EVC Network Master Station is not powered. If the Crisis EVC Network Master Station is powered, then power down the panel (see 5.8 Powering Down Procedure).

To fit the Line Card:

- 1. Place Line Card in the next available space on the Exchange PCB and secure using the supplied screw.<br>2. Remove a terminal from the Line Card for each outstation to be fitted
- Remove a terminal from the Line Card for each outstation to be fitted.
- 3. Connect the field wiring for the outstation to the terminal.
- 4. Push the terminal into the correct position on the Line Card.
- 5. Update the site configuration (see 7.2 Configuration Procedure).

## **6.2 Removing a Line Card**

Before removing a Line Card, ensure that the EVC Network Master Station is not powered. If the Master Station is powered, then power down the Panel, see 5.8.

To remove the Line Card:

- 1. Remove all terminals from the Line Card that are wired to an outstation.<br>2. Remove screw securing the Line Card
- 2. Remove screw securing the Line Card.<br>3. Remove Line Card from Exchange PCE
- Remove Line Card from Exchange PCB.
- 4. Update the site configuration (see 7.2 Configuration Procedure).

## <span id="page-18-0"></span>**6.3 Adding a Crisis EVC Network Master Station**

Install the Crisis EVC Network Master Station panel as per the relevant parts in the section 6 Installation.

The Crisis network can consist of Crisis EVC Network Master Station, Crisis EVC Network Expander and Crisis EVC Master Station panels. Each Crisis EVC Network Master Station, Crisis EVC Network Expander, and Crisis EVC Master Station panel has in-built networking that allows each panel to be connected to the Crisis network. The panel added to the network must be wired as a ring (see 5.3.7), it cannot be spurred off. This is due to the ability for outstations to be wired from any panel therefore there is no loss of functionality due to cable faults as a ring provides redundancy.

Network connections used are Network Out and Network In, with Network In on one Station wired to Network Out on the other Station (A to A, B to B, C to C, and D to D).

The default network address setting for the Crisis EVC Network Master Station/Crisis EVC Network Expander is 1.

When adding a Crisis EVC Network Master Station, it must have a unique network address. The site configuration must be updated to include the panel added (see 7.2 Configuration Procedure).

If the site configuration is not updated, the panel will not be seen by the rest of the network and importantly any outstations connected to that panel will not operate as they will not be seen by the rest of the network.

## <span id="page-19-0"></span>**6.4 Master Station Exchange PCB Dipswitch Settings**

The Crisis network is formed from Crisis EVC Network Master Stations, Crisis EVC Expander Panels, and Crisis EVC Master Stations. Each panel on the network must have a unique network address. This address is set by the dipswitches on the Exchange PCB. The address is a binary number given by the positions of dip switches 1 to 6, with valid addresses lying between 1 and 64 inclusive.

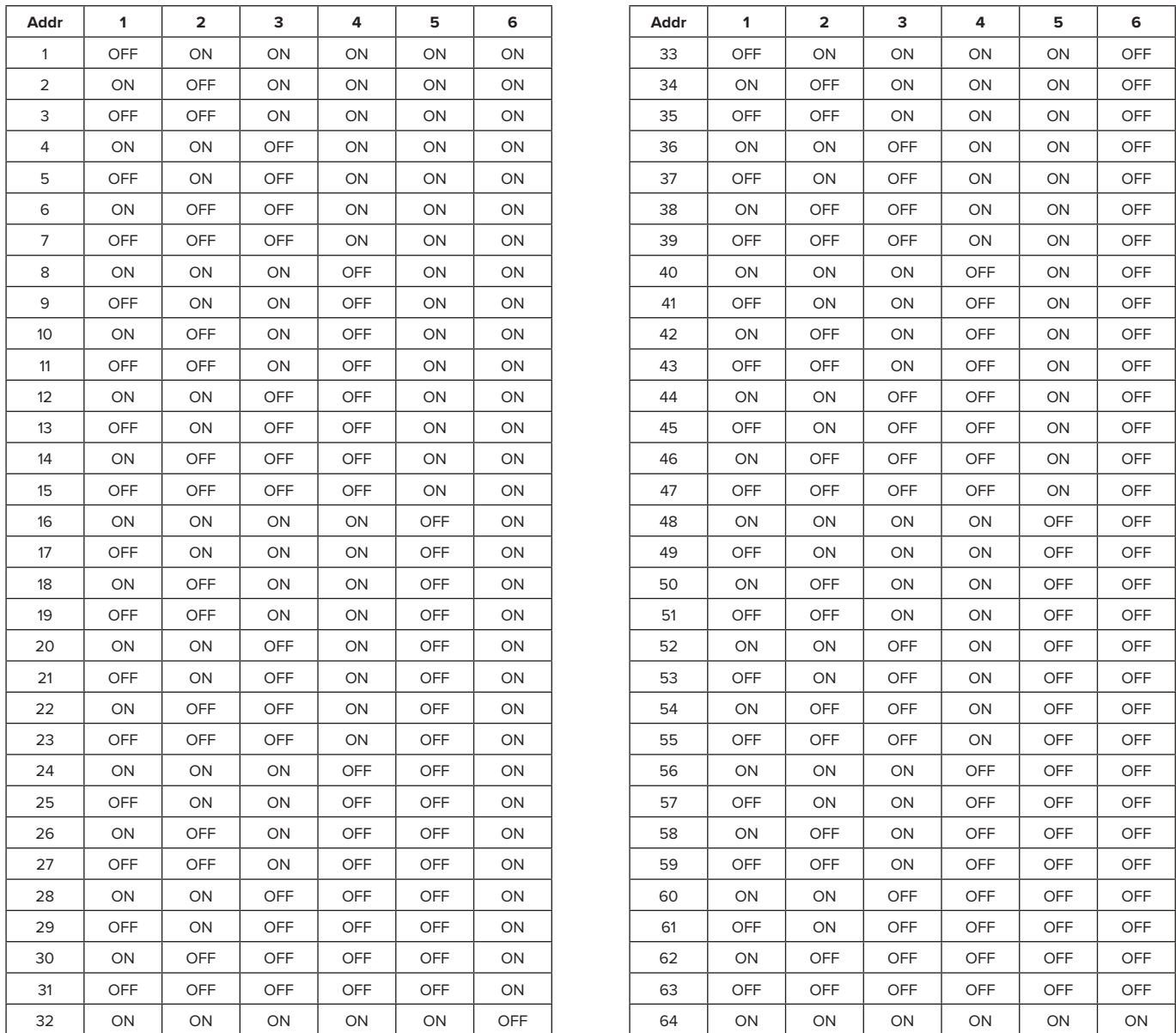

*Table 2: Master Station Exchange PCB Dip Switch Settings*

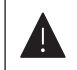

**Dipswitch 7 and 8 are reserved for future expansion.**

# <span id="page-20-0"></span>**7 Configuration**

## **7.1 Configuration File**

All EVC Network Master Station and Expander Panels on the network are configured from the configuration file (LXConfig.csv) located on the Micro SD Card that is fitted as standard.

The configuration file contains information on general site details, the panels that are present, the lines used by each panel, and which line is controlled, by which panel. The configuration file is generated from the supplied spreadsheet. This spreadsheet is available in both Apache Open Office Calc format, and Microsoft Excel format. All details are entered into the appropriate spreadsheet.

In Excel use the save as option and set the [Save as Type] to 'CSV UTF-8 (Comma delimited)' When the configuration is loaded from the Micro SD card, the file can be selected based on its filename (see 8.20 File Select Screen).

## **7.2 Configuration Procedure**

### **7.2.1 Accessing SD Card**

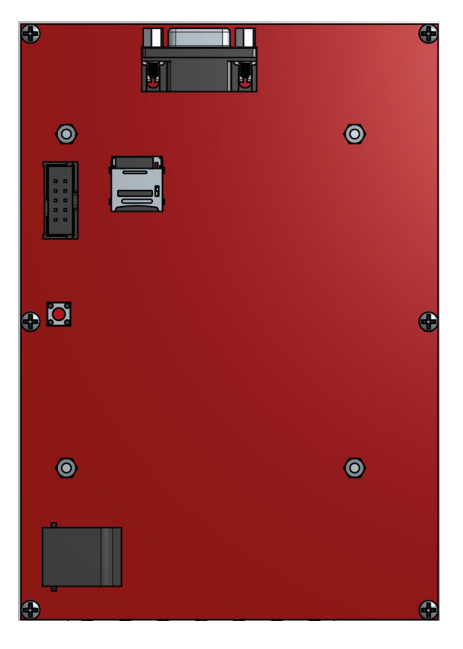

*Figure 12: Crisis EVC Network Master Station Display PCB*

There are two ways to access the data on the Micro SD card. They are:

- 1. Connect a micro-USB cable from the port on the back of the display to a PC.
- 2. Remove the Micro SD card from the holder and connect to PC.

If connecting to the Micro SD via a Micro USB cable, connect the cable to the port on the display board and then connect to a PC. The panel display will show the configuration mode popup, the mode LED will be illuminated yellow, and the panel will be temporarily disabled to avoid any possible corruption to the data on the SD card.

**If the user is on either the load or backup screen, the panel will not connect to USB. This is to avoid connection whilst the SD card is being read from / written to.** 

If the Micro SD card is being removed, pull the holder DOWN and OUT to open. The Micro SD card can then be inserted into the supplied card reader and connected to a PC.

### **7.2.2 Updating Configuration File**

Once access to the SD card is achieved, the file can be opened and updated as described in sections 7.4 to 7.6. When the configuration is updated, the spreadsheet **MUST BE SAVED** as a UTF-8 CSV (comma delimited) file. The file can be uniquely named with a 15-character filename of choice, this allows multiple versions of configuration, we suggest a copy is kept elsewhere as a backup.

Once the file updated file is saved, make sure the SD card is ejected from the PC properly to reduce the risk of the SD card getting corrupted.

If using the Micro-USB cable, this can now be disconnected from the PC and display. The popup will hide, and the panel will return to normal operation. If the Micro SD card was removed from the panel, it must be inserted back into the holder then pushed IN and UP to reconnect it to the display.

### <span id="page-21-0"></span>**7.2.3 Loading Configuration File**

To load the new configuration into the Crisis EVC Network Master Station, the user must first be logged in at level 3 (see 8.11 Login Screen) and then access the load screen (see 8.18 Load Screen). The file can be selected (see 8.20 File Select Screen) and the loaded into the panel and sent around the network (see 8.18 Load Screen).

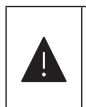

The configuration stored on the Micro SD cards on other Crisis EVC Network Master Stations are not updated with the new configuration. Either only use one Crisis EVC Network Master Station for configuration (Preferred option) or store the updated configuration on all Micro SD cards to ensure discrepancies do not occur in future.

## **7.3 Configuration File Sections**

The configuration file is split into 3 discrete sections: Project Details, Panel Details, Line Details, and File Version, see below.

Project Details J. Project Project Site Name Site Name<br>Installer Installer Name Row 1 Panel 1 Name Row 2 Type CRINMS **Contact** Contact  $rk$  In & Out Type Row<sub>2</sub> Tyne  $Row 2$ Day Night  $Row 2$ Panel 1 Yes Outstation Assist  $ine<sub>1</sub>$ Yes Yes Panel 1  $\overline{\overline{\text{line 2}}}$  $\overline{Yes}$ Outstation  $line 2$ Panel 1 Assist  $line 7$ Panel  $Y_{PS}$  $Yes$  $\frac{1}{\text{Yes}}$ Outstation Assist  $\frac{1}{\text{ine}}$  $\frac{1}{1}$  $Yes$ Panel 1 Line  $4$  $\frac{1}{2}$ ine 4  $\frac{a}{2}$ anel  $ine<sub>4</sub>$ Assist Panel 1 Yes Outstation Yes Yes Ves Ves<br>Ves Ves<br>Ves Ves Yes Outstation Assist  $\overline{ne}$ ane Outstation<br>Outstation  $Line 6$  $\frac{1}{2}$  $As:$ Panel 1  $line f$  $\frac{1}{2}$ Assist Yes ane Panel 1  $\overline{R}$ Yes Outstation Line  $8$ Panel 1 Assist Line 8  $Line<sub>8</sub>$ Panel:  $\overline{Yes}$  $\overline{Y}$ es  $\overline{el2}$ Yes Outstation Assist Line  $1$  $P$ anel Yes Yes  $\overline{1}$ Panel 2 Ves Ves<br>Ves Ves Outstation<br>Outstation  $\frac{1}{\ln 2}$ Panel 2  $\overline{4s}$  $Line<sub>2</sub>$  $\overline{\mathsf{line}\,2}$  $\overline{$  Panel **Assist** Yes ne ane Panel 2 Yes Outstation  $line 4$ Panel<sub>2</sub> Assist Line 4  $Line 4$ Panel Yes  $Yes$ Yes Outstation Assist Yes Yes Panel 2  $Line 6$ Panel 2  $\frac{1}{2}$  ine 6 anel  $line$  ( Yes Outstation Assist Yes Yes  $Yes$ Outstation Assist Panel Yes Yes  $ine<sup>1</sup>$ Panel Line Configuration **Panel Configuration** 

*Figure 13: Configuration File Sections*

## **7.4 Project Details**

This section contains the project details that are common to all panels for this project. These details are shown in the Info box available on the home screen. Additionally the site name is shown above the logo on the home screen.

#### **7.4.1 Project**

This line is used to store the project name. The project name is limited to 30 characters. The project name is only available on the Info screen.

#### **7.4.2 Site Name**

This line is used to store the site name. The site name is limited to 30 characters. The site name is shown on both the home screen and the Info box.

#### **7.4.3 Installer**

This line is used to store the name of the installer. The installer name is limited to 30 characters. The installer's name is shown in the Info box.

#### **7.4.4 Contact**

This line is used to store the contact details. The contact details are limited to 30 characters. The contact details are shown in the Info box.

#### **7.4.5 Version Details**

This section shows the version number of this configuration file. This box cannot be altered.

## <span id="page-22-0"></span>**7.5 Line Configuration**

This section contains the details that govern each line on the system. Each panel can have up to 8 lines. Each line can be configured to be used or not, and if it is used, then the text that is shown can be configured.

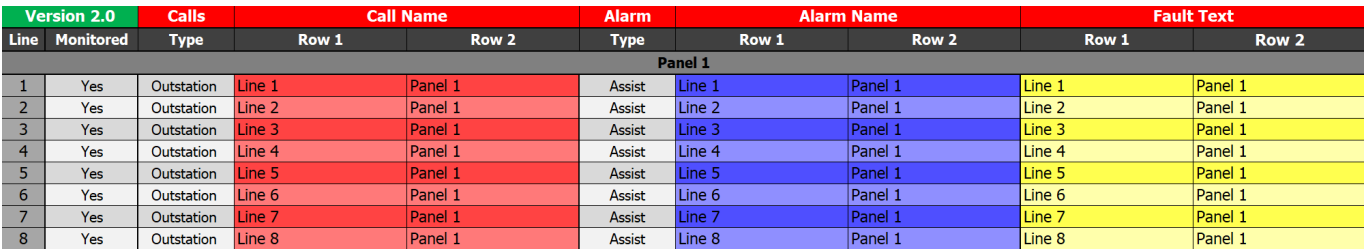

*Figure 14: Line Configuration*

### **7.5.1 Line Index**

This is the index number of the line for this panel. The panel index is given by the panel bar. This index number cannot be altered.

### **7.5.2 Line Monitoring**

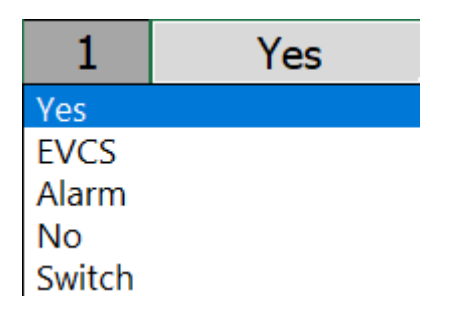

*Figure 15: Line Monitoring*

This determines if this line is used or not. If it is used, the type of device on this line is specified. There are five options available via a dropdown list:

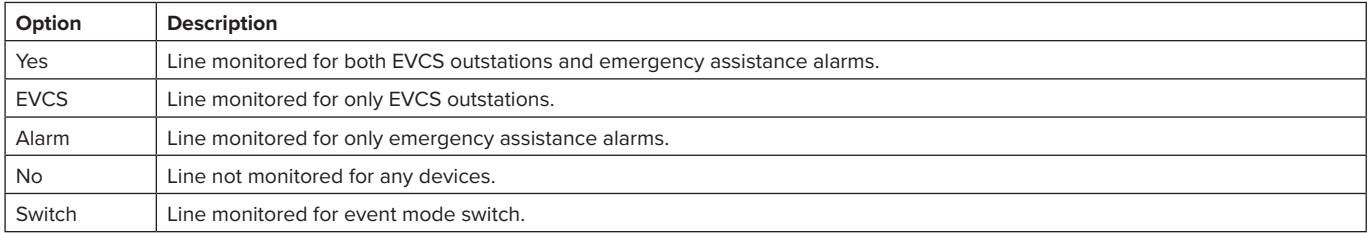

*Table 3: Line Monitoring Options*

### **7.5.3 Call Outstation Icon Selection**

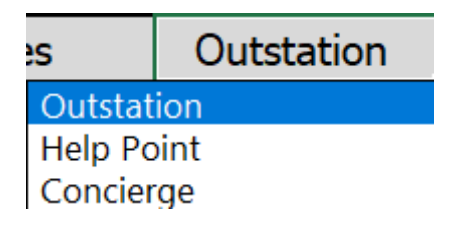

*Figure 16: Call Outstation Icon Selection*

This determines which icon is shown for a Type B outstation on the given line. It is set using the dropdown menu and has three options. Type A outstations are unaffected by this selection and will always show as fire telephones.

#### **7.5.4 Call Location Text**

eurofure

| <b>Call Name</b> |                  |
|------------------|------------------|
| Row <sub>1</sub> | Row <sub>2</sub> |
|                  |                  |
| Line 1           | Panel 1          |
| Line 2           | Panel 1          |
| Line 3           | Panel 1          |
| Line 4           | Panel 1          |
| Line 5           | Panel 1          |
| Line 6           | Panel 1          |
| Line 7           | Panel 1          |
| Line 8           | Panel 1          |

*Figure 17: Call Location Text*

The outstation text is used to identify an outstation that is calling, in a conversation, or on hold. The Call screen displays all active outstations, using the outstation text to identify the outstations.

The Outstation text is split into 2 rows, with each row having a maximum of 20 characters. Row 1 is the top row, and Row 2 is the bottom row.

#### **7.5.5 Alarm Icon Selection**

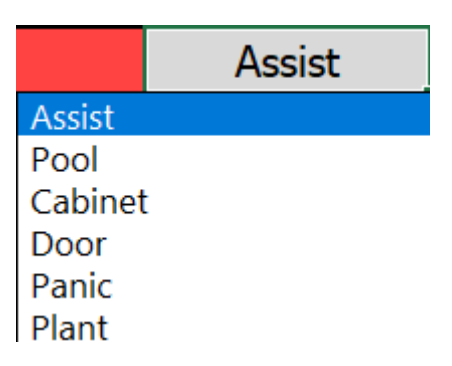

*Figure 18: Alarm Icon Selection*

The alarm icons can be defined for different functions, the default is a pull cord symbol for Assist Call Emergency Assistance Alarm. Other icons can be chosen using the dropdown menu which has six options e.g. Pool Alarm will identify using a Pool Alarm Icon on the given line.

#### **7.5.6 Alarm Text**

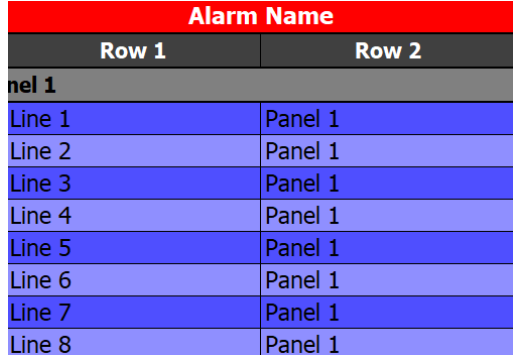

*Figure 19: Alarm Text*

The Alarm text is used to identify an active, or acknowledged, emergency assistance alarm. The Alarms screen displays all active emergency assistance alarms, using the alarm text to identify the alarms. The Alarm text is split into 2 rows, with each row having a maximum of 20 characters. Row 1 is the top row, and Row 2 is the bottom row.

### <span id="page-24-0"></span>**7.5.7 Fault Text**

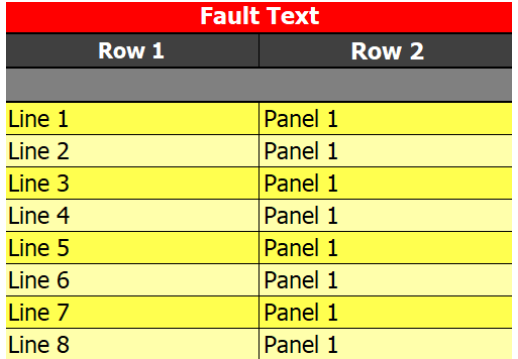

*Figure 20: Fault Text*

The Fault text is used to identify any fault associated with that line. This text allows additional information i.e., where equipment is fed from or located in addition to line identity. The Faults screen displays all faults, including line faults, where the line faults use the fault text to identify the line in fault. The Fault text is split into 2 rows, with each row having a maximum of 20 characters. Row 1 is the top row, and Row 2 is the bottom row.

### **7.6 Panel Configuration**

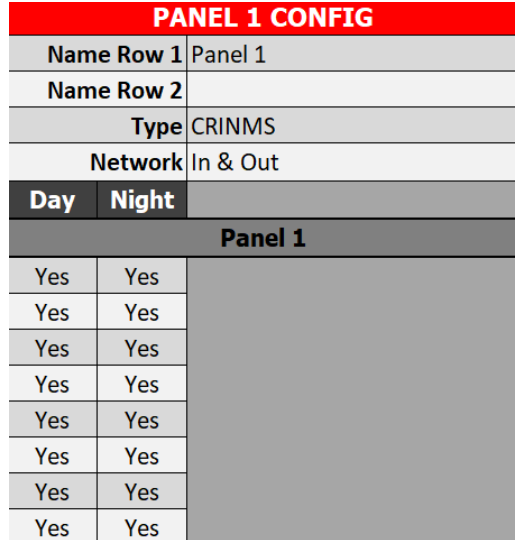

*Figure 21: Panel Configuration*

This section contains the details that govern each panel on the system. There can be a total of up to 64 panels.

The panel details contain:

- Panel Name
- Panel Type
- Network Monitoring
- Day Setting for Line
- Night Setting for Line
- Fault Setting for Line

#### **7.6.1 Panel Name**

The panel name is the text that appears on the Home screen, and is used to identify the panel when a panel fault has occurred. The panel name is split into 2 rows, with each row having a maximum 20 characters. Row 1 is the top row, and Row 2 is the bottom row.

### **7.6.2 Panel Type**

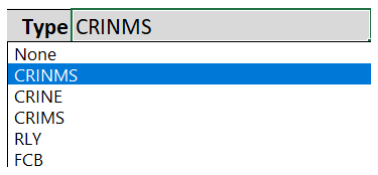

*Figure 22: Panel Type*

The network can consist of different types of panels. To set which type of panel is at a given network address, select one of the following six options from the dropdown box. The options are:

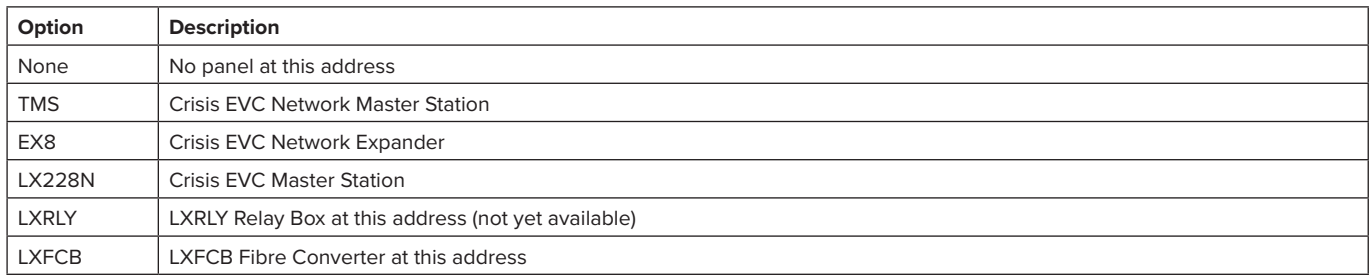

*Table 4: Panel Types*

#### **7.6.3 Network Settings**

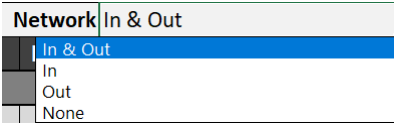

*Figure 23: Network Settings*

The network monitoring sets whether the network in and out ports on the given panel are monitored or not. The four network options that are available in the dropdown box are:

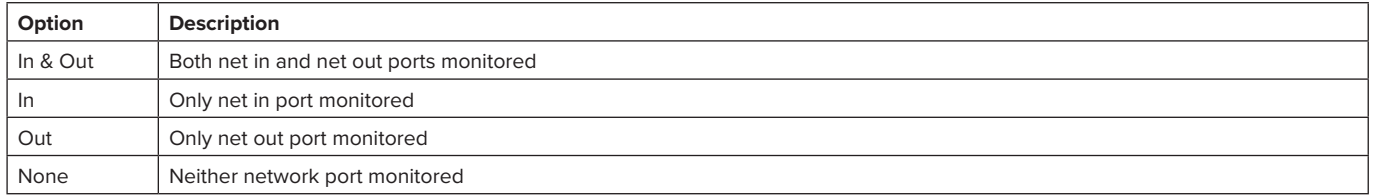

*Table 5: Network Settings*

### **7.6.4 Day/Night Filter Setting**

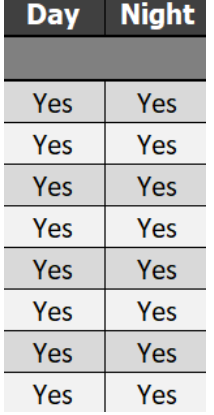

*Figure 24: Day/Night Filter Setting*

<span id="page-26-0"></span>The panel day and night settings are used for filtering which lines will be displayed on the given panel when activated during either the daytime or night-time (see 8.16.1 Day and Night Modes). These settings can also be used to if a specific Crisis EVC Network Master Station is required to only show specific items, e.g. only calls from building A, but none from buildings B or C, or a Crisis EVC Network Master Station that only shows emergency assistance alarms e.g. a Crisis EVC Network Assist Call Master Station. By default all lines are set to always show on all panels.

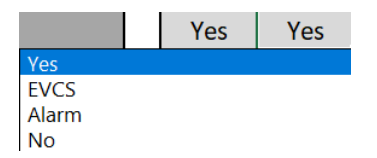

*Figure 25: Day/Night Filter Setting*

The four options that are available on the dropdown menu are:

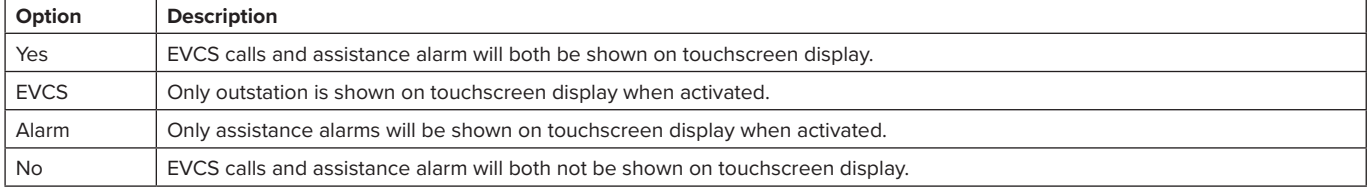

*Table 6: Day/Night Filter Setting*

## **7.7 Custom Logo**

A custom logo can be shown on the home screen instead of the default logo. To use a custom logo, a bitmap file must be saved to the root directory of the Micro SD Card with the following properties:

Name: logo must be saved as Logo.bmp

Format: 16bit bitmap (BMP) or 24bit bitmap (BMP)

Size: 200x200 pixels

# **8 Operation**

All operations are under the command of the Crisis EVC Network Master Station using the touchscreen display.

## **8.1 Navigation Button Operation**

The navigation buttons located under the touchscreen display can be used in most circumstances to duplicate using the touchscreen display.

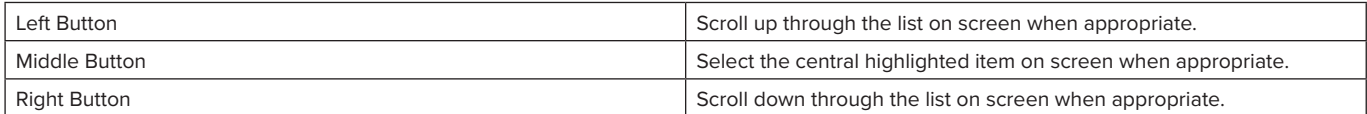

### **8.2 Header Bar**

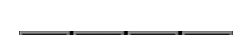

*Table 7: Navigation Button Operation*

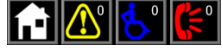

*Figure 26: Header Bar*

The header bar is present at the top of all screens. This bar allows the user to switch to the desired screen. It also displays the number of active events. This number of calls, alarms, and faults is available on all screens. The header icons for the faults, alarm, and calls will also flash to indicate new events have occurred.

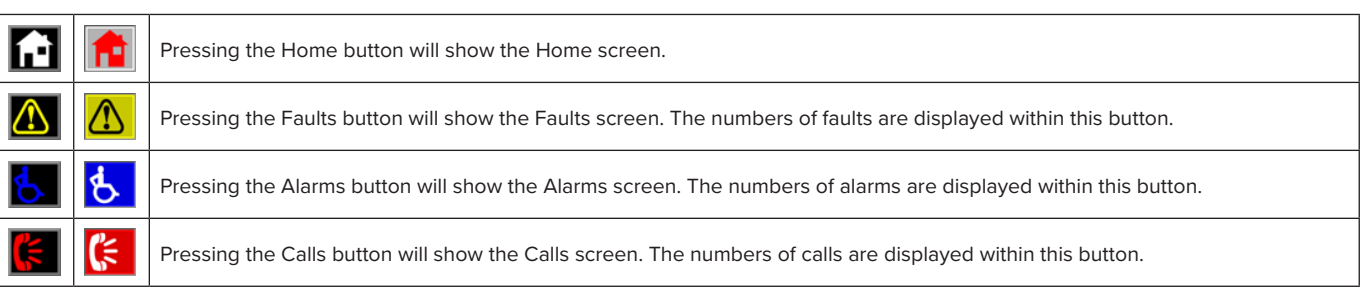

*Table 8: Header Bar*

## <span id="page-27-0"></span>**8.3 Footer Bar**

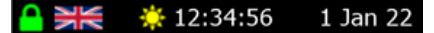

*Figure 27: Footer Bar*

The footer bar shows the time of day, the current access level, the language of the panel, the time, and the date.

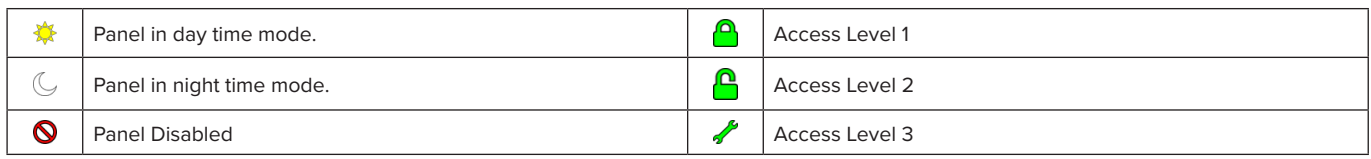

*Table 9: Time of Day Icons*

## **8.4 Screen Button Operation**

Buttons that have a single word of text, such as those on the menu screens (Figure 43 and Figure 44) and the back and save buttons, can be triggered either by pressing the icon or the text that is next to it. This only applies to those icons that are square with one rounded corner.

## **8.5 Home Screen**

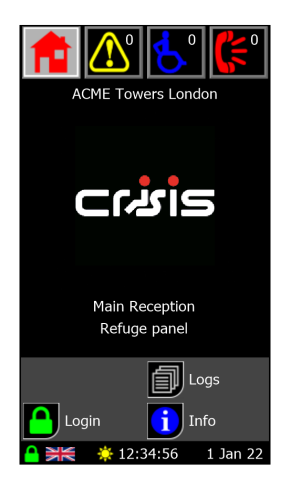

*Figure 28: Home Screen*

The Home screen is the default screen that is shown when there are no active calls or alarms, and when no user is logged in. It displays the site name, the logo, and the panel's name.

The buttons at the bottom of the screen allow the user to do the following:

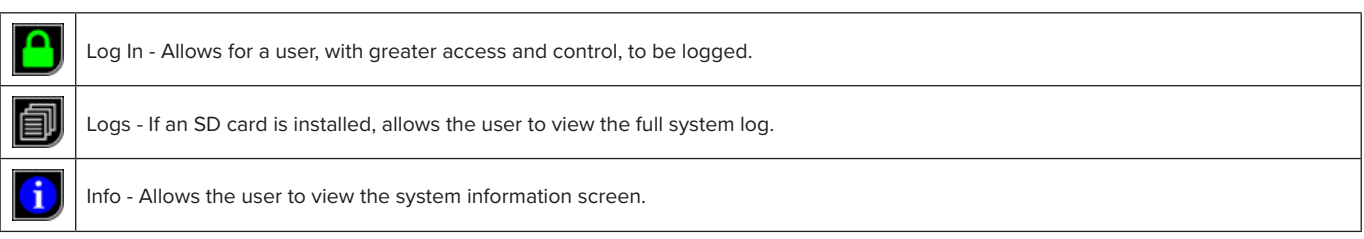

*Table 10: Access Level 1 Buttons*

### <span id="page-28-0"></span>**8.6 Fault Screen**

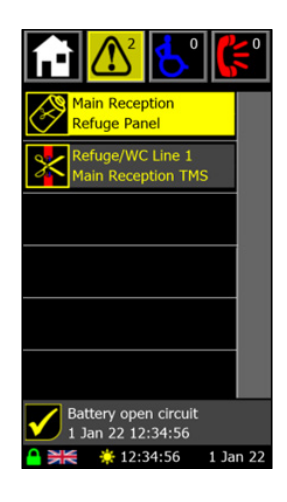

*Figure 29: Fault Screen*

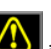

The fault screen shows all the faults that are currently present on every panel on the network and is accessed by pressing the con in the header. Each fault is shown with an icon denoting the fault (see 14.3 Panel Fault Icons and 14.4 EVCS Fault Icons) and two lines of customisable fault text. Six faults can be shown on the screen at any time, with more recent faults appearing higher on the screen. At the bottom of the screen is

the fault accept button  $\blacksquare$ , along with the fault type and occurrence time for the currently highlighted fault. If there are more than six faults, the faults can be scrolled by touching the screen where the fault text is and moving the finger up or down as appropriate. The left and right navigation buttons located beneath the screen can also be used to change which fault is highlighted and scroll through the fault list. The fault list can also be scrolled through using the scroll icons that appear on the right hand side of the screen. Pressing the icons will have the following effect:

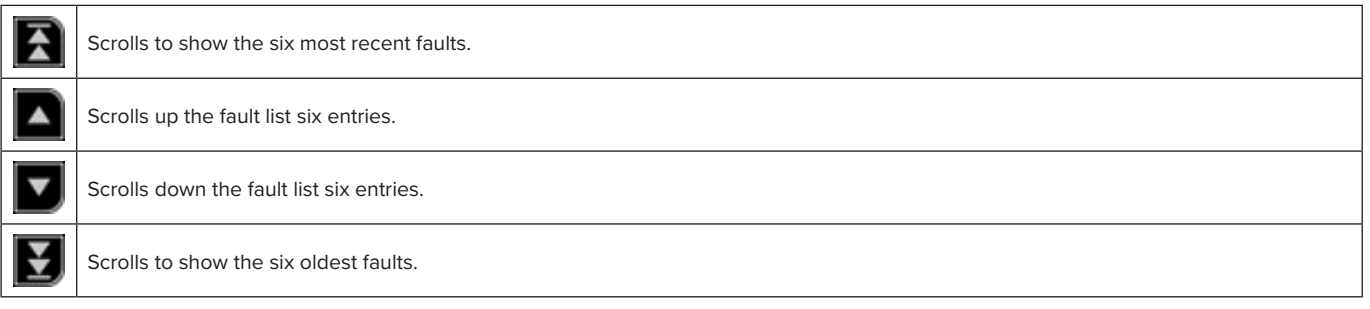

*Table 11: Scroll Buttons*

### **8.6.1 Accepting Faults**

If there are unaccepted faults on the system, the fault accept button in its shown. Additionally, the fault buzzer will be sounding, and the

general fault LED will be flashing. To accept the faults either press the fault accept button **NO** or press the middle navigation button whilst on the fault screen. Once the faults are accepted, the button will disappear, the buzzer will cease sounding, and the general fault LED will show a solid colour. If a new fault occurs, or 8 hours passes since a fault has been accepted but not cleared, the panel will revert to the unaccepted state.

The buzzer will resound, the general fault LED will begin to flash, and the fault accept button will be reshown.

#### **8.6.2 Fault Information Screen**

Pressing on one of the fault icons on the fault screen will show additional information about the fault. The information that is provided is:

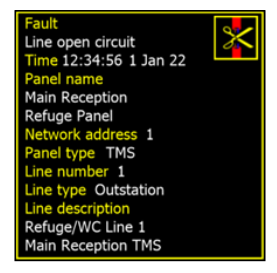

*Figure 30: Fault Information Screen*

<span id="page-29-0"></span>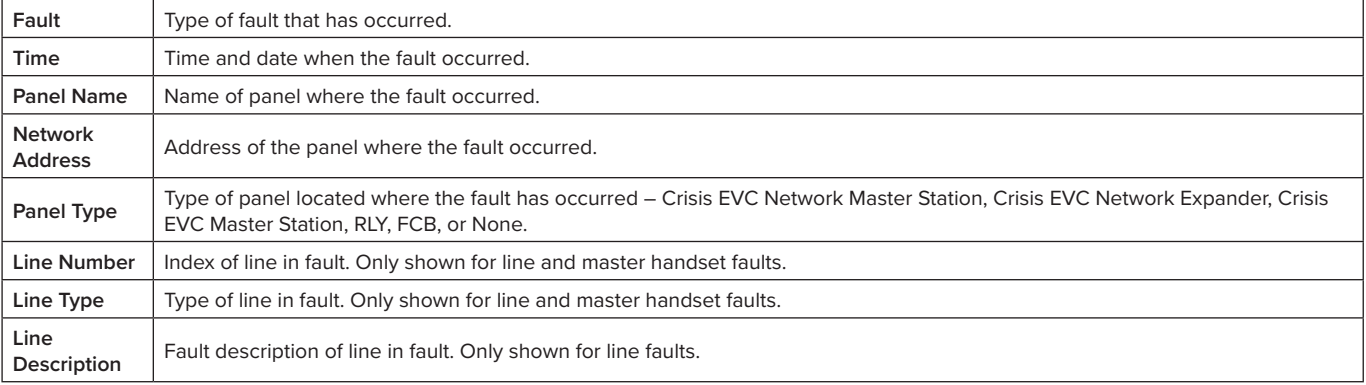

*Table 12: Fault Information*

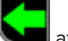

Pressing the back button at the bottom of the screen will return the user to the fault screen.

## **8.7 Alarm Screen**

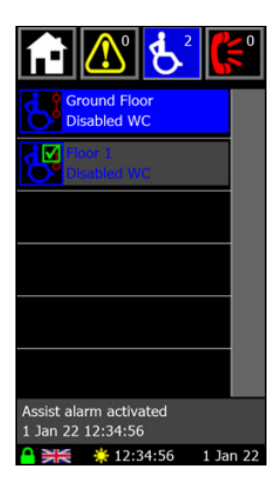

*Figure 31: Alarm Screen*

The alarm screen shows the status of any active emergency assistance alarms on the system and is accessed by pressing the con in the header bar. When an alarm is triggered, this screen is automatically displayed if the panel is not in use.

Each alarm is shown with an icon denoting the state of the alarm (see 14.2 Assistance Alarm Status Icons), and two lines of user definable text to describe the location. The highlighted alarm also shows status and time information at the bottom of the screen.

Six alarms can be shown on the screen at any time, with the oldest alarms appearing higher on the screen. If there are more than six alarms, the alarms can be scrolled by touching the screen where the alarm text is and moving the finger up or down as appropriate. The left and right navigation buttons located beneath the screen can also be used to change which alarm is highlighted and scroll through the alarm list. The alarm list can also be scrolled through using the scroll icons that appear on the right hand side of the screen. Pressing the icons will have the following effect:

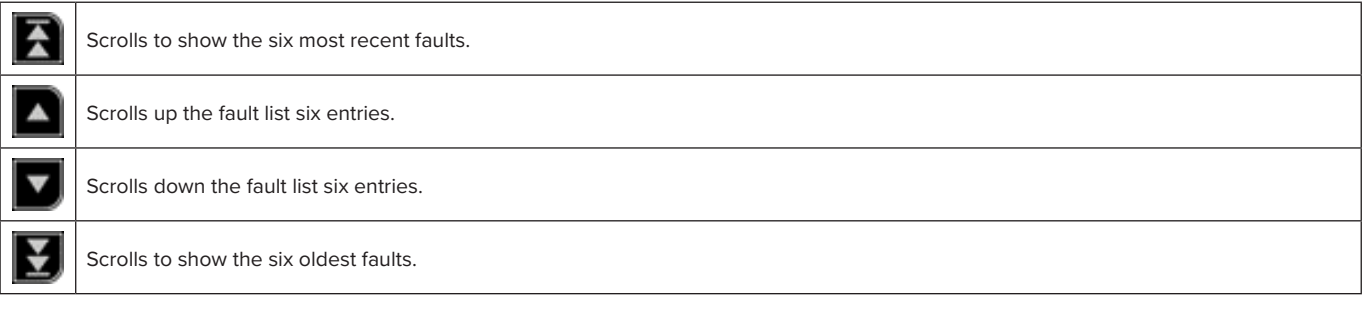

*Table 13: Scroll Buttons*

#### <span id="page-30-0"></span>**8.7.1 Acknowledging Assistance Alarms**

An emergency assistance alarm can be acknowledged either using the touchscreen or the navigation buttons. To achieve this:<br>1. Scroll through alarms until the desired alarm is on screen (and is highlighted in blue for the c Scroll through alarms until the desired alarm is on screen (and is highlighted in blue for the case of the navigation buttons).

2. Press the alarm icon **ON** on the screen to acknowledge that alarm, or press the middle navigation to acknowledge the highlighted alarm.

The alarm will then show the acknowledged icon  $\Box$  to indicate that this alarm has been acknowledged.

## **8.8 Call Screen**

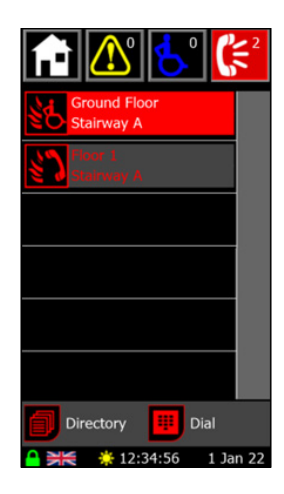

*Figure 32: Call Screen*

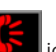

The call screen shows the status of any active calls and conversations on the system and is accessed by pressing the **integral in the header bar.** When a call comes in, this screen is automatically displayed if the panel is not in use. If the panel is in use, picking up the master handset whilst there is an active call will show this screen. Calls are either from fire telephones (Type A outstations) or disabled refuge points (Type B outstations). Type A outstation can be combined with a Type B to form a Type C outstation, the indication of the call will depend on whether it was the Type A or the Type B that is in use.

Each call is shown with an icon denoting the state of the call (see 14.1 EVC Call Status Icons), and two lines of user definable text to describe the location.

Six calls can be shown on the screen at any time, with the oldest calls appearing higher on the screen. If there are more than six calls, the calls can be scrolled by touching the screen where the call text is and moving the finger up or down as appropriate. The left and right navigation buttons located beneath the screen can also be used to change which call is highlighted and scroll through the call list.

The call list can also be scrolled through using the scroll icons that appear on the right hand side of the screen. Pressing the icons will have the following effect:

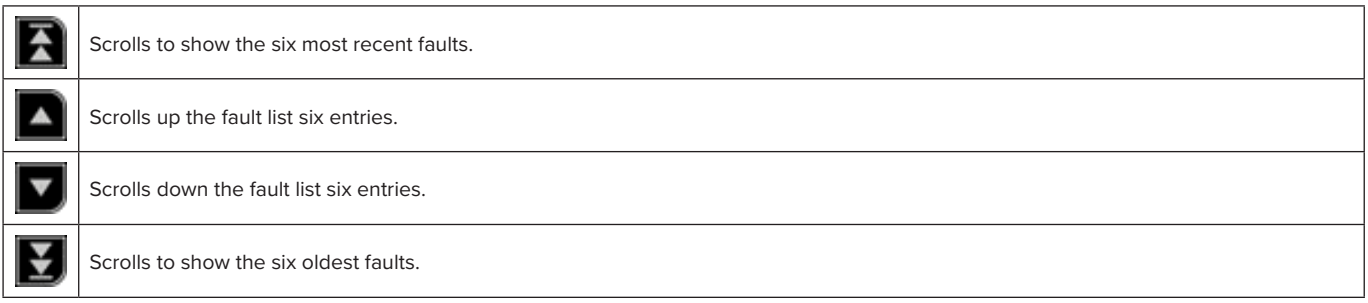

*Table 14: Scroll Buttons*

#### **8.8.1 Answering an Outstation Call**

An incoming Outstation call can be answered using either the touchscreen or the navigation buttons. To achieve this:

- 1. Lift the master handset off its cradle.<br>2. Scroll through calls until the desired
- 2. Scroll through calls until the desired call is on screen (and is highlighted in red for the case of the navigation buttons).
- 3. Press the call icon (  $\blacksquare$  for a Type A outstation, or  $\blacksquare$  for a Type B outstation) on the screen to answer that call, or press the middle navigation to answer the highlighted call.

selected outstation.

The icon will change to  $\blacksquare$  for a Type A outstation, or  $\blacksquare$  for a Type B outstation. This indicates that a conversation is now possible with the

#### **8.8.2 Placing an Outstation Call on Hold**

If an active conversation needs to be placed on hold, this can be done either through the touchscreen or by use of the navigation button. To place a call on hold:

- 1. Scroll through calls until the desired call is on screen (and is highlighted in red for the case of the navigation buttons).
- 2. Press the call icon (  $\leq 6$  for a Type A outstation, or  $\leq 6$  for a Type B outstation) on the screen to answer that call, or press the middle navigation to answer the highlighted call.

The icon will change to **interest a** Type A outstation, or **the f**or a Type B outstation. This indicates that a conversation is now on hold with the selected outstation.

#### **8.8.3 Call Screen Popups**

There are two popup messages that can appear on the call screen. The first is a reminder to lift the master handset off its cradle before answering a call. Picking up the master handset will hide the popup.

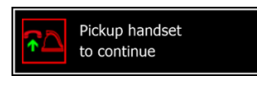

*Figure 33: Pickup Handset Popup*

The second popup is a message that shows another master handset is in control of the network, with the panel name for that master handset on show. Placing the master handset back on its cradle will hide the popup.

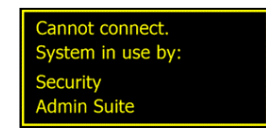

*Figure 34: Cannot Connect Popup*

Both popups can also be cleared by pressing anywhere on the screen.

#### **8.8.4 Disconnect All Calls**

Placing the master handset back onto its cradle will disconnect all calls. All conversations will end, and the affected outstations will revert to incoming call. Any outstations on hold will be taken off hold and will revert to incoming call.

To stop the incoming call, the outstation must be cancelled at source, i.e., the person at the outstation must cancel the call, either by placing the Type A outstation back onto its cradle, or by pressing the call/cancel button on the Type B outstation.

#### **8.8.5 Call Screen Buttons**

The buttons associated with the call screen are:

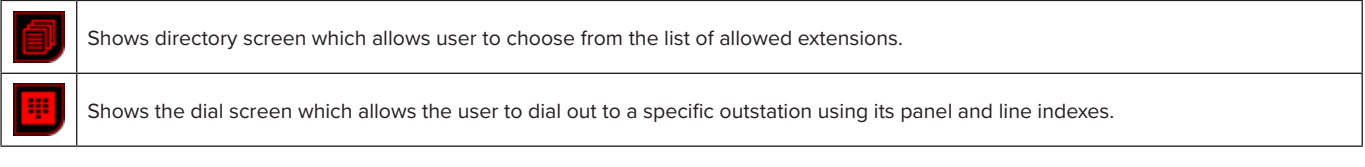

*Table 15: Call Screen Buttons*

### <span id="page-32-0"></span>**8.9 Directory Screen**

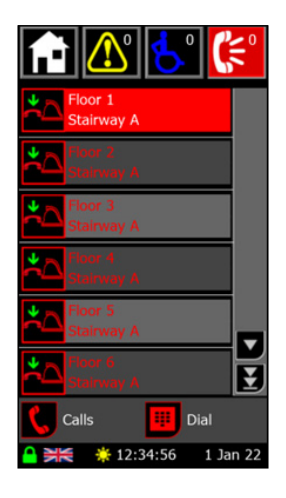

*Figure 35: Directory Screen*

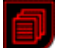

The directory screen shows the list of all outstations available to this Crisis EVC Network Master Station and is accessed by pressing the icon on the call or dial screen. Picking up the master handset when there are no active calls (and you aren't on either the call or dial screen) will also show this screen.

Each outstation is shown with an icon denoting the state of the outstation (see 14.1 EVC Call Status Icons), and two lines of user definable text to describe the location. The outstations are shown in alphabetical order using these names.

Master handsets for remote panels are also shown on the screen, displaying the name of the panel next to the icon. In regards to operating, the remote master handset is considered the same as any other outstation.

Six entries can be shown on the screen at any time. If there are more than six entries, the list can be scrolled by touching the screen where the text is and moving the finger up or down as appropriate. The left and right navigation buttons located beneath the screen can also be used to change which entry is highlighted and scroll through the directory list.

The directory list can also be scrolled through using the scroll icons that appear on the right hand side of the screen. Pressing the icons will have the following effect:

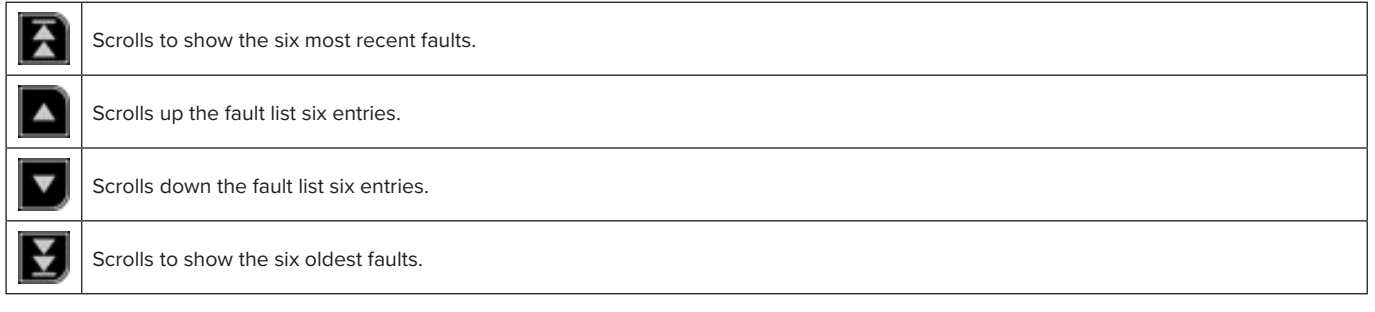

#### *Table 16: Scroll Buttons*

### **8.9.1 Placing a Call to an Outstation**

To place an outgoing call to an outstation from the directory screen you must:

- 1. Lift the master handset off the cradle. If not, the pickup handset popup (Figure 33) will show.
- 2. Scroll through directory until the desired call is on screen (and is highlighted in red for the case of the navigation buttons).<br>3. Press the icon on the screen to, or press the middle navigation to call the highlighted
- Press the icon on the screen to, or press the middle navigation to call the highlighted outstation.

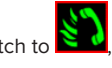

The directory entries icon will then switch to  $\sum_{n=1}^{\infty}$  indicating the master is calling the outstation. When the outstation answer, the conversation

will commence immediately.

<span id="page-33-0"></span>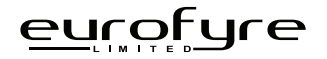

#### **8.9.2 Directory Screen Buttons**

The buttons associated with the directory screen are:

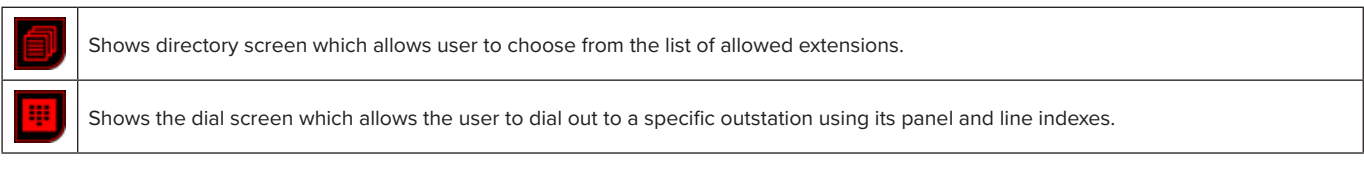

*Table 17: Call Screen Buttons*

### **8.10 Dial Screen**

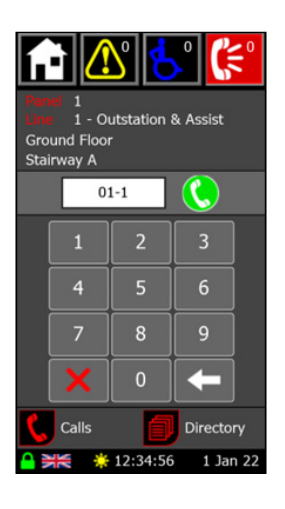

*Figure 36: Dial Screen*

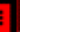

The dial screen is used to call out to an outstation using the extension number for that outstation. It is accessed by pressing the income on the call or directory screen.

The extension number is a three-digit number formed of the panel address and the line number. Digits are entered using the keypad with the panel address being entered first, followed by the line index. A line index of 1-8 is entered for an outstation, with 9 being used for the master handset on a Crisis EVC Network Master Station or Crisis EVC Master Station. Once an extension has been entered, the line monitoring of that line will be shown along with the name associated with a call on that line.

The icon will appear next to the entry box if that outstation can be called. Pressing the icon will call the outstation. If the master handset is on its cradle or another master handset is in control of the network, the relevant popup will be shown (see 8.8.3 Call Screen Popups).

If the outstation cannot be called, a message will show instead of the dial button either saying the outstation is in fault or not present.

#### **8.10.1 Dial Screen Buttons**

The buttons associated with the dial screen are:

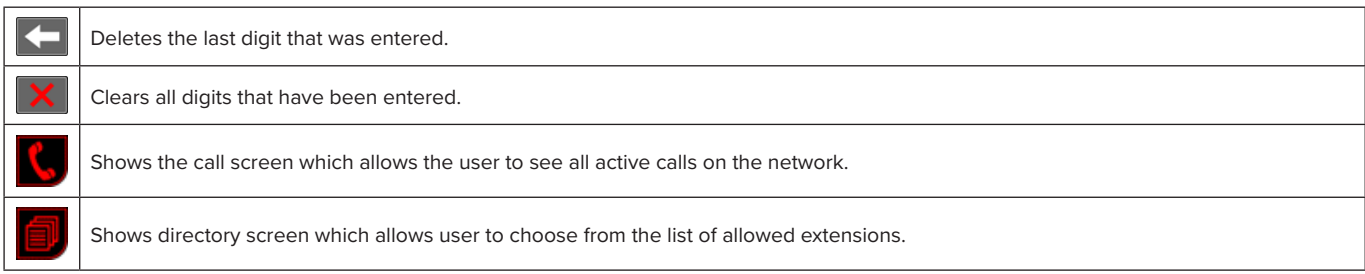

*Table 18: Dial Screen Buttons*

### <span id="page-34-0"></span>**8.11 Login Screen**

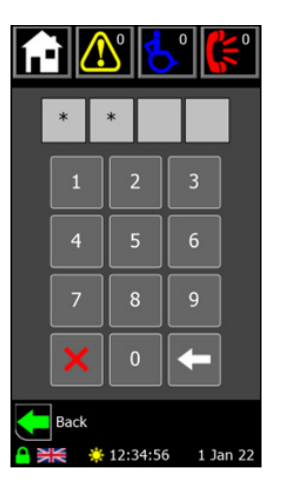

*Figure 37: Login Screen*

The login screen allows users with more access to login to the panel and is accessed by pressing the importance icon on the home screen The four-digit PIN is entered using the keypad, with the other buttons having the following functions:

Deletes the last digit that was entered. Clears all digits that have been entered.

*Table 19: Delete & Clear Buttons*

Once the fourth digit has been entered, if the PIN is valid the user will be logged in and returned to the appropriate menu screen. If the PIN is invalid a message will pop up over the entered digits saying Invalid PIN. Pressing any button on the keypad will clear this message and all the digits that are currently entered. By default the two access levels have the following PINs:

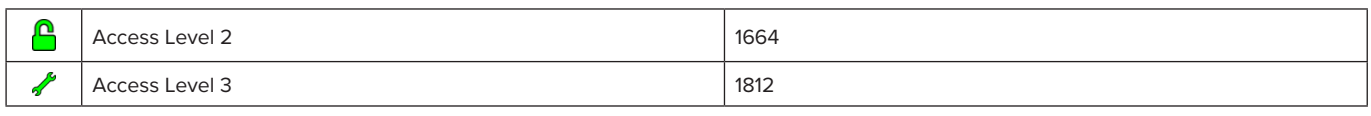

*Table 20: Access Buttons*

Pressing the icon will return the user to the home screen.

## **8.12 Info Screen**

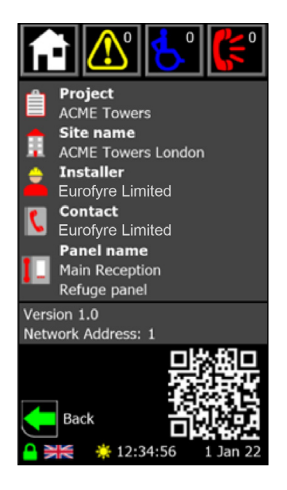

*Figure 38: Info Screen*

<span id="page-35-0"></span>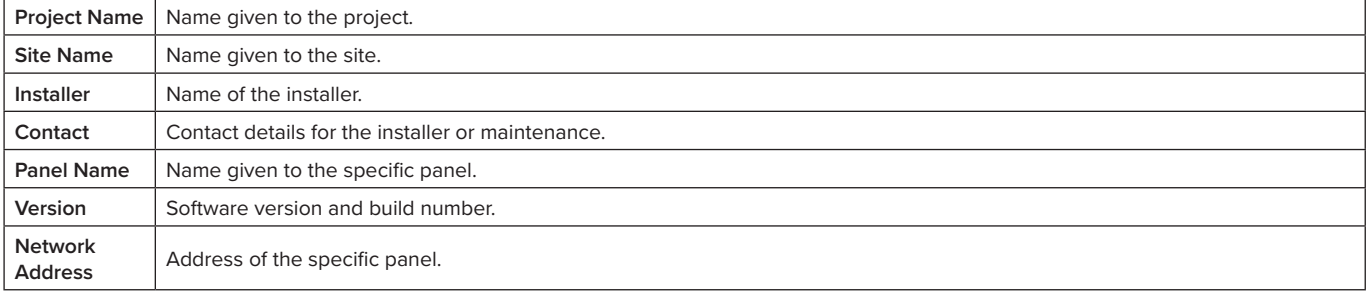

*Table 21: System Info*

The QR code links to the download page of the Eurofyre website where this manual can be downloaded from. Pressing the incon will return the user to the home or menu screen they came from.

## **8.13 Log Screen**

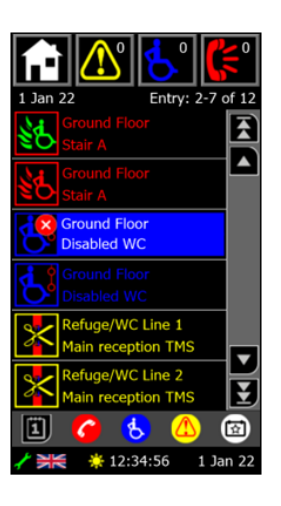

*Figure 39: Log Screen*

The log screen shows all the logged events for a given day and is accessed by pressing the icon on the home screen.

When an event occurs, that event is added to the log file. Each day has a different log file. Each log file can contain up to 65,535 events. All log files are stored on the attached Micro SD card. The log files are stored in CSV format, so they can be imported from the Micro SD card into a spreadsheet for analysis.

There are four different categories that log items fall into:

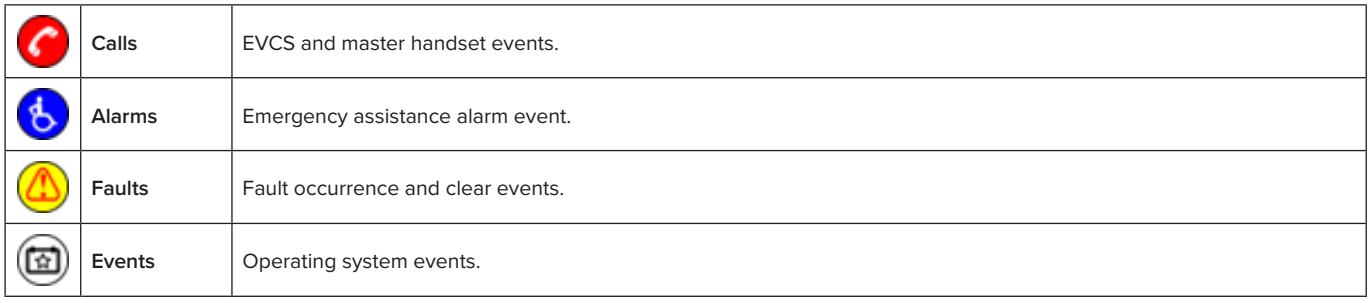

*Table 22: Log Buttons*

The different categories are colour coded for easy identification. Each entry shows an icon relating to the fault (see 14 Appendix C -Crisis EVC Network Master Station Status Icons), along with up to two lines of identifying text.

Along the top of the screen is the date of the log file that is being shown, along with the range of entries being shown out of the total number of entries.

### **8.13.1 Log Screen Navigation**

If there are more than six log entries, then not all of them will be shown on the screen at once. The log entries can be navigated through using the following options:

- Scroll the screen by touching the text of any entry, then move finger up or down.
- Pressing one of the navigation buttons (see icons to the right) shown on screen.
- Pressing the left or right navigation buttons on the panel below the screen to scroll through individual events.

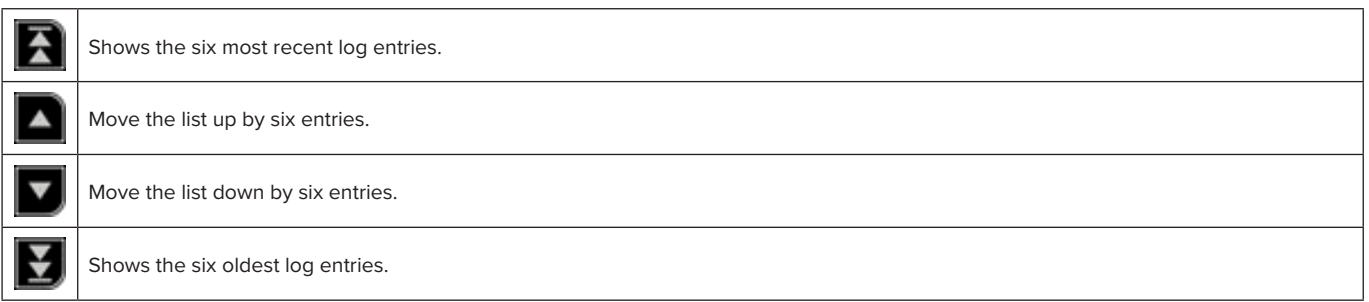

*Table 23: Scroll Buttons*

#### **8.13.2 Log Screen Filters**

The log filter icons can be pressed to show/hide log entries of a certain type. The filter toggles are denoted by:

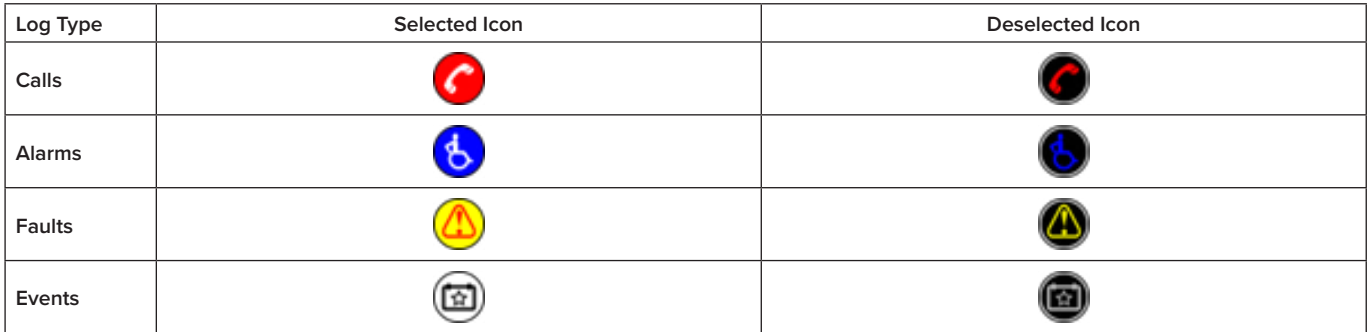

*Table 24: Log Screen Filters*

### **8.13.3 Log Information Screen**

Further information for a log event can be seen by pressing the icon for a given event, or by pressing the middle navigation button to see information for the highlighted event (e.g. the cancelled assistance alarm in Figure 39). This will bring up the log information screen, showing more details about the given log event.

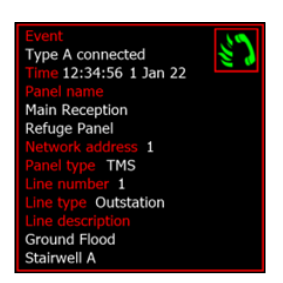

*Figure 40: Log Information Screen*

<span id="page-37-0"></span>Each information box is colour coded to identify which kind of log event has occurred. All events include the event icon, event name, and the time and date that the event occurred. Calls, alarms, and faults will show some further information about the event. That information is:

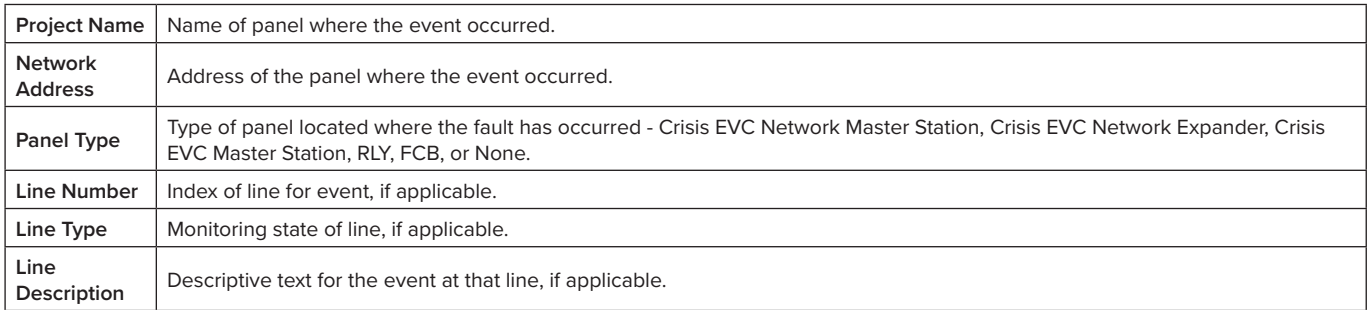

*Table 25: Log Information*

Pressing the back button at the bottom of the screen will return the user to the log screen.

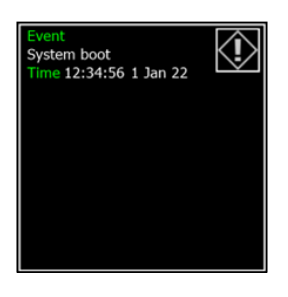

*Figure 41: Event Log Information Screen*

# **8.14 Calendar Screen**

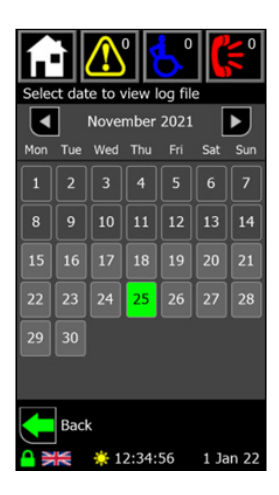

*Figure 42: Calendar Screen*

The calendar screen is accessed by pressing the **interpret is allows** the log screen. This allows the user to view a log file from a specific day. The

calendar shows all days for the month displayed. The month can be changed by using the and buttons.

If there is a log for a specific day, that day will be shown in light grey. If the day is dark grey, then there will have been no log entries generated on that day, thus no file will have been created for that day. The log file that is currently open will be highlighted in green.

Pressing a day that has a log file will show the log for that day.

The selected log will always be the current day when the Log screen is first shown from the from the Home or Menu screen.

To return to the log screen without choosing a day, press the back button

### <span id="page-38-0"></span>**8.15 Menu Screen**

Once a user has logged in, the normal home screen (Figure 28) will be replaced with one of the menu screen, which allow the user to change the configuration on the panel.

When the level 2 passcode has been entered (1664 by default), the user will see the menu screen shown in Figure 43.

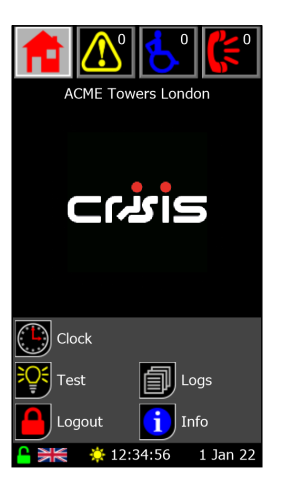

*Figure 43: Level 2 Menu Screen*

The buttons that are on shown on the level 2 menu are as follows:

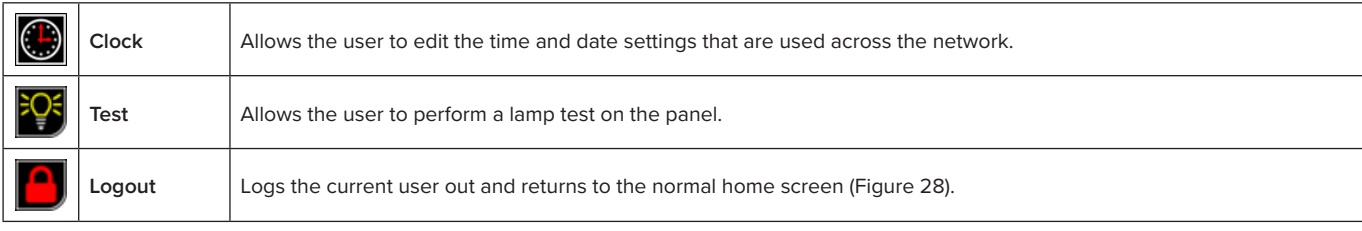

*Table 26: Level 2 Buttons*

When the level 3 passcode has been entered (1812 by default), the user will see the menu screen shown in Figure 44.

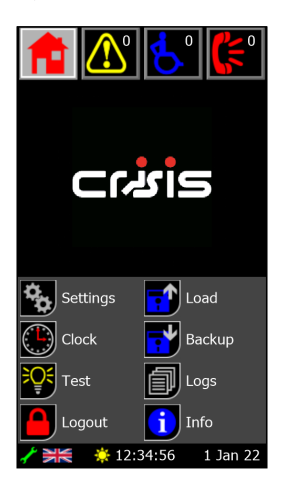

*Figure 44: Level 3 Menu Screen*

<span id="page-39-0"></span>The buttons that are shown on the level 3 menu screen, in addition to those on the level 2 screen, are as follows:

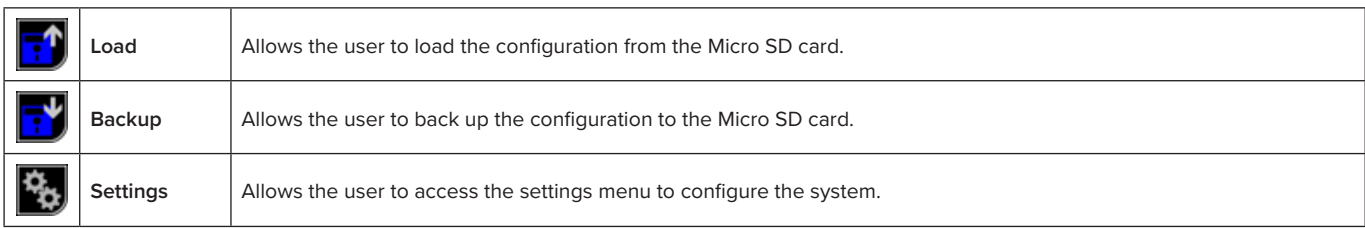

*Table 28: Level 3 Buttons*

### **8.16 Clock Screen**

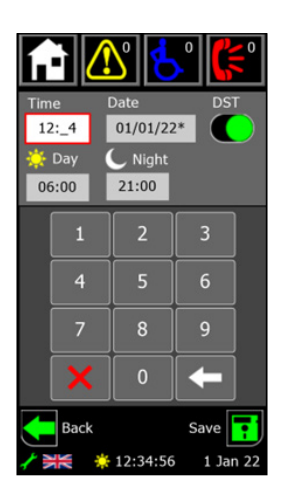

*Figure 45: Clock Screen*

The clock screen is show by pressing the icon on one on the menu screen and allows the user to set the time and date for the system.

Along with the time and date, the user can also set whether the system uses daylight saving time, as well as the day and night times for EVC display (see 8.16.1 Day and Night Modes). All the configuration is sent around the network to ensure all the panels have the same time and date settings.

To edit a value, first select it by pressing on the box, it will then be shown in white with a red border (as the time is in Figure 45). The keypad can then be used to enter the required digits in the position indicated by the underscore. Once a full value has been entered, an asterisk (\*) will be shown after the value to indicate that it is currently not saved.

Also on the keypad are the following buttons:

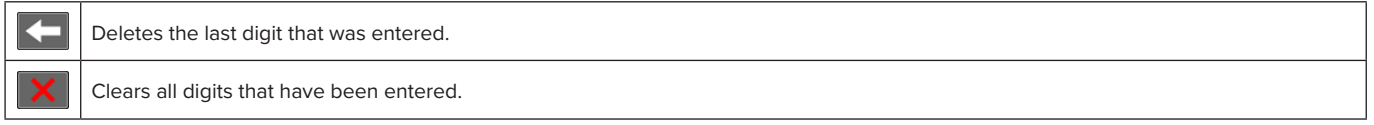

*Table 29: Delete & Clear Buttons*

To enable or disable the daylight-saving time, press the toggle. When the toggle is showing green the daylight-saving time is enabled.

The buttons at the bottom of the screen have the following functions:

Shows once a change has occurred. Will save any of the unsaved values, which are indicated by an asterisk (\*), and updates the network. Exits this screen and returns to the home screen without updating any values.

*Table 30: Save & Exit Buttons*

#### <span id="page-40-0"></span>**8.16.1 Day and Night Modes**

All panels on the network have the same day and night-time. Updating the day/night-time will update the time on all panels. Each panel has its own configuration for which lines are shown during the day or night.

When the time reaches the day time, the panel enters day mode, indicated by  $\overline{N}$  icon in the footer. Only lines configured to operate during the day will be shown on the touchscreen display.

When the time reaches the night time, the panel enters night mode, indicated by  $\bigcup$  icon in the footer. Only lines configured to operate during the night will be shown on the touchscreen display.

If both day time and night time are set to 00:00, the panel will be continually in day mode.

### **8.17 Panel Test Screen**

By pressing the **interpretator** icon, the panel screen will scroll through each of the available colours, the statutory indicators will illuminate (with the mode LED matching the colour of the screen) and the buzzer will sound. The single colour status LEDs on the MAP panel will illuminate in sequence. To exit test mode, press the screen again or press one of the navigation buttons.

### **8.18 Load Screen**

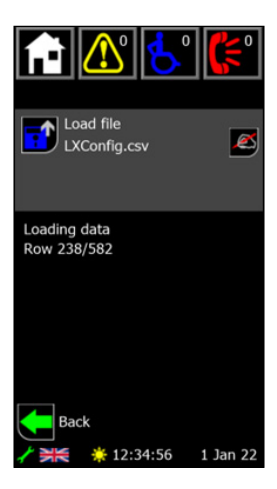

*Figure 46: Load Screen*

The load screen is show by pressing the integration on the menu screen and allows the user to load the system configuration from the Micro SD card on the back of the Crisis EVC Network Master Station display.

By default the Crisis EVC Network Master Station will try and load from a file called LXConfig.csv but other files can be loaded by pressing the

icon to bring up the file select screen (See 8.20 File Select Screen).

Once the desired filename is on show, pressing the **interest on** will begin the load procedure. **During the loading procedure, the user is unable to leave this screen.**

Whilst loading, the progress of the load will be shown in the area underneath the grey box. This will also show any errors if any occur (see 8.18.1 for information about errors).

Once the load is complete and the finished message has shown, the user can then leave the screen. Pressing will return the user to the

menu screen.

#### **8.18.1 Load Screen Errors**

<span id="page-41-0"></span>urofure

If an error occurs whilst loading a file from the SD card, one of the following message will be shown on screen:

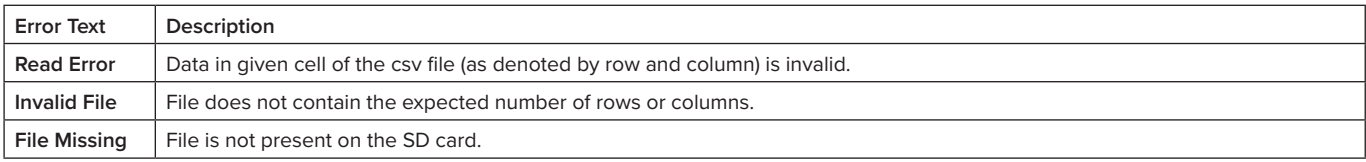

*Table 31: Load Screen Errors*

Upon receiving an error, the load process will end and the buttons on the screen will be active again. If the 'Read' or 'Invalid' message appears then the 'csv.' file must resaved.

### **8.19 Backup Screen**

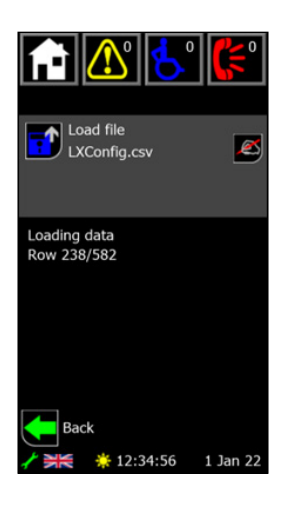

*Figure 47: Load Screen*

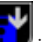

The backup screen is shown by pressing the interval icon on the menu screen and allows the user to backup the system configuration to the Micro SD card on the back of the Crisis EVC Network Master Station display.

By default the Crisis EVC Network Master Station will backup to a file called LXConfig.csv but other files can be selected by pressing the icon to bring up the file select screen (See 8.20 File Select Screen).

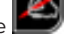

Once the desired filename is on show, pressing the **interest of the backup procedure. During the backing up procedure, the user is unable to leave this screen.**

Whilst backing up, the progress of the backup will be shown in the area underneath the grey box. This will also show any errors if any occur (see 8.19.1 for information about errors).

Once the backup has finished, the file will be verified to make sure it will load properly. If the file is valid, the finished message is shown, and the

user can then leave the screen. Pressing will return the user to the menu screen.

#### **8.19.1 Backup Screen Errors**

If there is an error when writing the backup to the SD card, the display will try again, showing a "Backup Failed – Retrying" message. If after five attempts it remains unsuccessful, an error will appear saying 'Backup Failed' and the backup process will end. If a written file fails the verification, the backup will be tried again.

### <span id="page-42-0"></span>**8.20 File Select Screen**

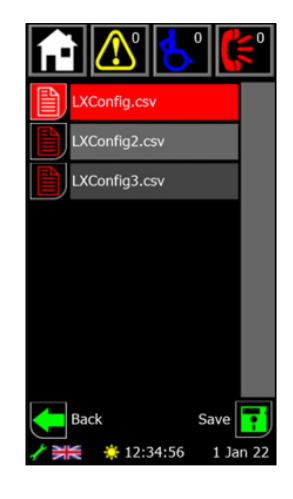

*Figure 48: File Selection Screen*

The file select screen is show by pressing the set of icon on either the load or backup screen and allows the user to select which file is being read from or written to.

The screen will show up to eight csv files at a time. If there are more than eight files, the list can be scrolled by touching the screen where the text is and moving the finger up or down as appropriate. The left and right navigation buttons located beneath the screen can also be used to change

which file is highlighted and scroll through the file list. Pressing one of the interval is not in highlight that file (denoted by the interval or and the red background).

The file list can also be scrolled through using the scroll icons that appear on the right hand side of the screen. Pressing the icons will have the following effect:

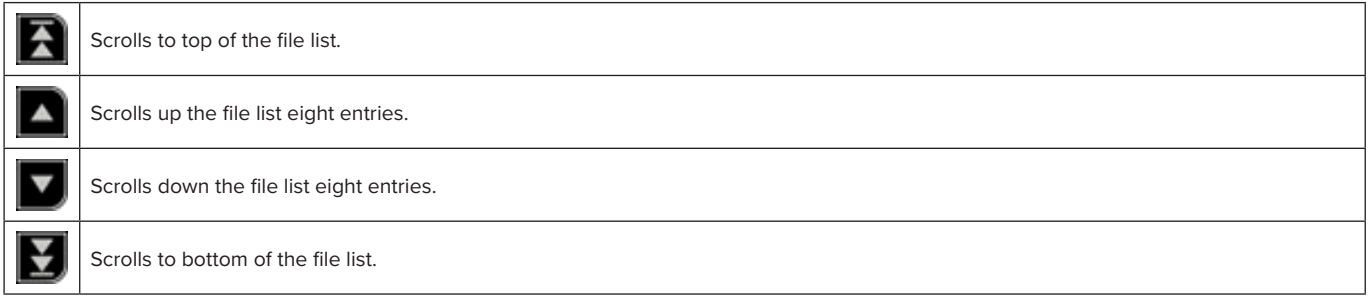

*Table 32: Scroll Buttons*

The buttons at the bottom of the screen have the following functions:

Selects the highlighted file as the one for reading from or writing to and returns the user to the screen they came from. Returns the user to the screen they came from without selecting a new file.

*Table 33: Save & Exit Buttons*

#### **8.20.1 Backing up to a New File**

If a new file is needed for a backup, rather than just an overwrite of a current file, the user can press the "Save as" file that will appear at the

end of the file list. Once selected, pressing the save icon will take the user to the keyboard screen (see 8.22 Keyboard Screen) and allow

them to enter their own 15-character file name (the .csv extension does not need to be entered). Pressing the save icon **that** screen will return the user to the backup screen (see 8.19 Backup Screen) and **automatically** begins a backup of the Crisis EVC Network Master Station configuration.

### <span id="page-43-0"></span>**8.21 Setting Screen**

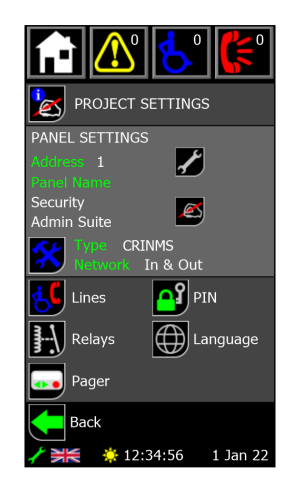

*Figure 49: Settings Screen*

The settings screen is show by pressing the interest icon on the menu screen and allows the user to configure the panel and network.

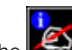

Pressing the **icon** will bring up the project settings screen and allow the user to edit the project name, site name, installer, and contact details (see 8.23 Project Settings Screen).

In the panel settings section there is the name, type and network monitoring state for a given panel. When the screen is first accessed, this information applies the local panel, but other panel's information can be shown by pressing the icon to access the panel select screen and

selecting another panel. Pressing the intertaion will bring up the keyboard screen (see 8.22 Keyboard Screen) and allow the user to edit the

panel location name. To edit the panel's type and network, press the interest of bring up the panel settings screen (see 8.25 Panel Settings Screen)

The buttons in the bottom section of the screen have the following functions:

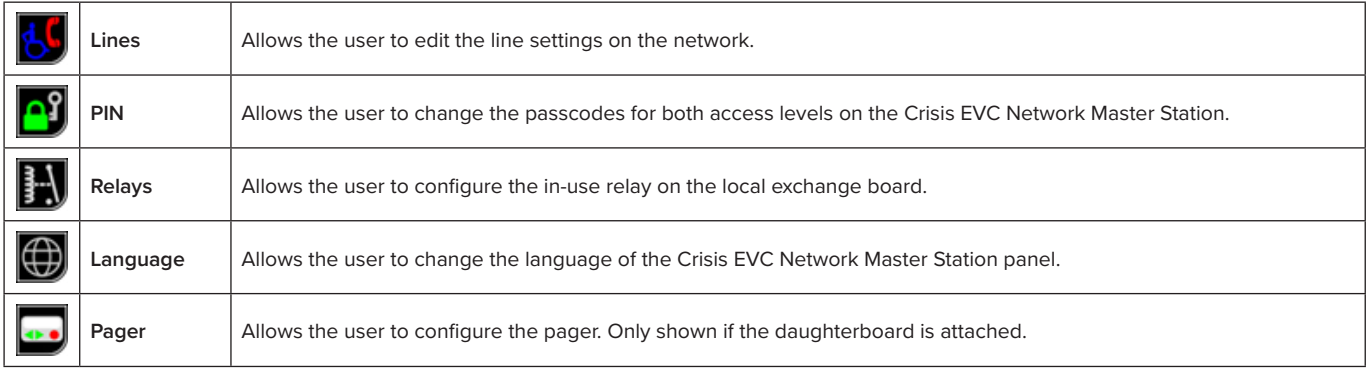

*Table 34: Setting Screen Buttons*

## <span id="page-44-0"></span>**8.22 Keyboard Screen**

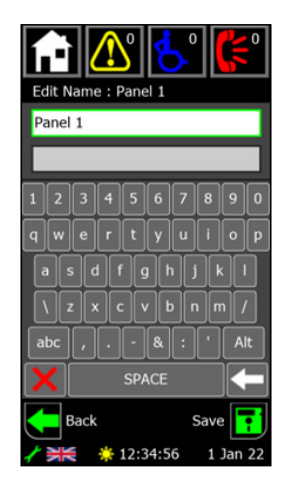

*Figure 50: Keyboard Screen*

The keyboard screen is used to edit the displayed text, with the text at the top of the screen informing the user as to which text is currently being edited (panel 1's name in the case of Figure 50).

There are either one or two boxes on display, depending on the text being edited. The currently selected box is shown in white with a green border. Pressing one of the boxes (if both boxes are on show) will select it for editing.

Pressing any character will append it to the end of the text in the selected box. Once the character limit has been reached, no other characters can be added.

The control buttons on the keyboard are as follows:

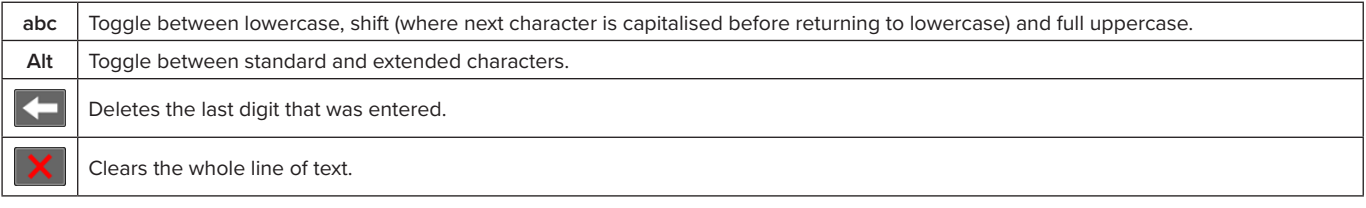

*Table 35: Control Buttons*

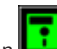

Pressing the save button will save the new text to memory and transmit it across the network. The user will then be returned to the previous screen.

Pressing the back button will return the user to the previous screen, discarding any changes.

## <span id="page-45-0"></span>**8.23 Project Settings Screen**

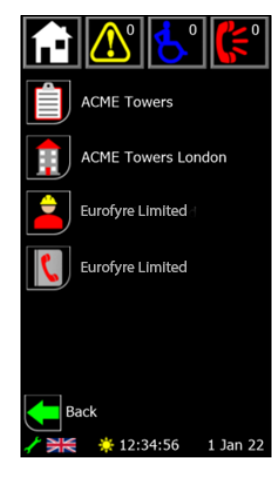

*Figure 51: Project Settings Screen*

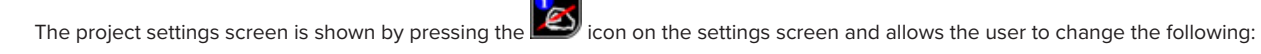

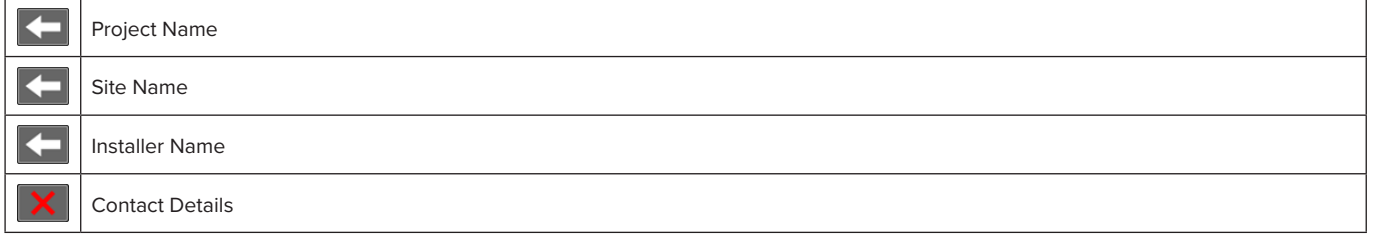

*Table 36: Control Buttons*

Pressing one of the icons will bring up the keyboard screen (see 8.22 Keyboard Screen) to allow the user to update the given piece of text.

All these pieces of text are common to all panels across the network and have a maximum length of 30 characters.

Pressing the back button will return the user to the settings screen.

## **8.24 Panel Select Screen**

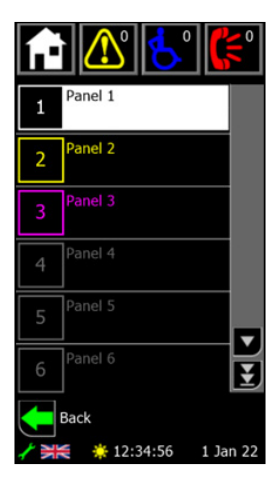

*Figure 52: Panel Select Screen*

<span id="page-46-0"></span>The panel select screen is shown by pressing the settings screen and allows the user to select any panel on the network. It also shows an overview of the status of all the panels on the network.

Each panel is shown with its panel address in the left-hand box, and two lines of user definable text to describe its location. The colour of each panel denotes its status depending on whether the panel is **present** (the panel has been seen by the network) and **configured** (the panel kind is set to something other than none). Those colours are:

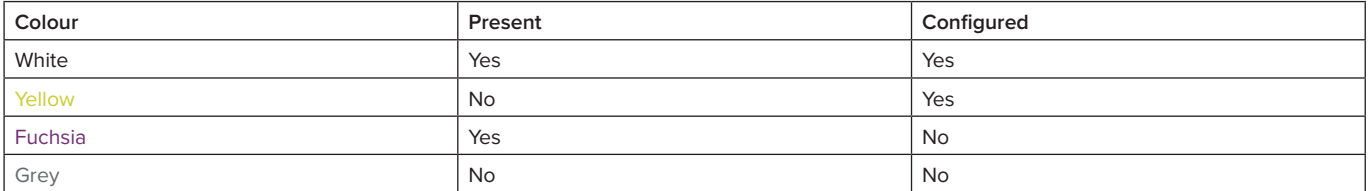

*Table 37: Panel Selection Colour Indication*

Six panels can be shown on the screen at any time. To see further panels, the list can be scrolled by touching the screen where the text is and moving the finger up or down as appropriate. The left and right navigation buttons located beneath the screen can also be used to change which panel is highlighted and scroll through the panel list.

The panel list can also be scrolled through using the scroll icons that appear on the right hand side of the screen. Pressing the icons will have the following effect:

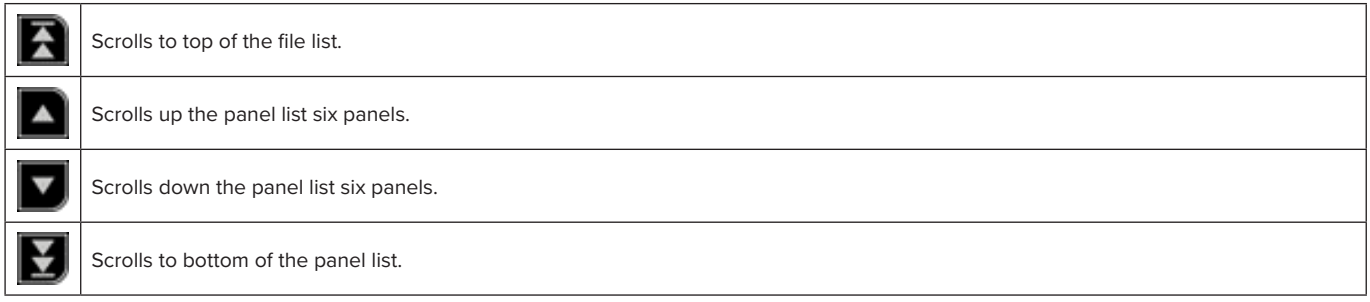

*Table 38: Scroll Buttons*

To select a panel, either press the number icon to select that panel, or press the middle navigation button to select the highlighted panel.

Pressing the back button will return the user to the settings screen, without selecting a new panel.

### **8.25 Panel Settings Screen**

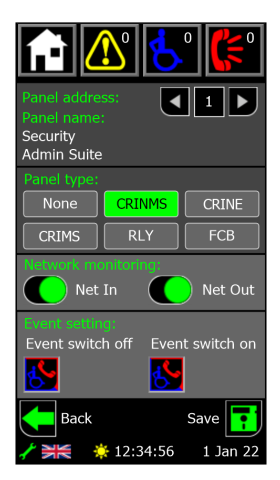

*Figure 53: Panel Settings Screen*

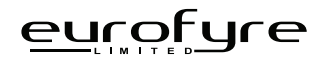

The panel settings screen is shown by pressing the **interest on** icon on the settings screen and allows the user to set the configuration for panels on the network.

At the top of the screen is the address and name of the panel that is being configured. If this panel address requires to be changed then pressing

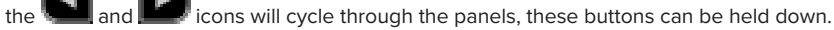

The panel type button selects the which type of panel is situated at the given panel address, with the one highlighted in green as the one that is selected.

Network monitoring sets the monitoring options for the network in and network out ports. Each port is controlled by a toggle with indicating that the given port is monitored. To meet BS 5839-9:2021 the network should be wired as a ring, therefore both Net In and Net Out should be selected.

The buttons at the bottom of the screen have the following functions:

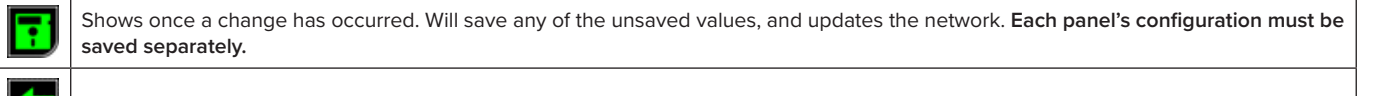

Returns the user to the settings screen without updating any values.

*Table 39: Save & Exit Buttons*

#### **8.25.1 Event Mode Settings**

The event mode settings will only be shown for **Crisis EVC Network Master Station** panels and only if there is a **switch** defined on the network.

These settings allow the panel to be enabled or disabled depending on the state of a switch input (see 8.26.1 Line Monitoring Screen for information about a switch input) and is used in places like sports stadia that have a police control room.

The two toggle icons set what is shown on the display when the event switch is either turned on or off. Pressing the icon will cycle through the following options:

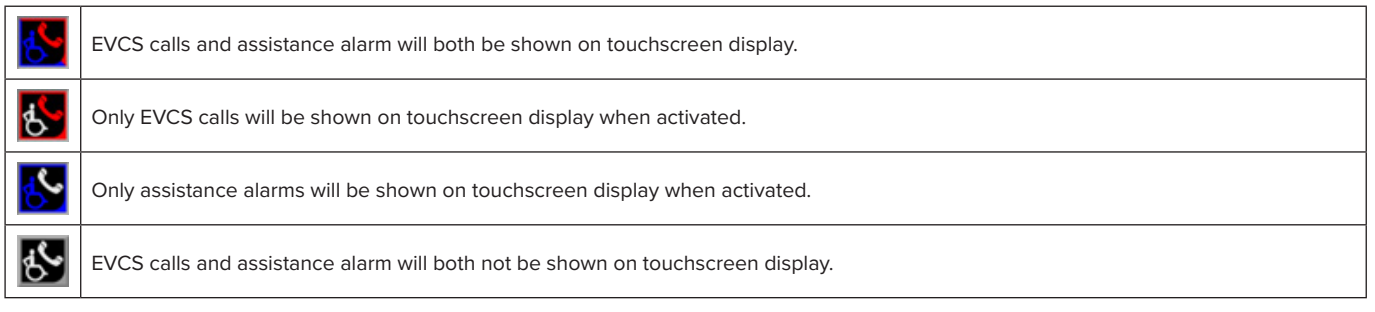

*Table 40: Event Mode Buttons*

If a given panel isn't showing both calls and alarms at a given time, the  $\bigcup$  icon will be displayed in the footer to denote this. The panel being disabled and enabled is also logged.

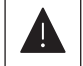

All panels and all lines must be always monitored from at least one display.

### <span id="page-48-0"></span>**8.26 Line Settings Screen**

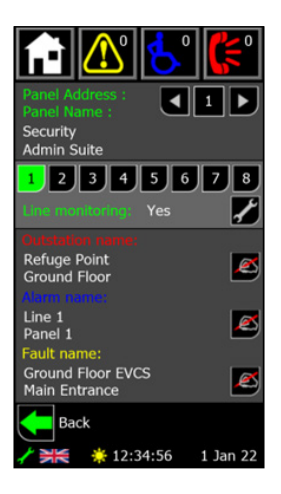

*Figure 54: Line Settings Screen*

The line settings screen is shown by pressing the **interest on** on the settings screen and allows the user to see the monitoring for each line, and change any of the text associated with the line.

The address and name of the panel are shown at the top of the screen and the corresponding lines. Alternative panels can be selected by

pressing the **and incremental constant will cycle through the panels, these buttons can be held down.** 

A line is selected using the number buttons, with  $\Box$  indicating which line is the currently selected one.

Underneath the line select is the monitoring state of the selected line. The states that are possible are:

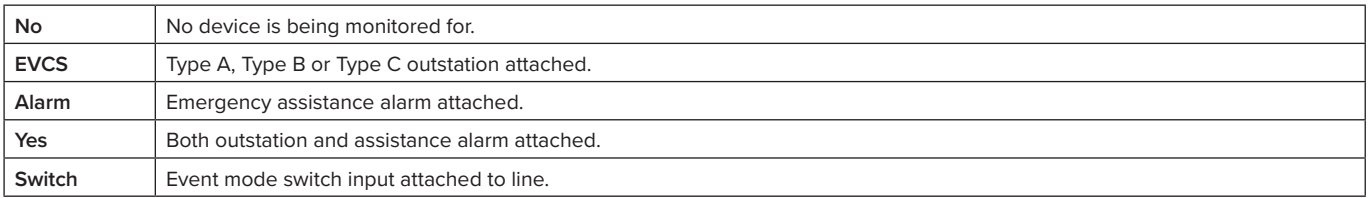

*Table 41: Line Screen Configuration*

Pressing the **inter in the industance** incon will bring up the line monitoring screen and allow the user to configure the monitoring of a given line, along with the call and alarm icons, and the day and night settings (see 8.26.1 Line Monitoring Screen). The call name, alarm name, and fault name for the given line

are all shown and can be edited by pressing the integral icon next to the desired text. All these pieces of text are two lines of 20 characters.

Pressing the back button will return the user to the settings screen.

#### **8.26.1 Line Monitoring Screen**

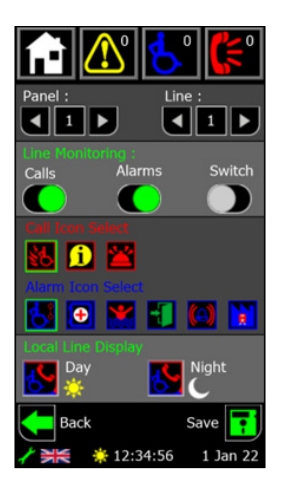

*Figure 55: Line Monitoring Screen*

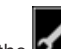

The line monitoring screen is shown by pressing the **interpresentation** icon on the line settings screen and allows the user to configure what device is attached to a given line, as well as set the call and alarm icons, and the local day and night settings.

At the top of the screen are indicators for the panel and line indexes. The panel and line index is altered by pressing the which will cycle through the indexes, these buttons can be held down. The line monitoring is set using the three toggles.

They define the device type for the selected line. Setting all toggles to the off position defines the line isn't being used for any device. Event mode requires a key switch on a line, this is defined by the switch toggle. The icon selects are used to define which icon shows on Crisis EVC Network Master Station displays for the given line.

The call icon select only affects Type B outstation calls.

They are enabled when the relevant toggle is enabled  $\blacksquare$ . The selected icon is denoted by the green border and different icons are selected by pressing on the icon.

The buttons at the bottom of the screen have the following functions:

Shows once a change has occurred. Will save any of the unsaved values and updates the network. **Each line's configuration must be saved separately.** Returns the user to the line settings screen without updating any values.

*Table 42: Save & Exit Buttons*

#### **8.26.1.1 Line Display Option (Day/Night)**

Each line can be configured to show or ignore any active outstation or emergency assistance alarm on the local Crisis EVC Network Master Station. This allows for each Crisis EVC Network Master Station on the network to be configured to show a different combination of calls and alarms. This is commonly used if a specific Crisis EVC Network Master Station is required only to show specific items, e.g., only calls from Building A, but none from Buildings B and C, or emergency assistance alarms only.

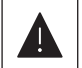

All panels and all lines must be always monitored from at least one display.

<span id="page-50-0"></span>The display options are configured using the two buttons which cycle through the following states when pressed:

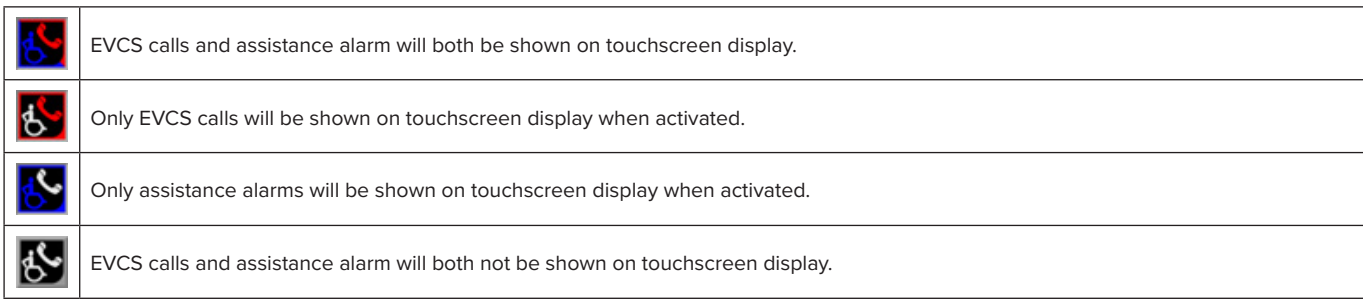

*Table 43: Line Display Option Buttons*

### **8.27 PIN Change Screen**

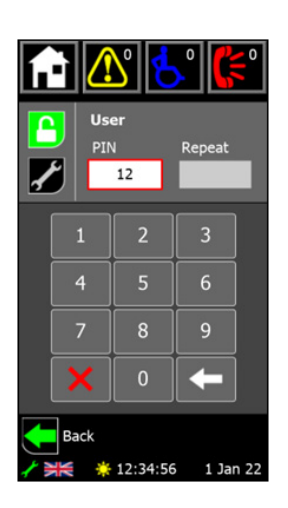

*Figure 56: PIN Change Screen*

The PIN change screen is shown by pressing the integration on the settings screen and allows the user to change the level 2 and level 3 PINs for the local Crisis EVC Network Master Station panel, the pin must be 4 digits.

Select the desired access level using the icons on the left-hand side of the screen, with the selected one being highlighted in green. The icons correspond to the following access levels:

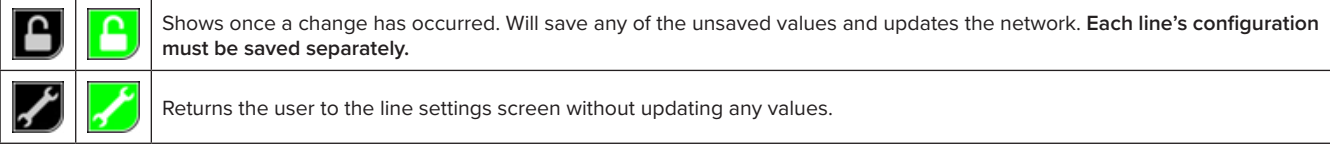

*Table 44: PIN Change Buttons*

The new PIN can then be entered using the keypad. Once the first box is completed, the repeat box will automatically select, and the PIN must be entered again. These boxes can be selected manually too, with the selected one showing in white with the red border.

The buttons at the bottom of the keypad have the following functions:

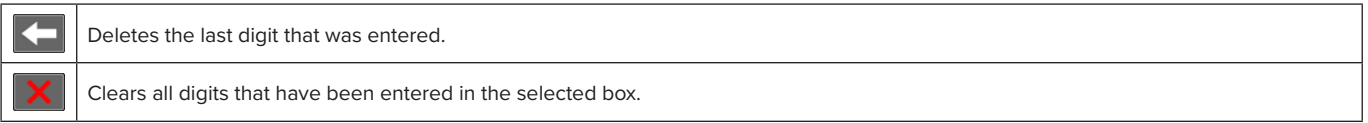

*Table 45: Keypad Buttons*

Once both boxes are full, the codes will be checked. If there is an error (either the two code entries don't match, or the code is being used for

another user) the boxes will turn yellow and must be re-entered. If the codes are valid, a save button will appear at the bottom of the screen to store the new codes

Pressing the back button will return the user to the settings screen.

<span id="page-51-0"></span>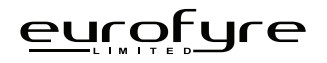

### **8.28 Relay Settings Screen**

The programmable relay on the exchange board can be configured to either trigger immediately when a call or alarm is received, or after a set delay of up to 10 minutes. Both are configured from the menu that is accessed by pressing the **integral in the settings screen.** 

#### **8.28.1 In Use Relay Configuration**

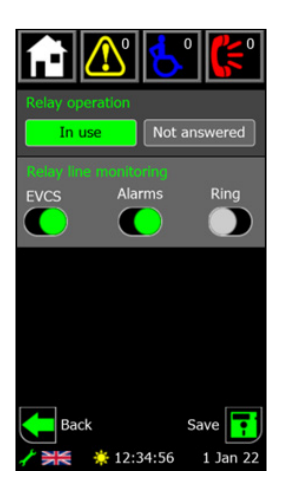

*Figure 57: Relay Configuration Screen*

Setting the relay operation to in use will display the screen shown in Figure 57. The relay will trigger immediately, based on which monitoring settings are selected.

The sliders determine which devices will trigger the relay to close. EVCS and Alarms can be enabled independently, or both together (i.e. allowing the relay to close on any outstation or assistance alarm activation). They monitor all devices that the panel is set to display at the time (see 8.16.1 for information about line display options).

The ring option defines the relay will trigger whenever the master handset on the Crisis EVC Network Master Station is ringing. Therefore the relay

will close when an outstation is activated or if another panel is calling the local one. Once configuration has changed, the save button will display. Pressing it will store the new configuration to the panel.

Pressing the back button will return the user to the settings screen.

#### **8.28.2 Not Answered Relay Configuration**

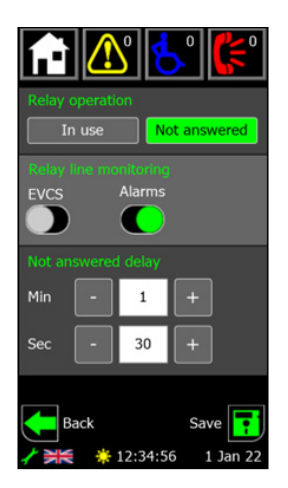

*Figure 58: Not Answered Relay Configuration Screen*

Setting the relay operation to not answered will display the screen shown in Figure 58. The relay will trigger after a set delay, based on which monitoring settings are selected.

<span id="page-52-0"></span>The sliders determine which devices will trigger the relay to close. EVCS and Alarms can be enabled independently, or both together (i.e. allowing the relay to close on any outstation or assistance alarm activation). They monitor all devices that the panel is set to display at the time (see 8.16.1 for information about line display options).

The delay is set by pressing or holding down the + and – buttons to increase or decrease the number of minutes and seconds that the call or alarm is active for before the relay closes. The maximum delay is 9 minutes and 59 seconds.

Once configuration has changed, the save button will display. Pressing it will store the new configuration to the panel.

Pressing the back button  $\sum$  will return the user to the settings screen.

### **8.29 Language Screen**

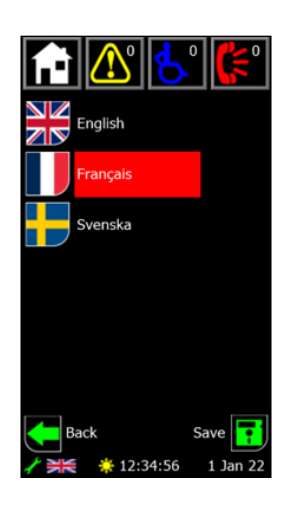

*Figure 59: Language Screen*

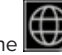

The language screen is selected by pressing the  $\bigoplus$  icon on the settings screen and allows the user to change the language that the Crisis EVC

Network Master Station uses. A language can be selected by pressing the flag icon. This will then highlight the language name in red. Pressing the save button will then

set the Crisis EVC Network Master Station to the selected language, updating all the text, and showing the new flag on the footer bar. This language will now be used across the whole Crisis EVC Network Master Station, including loading from, and backing up to, the Micro SD

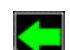

Pressing the back button will return the user to the settings screen.

card.

### <span id="page-53-0"></span>**8.30 Pager Screen**

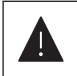

This screen is only accessible if the console daughter board is attached to the rear of the Crisis EVC Network Master Station.

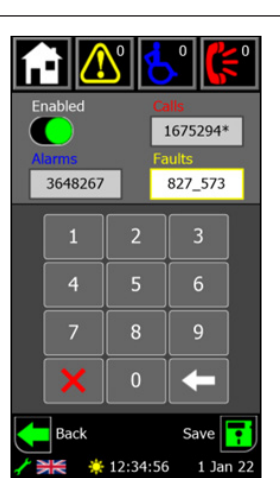

*Figure 60: Pager Screen*

The pager screen is shown by pressing the interestion on the settings screen and allows the user to enable and set the capcodes for use with a Scope CX6 paging system.

The enable toggle sets whether the pager is enabled or not. This sets the RS232 port to send out the pager information rather than its standard console data.

There are three separate 7-digit capcodes for calls, alarms, faults. These correspond to the pager address or group address. To edit a capcode, first select it by pressing the box containing the code. A selected code has a white box with a coloured border that matches the text above it.

The code can then be entered using the keypad, with the underscore indicating when in the code the next digit will be placed. Once a full code is entered an asterisk (\*) will appear to indicate that the code is currently unsaved.

At the bottom of the keypad are buttons that have the following functions:

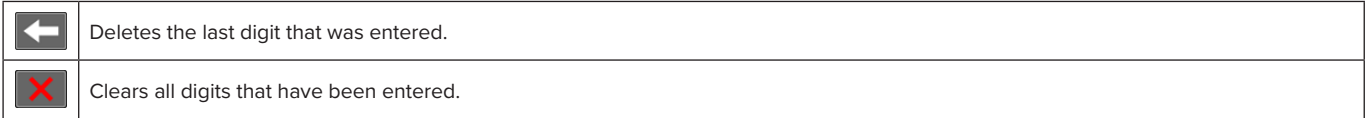

*Table 46: Keypad Buttons*

The buttons at the bottom of the screen have the following function:

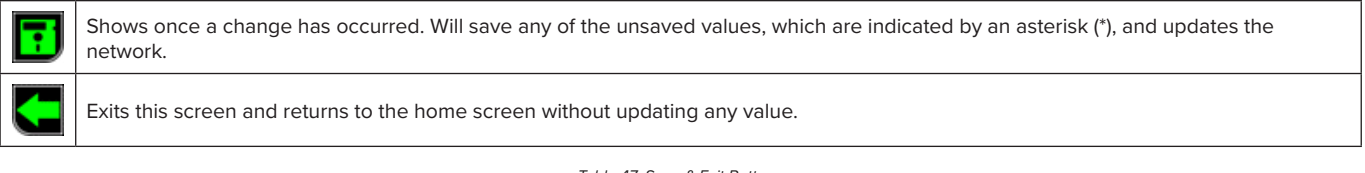

*Table 47: Save & Exit Buttons*

# <span id="page-54-0"></span>**9 Indications & Controls**

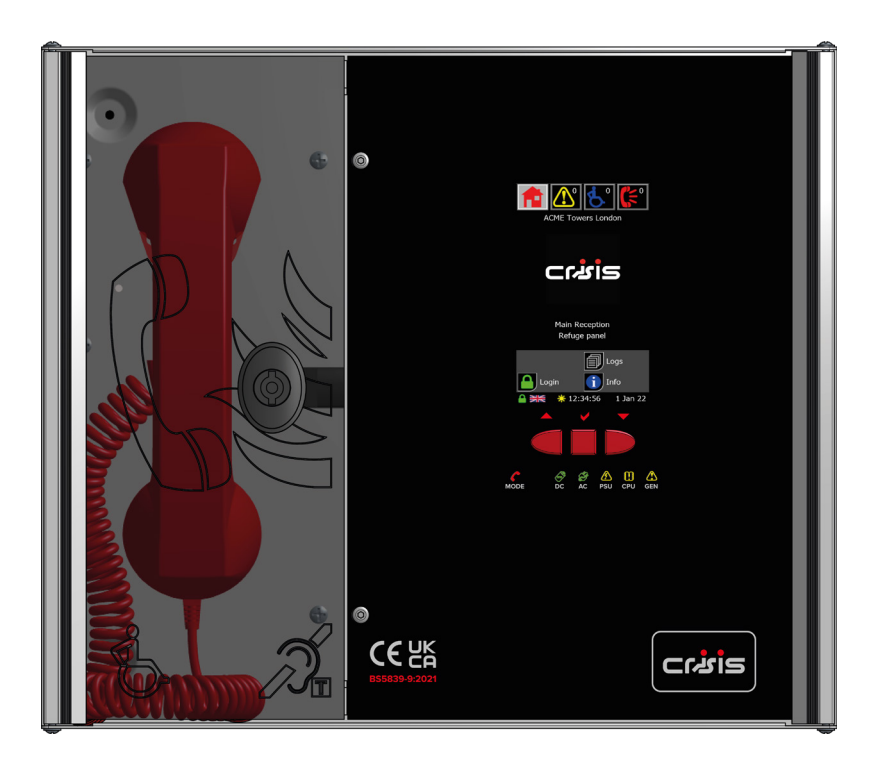

*Figure 61: Crisis EVC Network Master Station Indication*

## **9.1 Mode Indicator Summary**

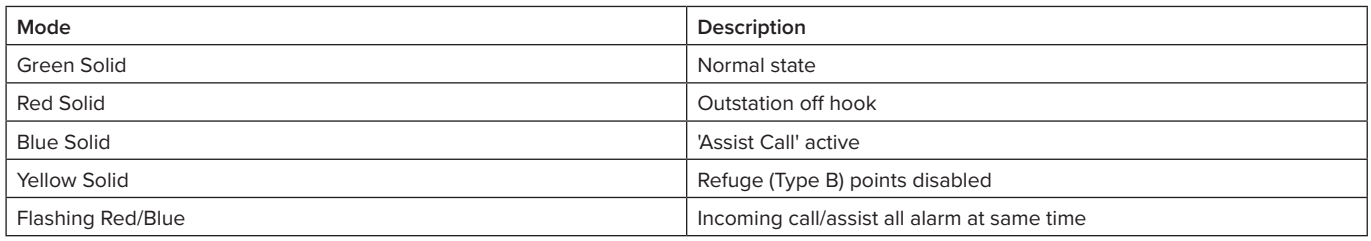

*Table 48: Mode Indicators*

## **9.2 Power Supply & CPU Indicator Summary**

✓ LED Illuminated

x LED Off<br>Flash LED Flas

LED Flashing

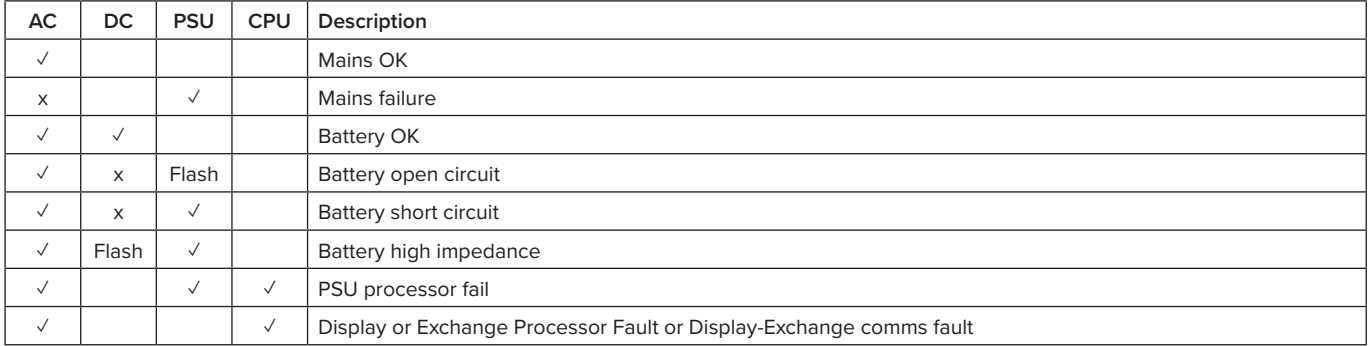

*Table 49: Power Supply & CPU Indicator Summary*

# <span id="page-55-0"></span>**10 Commissioning Procedure**

The commissioning should be carried out by a competent person who has a basic knowledge and understanding of the design and installation sections of BS 5839 part 9:2021 and has access to the specification of the project.

## **10.1 Cable Checks**

The 500v insulation tests should have been carried out by the installer and the results made available to the commissioning engineer.

All cables should be correctly labelled.

Test field wiring and check for end-of-line 10kΩ resistor. Check cables are clear from any short or open circuits.

Connect outstation cables into Line Cards ensuring the Earth is sleeved and terminated into the Earth block.

## **10.2 Network Set up**

Configure relevant dipswitches for the network settings that may be required as per the set-up section in this manual.

Connect the network cabling (if appropriate), ensuring Net OUT ABCD is correctly connected to Net IN ABCD and the ring is continuous. Only connect the Earth screen of the Net IN cables.

## **10.3 Power Up**

Power up the Crisis EVC Network Master Station using mains only, fed via a double pole isolator local to the panel fed from a dedicated circuit. The AC power indicator will be illuminated, and the DC power indicator is extinguished. The PSU fault and General fault indicators will be illuminated. There should be no line fault indicators illuminated.

If there are no line faults present, the battery may be connected. The DC power indicator will be illuminated, and the PSU fault and General fault indicators are extinguished when the battery is connected.

If there are any line fault indicators illuminated, then the field wiring should be checked prior to the battery being connected. Repeat the power up section for any additional Crisis EVC Network Expander panels or additional Crisis EVC Network Master Station panels.

## **10.4 Site Configuration**

Upload the site configuration from the Micro SD card (recommended) or using the settings menus.

If device missing or network faults are reported address these before continuing. Once remedied re-upload the site configuration to ensure all panels are programmed.

## **10.5 Site Testing**

Lift the master handset receiver and listen for a cadence tone.

All outstations may be tested now, visit each outstation in turn and test that it is connected to the correct Master Station or Expander panel and perform an intelligibility test. This test should be conducted when the building has normal background noise levels. The intelligibility test requires two personnel.

Where Assist Call is fitted, all pull cords in each circuit should be tested, acknowledged at the panel, cancelled at the call location and the panel text checked. Ensure all controls and indicators operate correctly.

When all outstation tests are complete, network cable checks should be performed to ascertain correct operation by unplugging network cable to ensure the network is correctly fault monitoring and continues to work with a single cable fault.

When complete the log may be retrieved from Micro SD card, saved as a spreadsheet, and kept for record purposes.

# <span id="page-56-0"></span>**11 Maintenance**

It is a requirement of BS 5839-9:2021 that a maintenance agreement be in place for the EVCS. The maintenance schedule should be as follows:

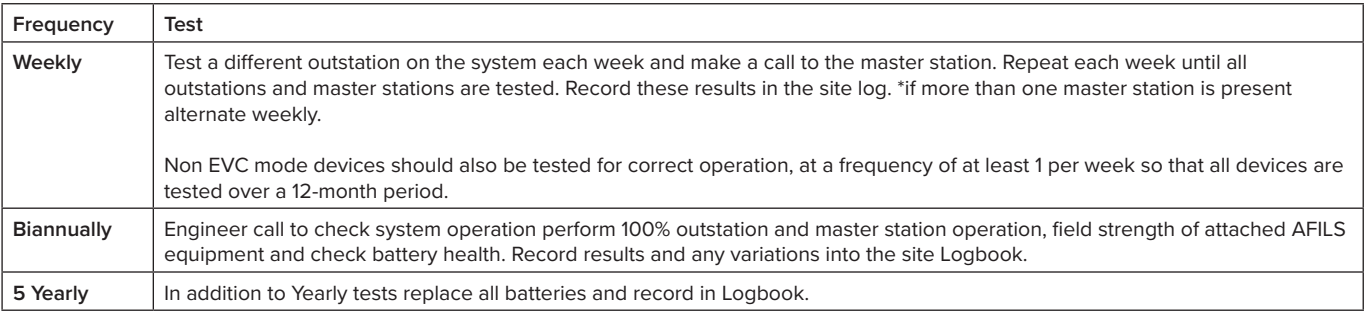

*Table 50: Maintenance Schedule*

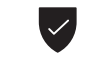

Refer to BS 5839-9:2021 for full details of maintenance and testing requirements.

# **12 Appendix A - Operational Flowcharts**

## **12.1 Home/Menu Structure**

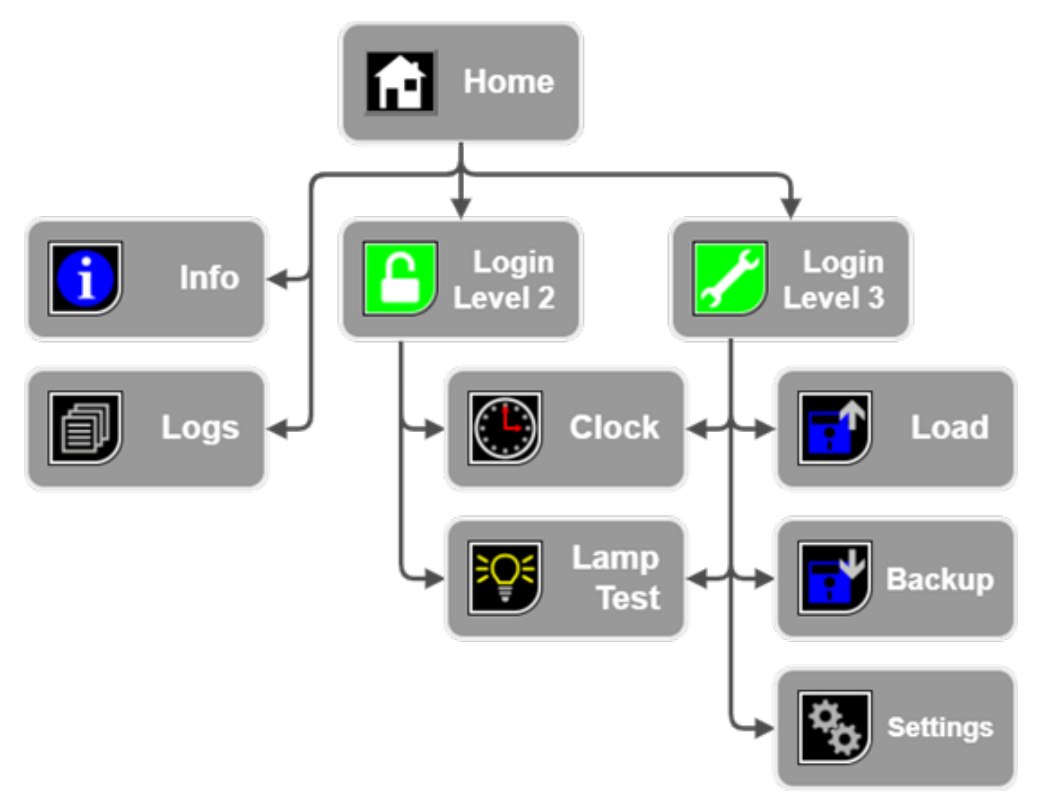

*Figure 62: Home/Menu Structure*

### <span id="page-57-0"></span>**12.2 Settings Structure**

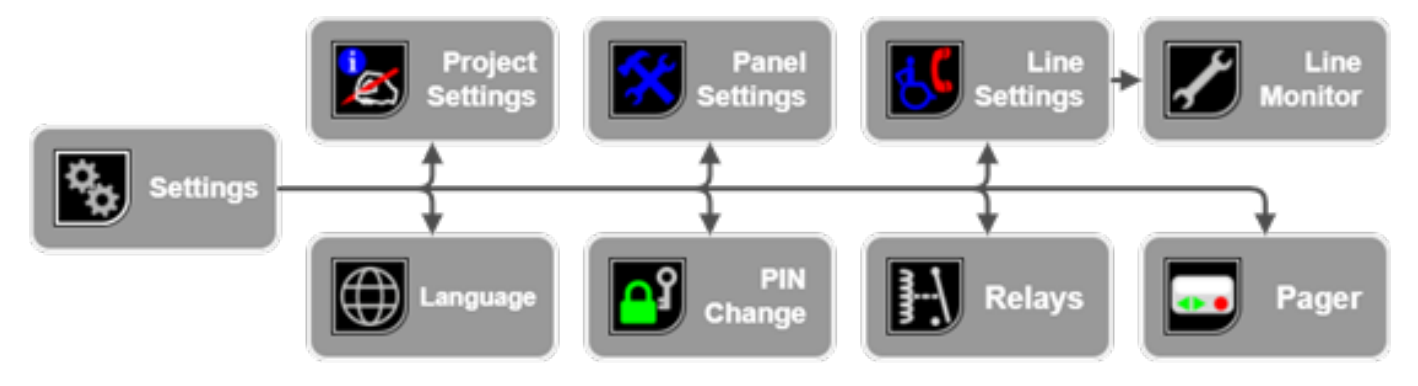

*Figure 63: Settings Structure*

# **13 Appendix B - Simple Operating Instructions**

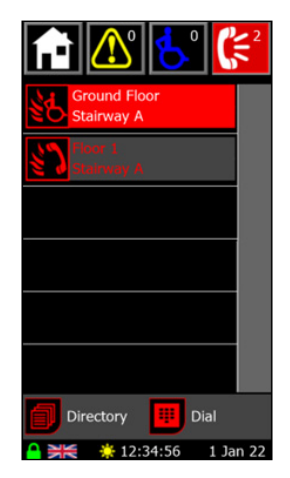

*Figure 64: Call Screen*

The call screen shows the status of any active calls and conversations on the system and is accessed by pressing the **integral in** icon in the header bar. When a call comes in, this screen is automatically displayed if the panel is not in use. If the panel is in use, picking up the master handset whilst there is an active call will show this screen. Calls are either from fire telephones (Type A outstations) or disabled refuge points (Type B outstations). The outstation text will detail the location.

## **13.1 Answering an EVCS Call**

An incoming EVCS call can be answered using either the touchscreen or the navigation buttons. To achieve this:

- 1. Lift the master handset off its cradle.
- 2. Scroll through calls until the desired call is on screen (and is highlighted in red for the case of the navigation buttons). 3. Press the call icon ( **for a Type A outstation, or for a Type B** outstation) on the screen to answer that call, or press the middle
- navigation to answer the highlighted call.

The icon will change to  $\mathbb{S}^{\bullet}$  for a Type A outstation, or  $\mathbb{S}^{\bullet}$  for a Type B outstation. This indicates that a conversation is now possible with the selected outstation.

## **13.2 Placing an EVCS Call on Hold**

To place a call on hold:

- 1. Scroll through calls until the desired call is on screen (and is highlighted in red for the case of the navigation buttons).
- 2. Press the call icon (  $\geq 0$  for a Type A outstation, or  $\geq 0$  for a Type B outstation) on the screen to answer that call, or press the middle navigation to answer the highlighted call.

The icon will change to **interest on Type A** outstation, or **the for a Type B outstation. This indicates that a conversation is now on hold with the** selected outstation.

## <span id="page-58-0"></span>**13.3 Ending an EVCS Call**

The call must be ended by pressing the cancel button on a type B outstation or replacing the handset on a Type A outstation.

### **13.4 Acknowledging an Alarm**

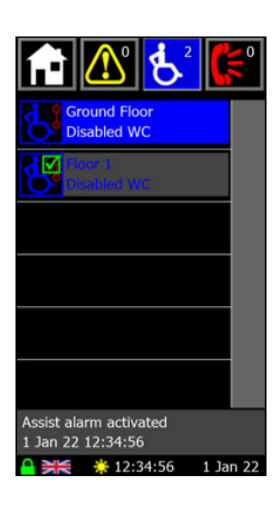

*Figure 65: Alarm Screen*

The alarm screen shows the status of any active emergency assistance alarms on the system and is accessed by pressing the  $\Box$  icon in the header bar. When an alarm is triggered, this screen is automatically displayed if the panel is not in use.

Each alarm is shown with an icon denoting the state of the alarm (see 14.2 Assistance Alarm Status Icons), and two lines of user definable text to describe the location. The highlighted alarm also shows status and time information at the bottom of the screen.

An emergency assistance alarm can be acknowledged either using the touchscreen or the navigation buttons. To achieve this:

1. Scroll through alarms until the desired alarm is on screen (and is highlighted in blue for the case of the navigation buttons).

2. Press the alarm icon **ON** on the screen to acknowledge that alarm, or press the middle navigation to acknowledge the highlighted alarm.

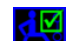

The alarm will then show the acknowledged icon  $\Box$  to indicate that this alarm has been acknowledged.

### **13.5 Placing a Call to an Outstation From Directory**

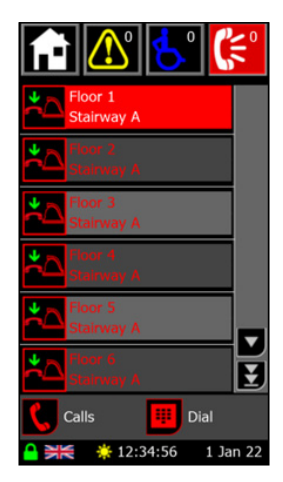

*Figure 66: Directory Screen*

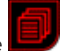

The directory screen shows the list of all outstations available to this Crisis EVC Network Master Station and is accessed by pressing the icon on the call or dial screen. Picking up the master handset when there are no active calls (and you aren't on either the call or dial screen) will also show this screen.

<span id="page-59-0"></span>Each outstation is shown with an icon denoting the state of the outstation. The outstations are shown in alphabetical order using their location names.

Master handsets for remote panels are also shown on the screen, displaying the name of the panel next to the icon. Regarding operating, the remote master handset is considered the same as any other outstation.

To place an outgoing call to an outstation from the directory screen you must:

- 1. Lift the master handset off the cradle. If not, the pickup handset popup (Figure 33) will show.
- Scroll through directory until the desired call is on screen (and is highlighted in red for the case of the navigation buttons).
- 3. Press the icon on the screen to, or press the middle navigation to call the highlighted outstation.

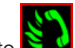

The directory entries icon will then switch to  $\sum_{n=1}^{\infty}$  indicating the master is calling the outstation. When the outstation answer, the conversation will commence immediately.

#### **13.5.1 Directory Screen Buttons**

The buttons associated with the directory screen are:

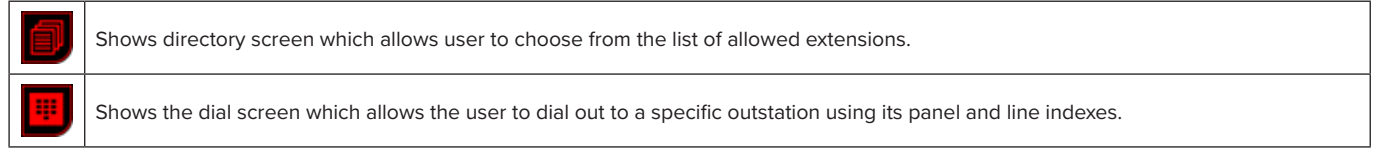

*Table 51: Directory Buttons*

### **13.6 Placing a Call to an Outstation from Dial**

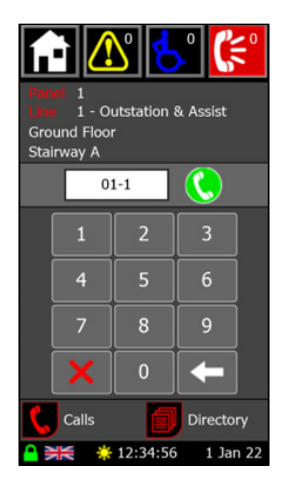

*Figure 67: Dial Screen*

The dial screen is used to call out to an outstation using the extension number for that outstation. It is accessed by pressing the icon on the call or directory screen.

The extension number is a three-digit number formed of the panel address and the line number. Digits are entered using the keypad with the panel address being entered first, followed by the line index. A line index of 1-8 is entered for an outstation, with 9 being used for the master handset on a Crisis EVC Network Master Station or Crisis EVC Master Station. Once an extension has been entered, the line monitoring of that line will be shown along with the name associated with a call on that line.

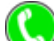

The outstation is called by pressing the incon. If the outstation cannot be called, a message will show instead of the dial button either saying the outstation is in fault or not present.

### **13.6.1 Dial Screen Buttons**

The buttons associated with the dial screen are:

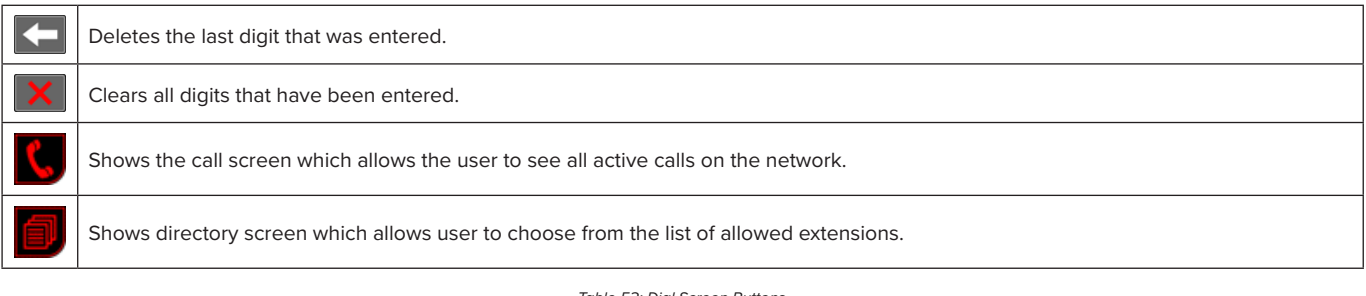

*Table 52: Dial Screen Buttons*

# <span id="page-61-0"></span>**14 Appendix C - Status Icons**

# **14.1 EVC Call Status Icons**

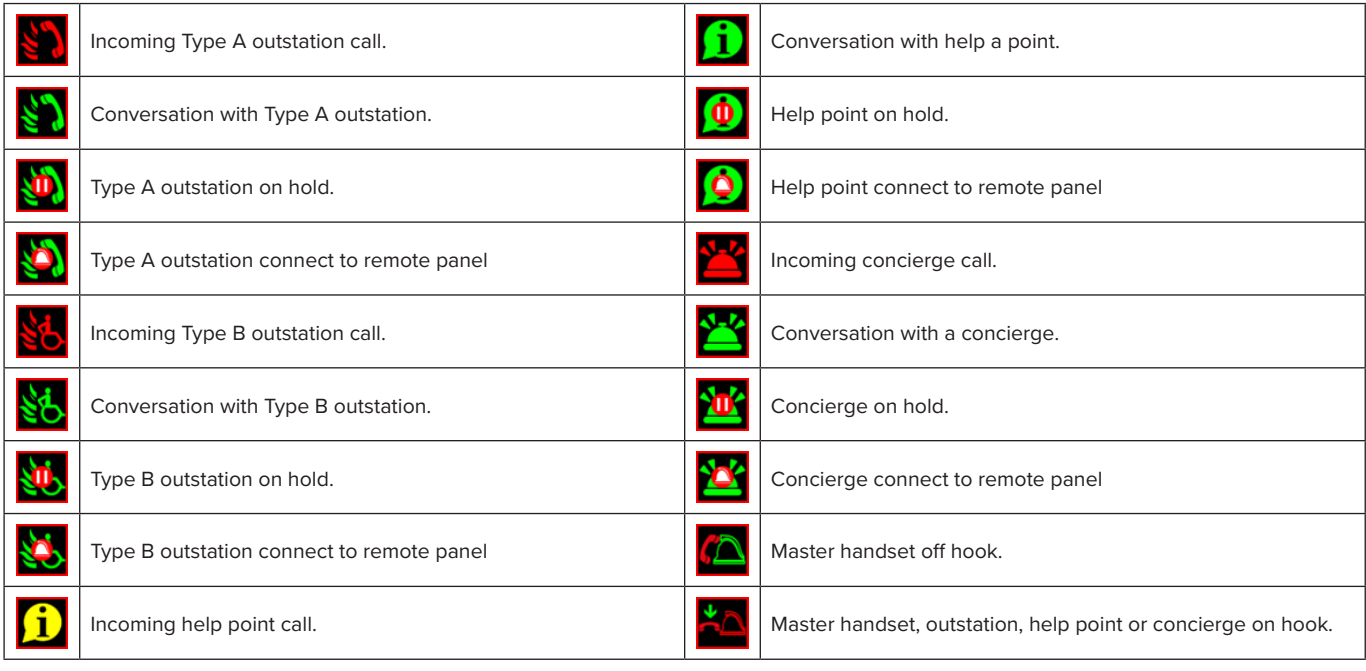

*Table 53: EVC Call Status Icons*

## **14.2 Assistance Alarm Status Icons**

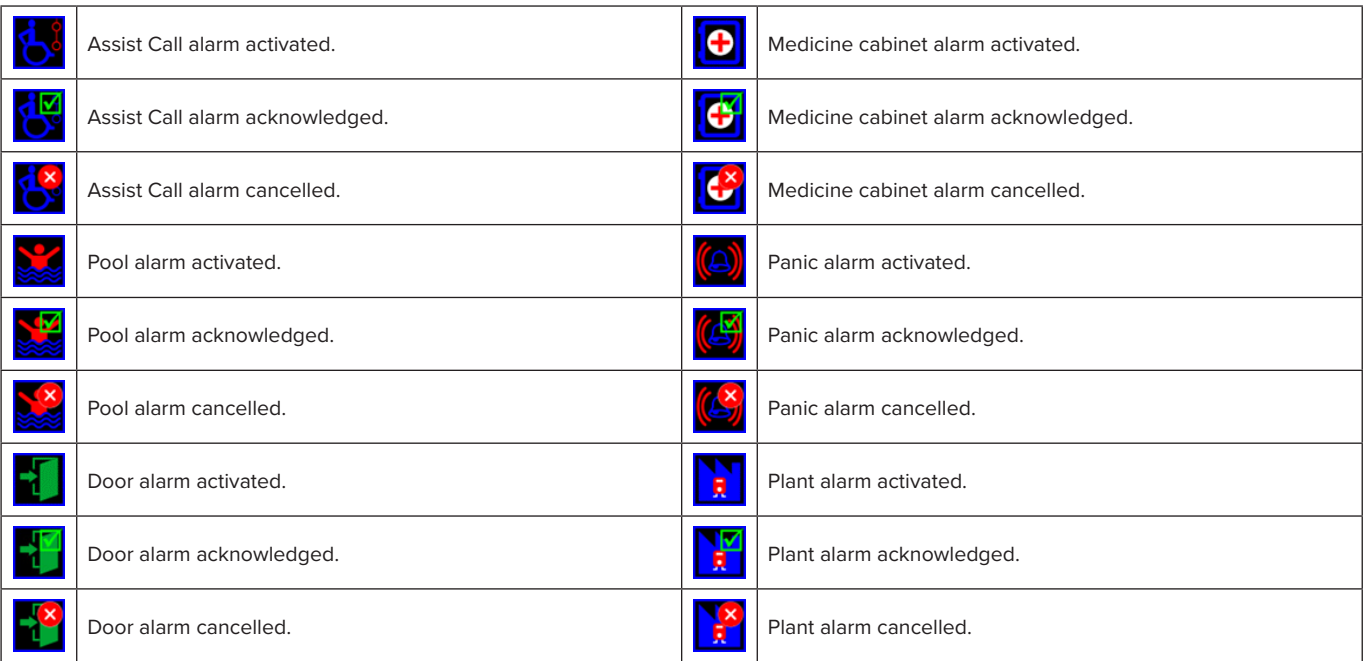

*Table 54: Assistance Alarm Status Icons*

## <span id="page-62-0"></span>**14.3 Panel Fault Icons**

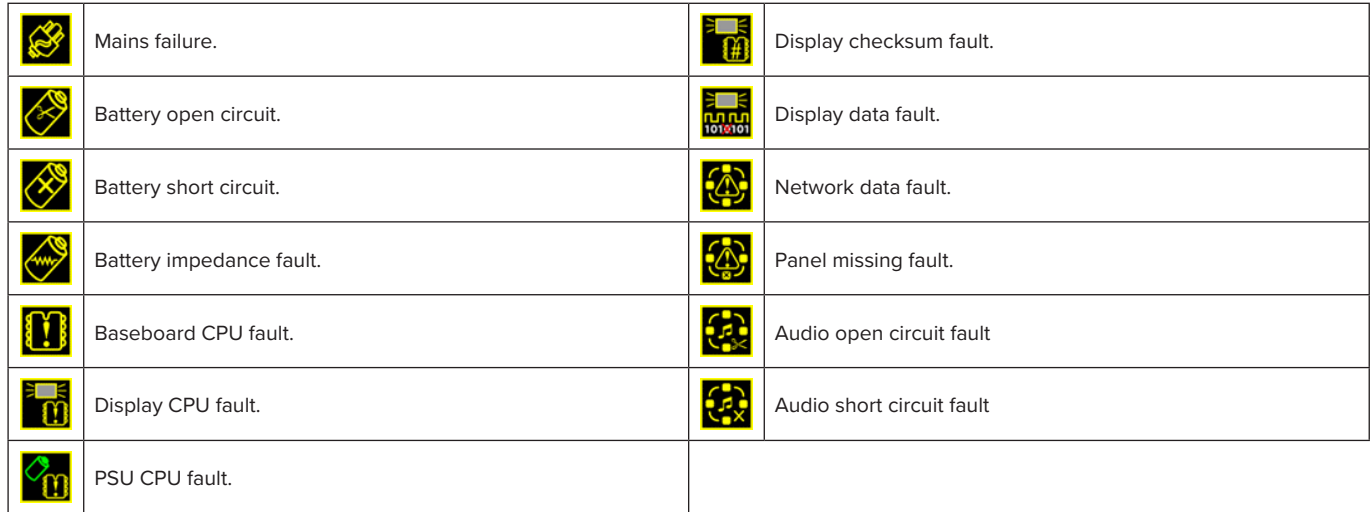

## **14.4 EVC Fault Icons**

*Table 55: Panel Fault Icons*

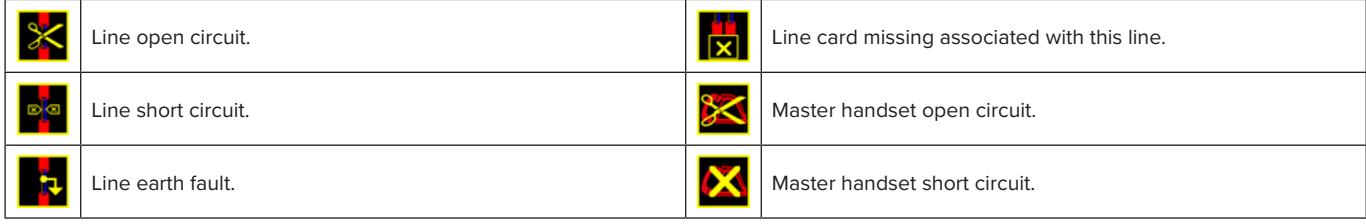

#### *Table 56: EVC Fault Icons*

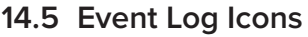

 $\Box$ New log file created.  $\begin{array}{|c|c|c|c|c|}\hline \textbf{a} & \textbf{b} & \textbf{c} & \textbf{d} \end{array}$  User logged in.  $\langle \hat{\mathbb{I}} \rangle$ System powered and initialised. The state of the system powered and initialised. ♦ Watchdog reset. **Panel lamps tested.** Panel lamps tested. Time and date changed. **Example 2** and date changed. O Configuration loaded from SD card. Event switch turned on Configuration saved to SD card. Panel disabled by event mode B Config settings changed. The panel enabled by event mode N Faults accepted.

*Table 57: Event Log Icons*

# <span id="page-63-0"></span>**15 Technical Specification**

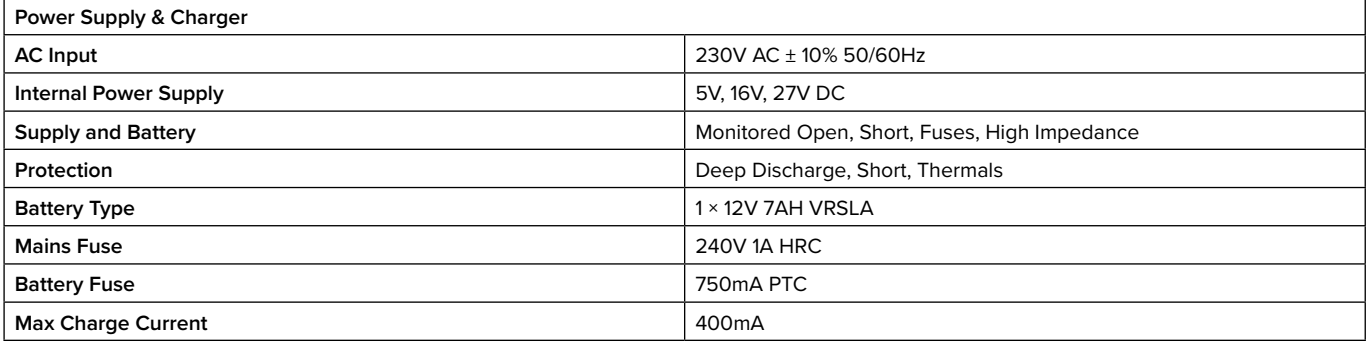

*Table 58: Power Supply & Charger Technical Specification*

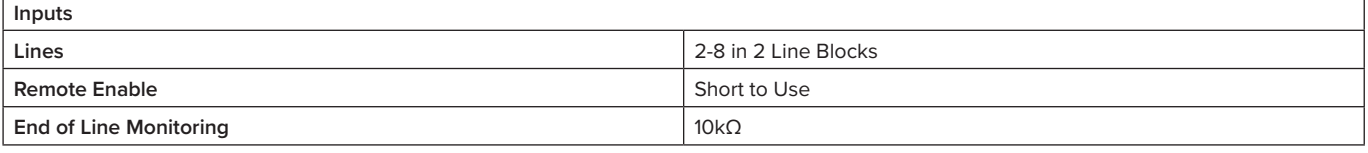

*Table 59 Inputs Technical Specification*

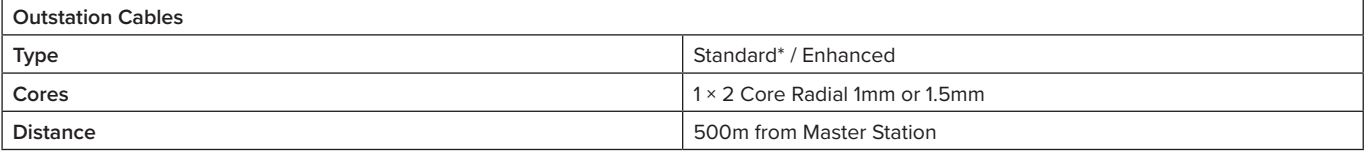

*Table 60 Outstation Technical Specification*

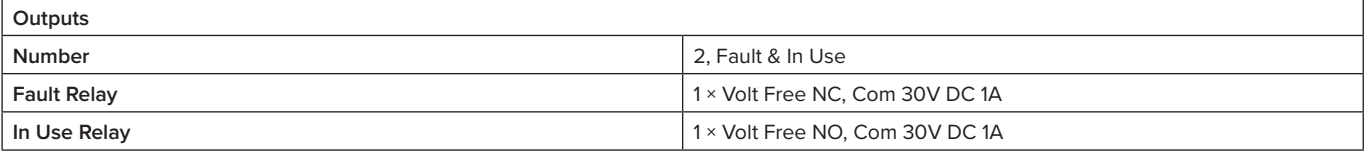

*Table 61: Outputs Technical Specification*

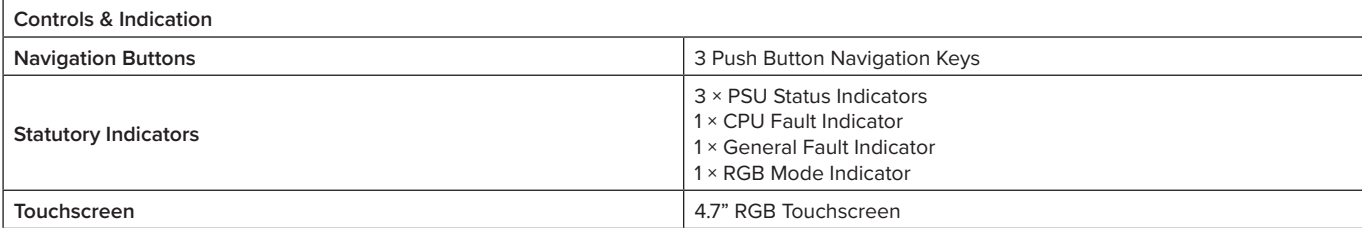

*Table 62: Controls & Indication Specification*

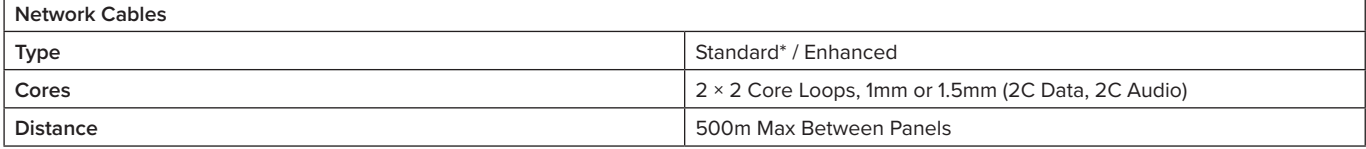

*Table 63: Network Cables Specification*

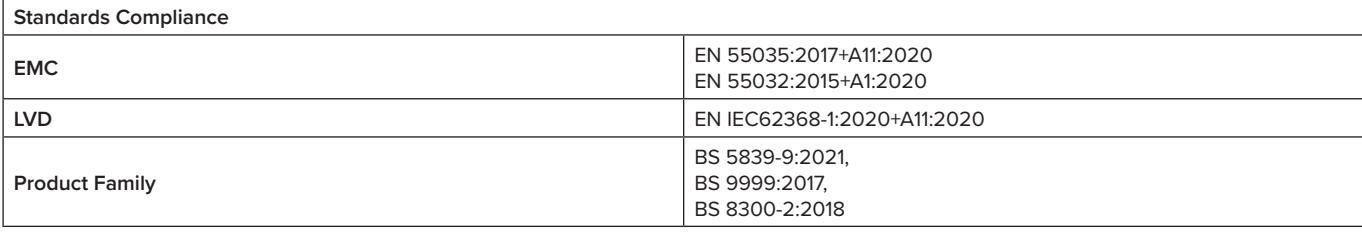

*Table 64: Standards Compliance Specification*

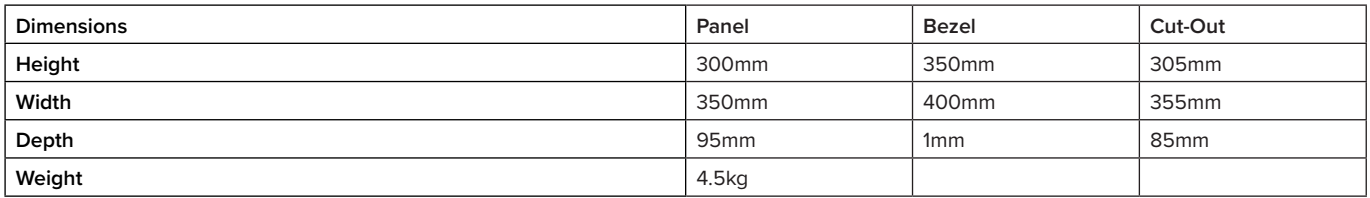

*Table 65: Dimensions Specification*

\*Refer to BS 5839-9:2021 for exceptions.

The Crisis EVC Network Master Station EVCS is designed and manufactured in the UK

*Back Page*